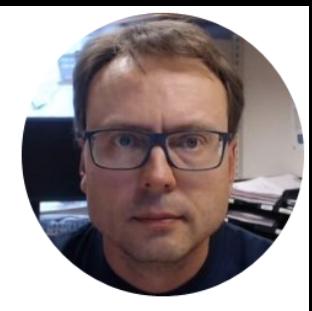

# Database Overview

Introduction to Database Systems, ERwin, SQL Server, SQL, etc.

Hans-Petter Halvorsen, M.Sc.

### Contents

- Database Modelling/Design using ERwin
- Generate SQL Table Script using ERwin
- Generate Tables in SQL Server using the SQL Script generated by ERwin
- Use Structured Query Language (SQL)
- Create Stored Procedures, View, Triggers
- Database Communication in LabVIEW
- Database Communication in C#

# Necessary Software

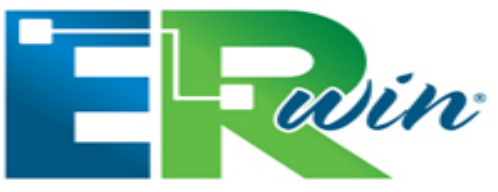

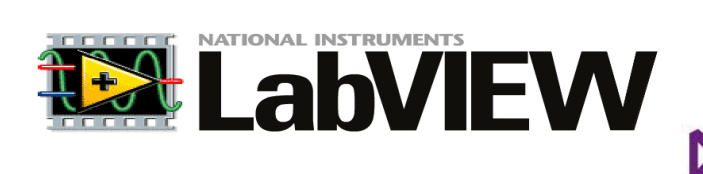

**Software** 

erver

**Visual Studio** 

Microsoft<sup>®</sup>

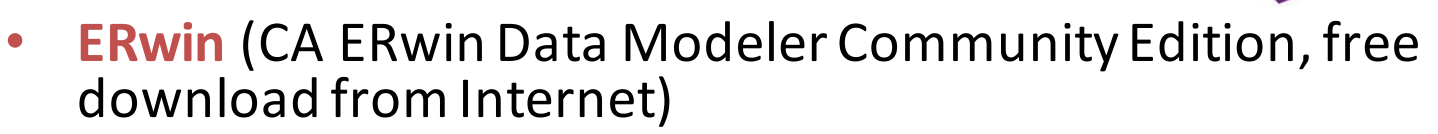

- **SQL Server** (Express) Edition (Download for free from Internet or DreamSpark: "SQL Server xxxx Express with Tools")
- LabVIEW
- DAQmx Driver Software
- LabVIEW SQL Toolkit (© Hans-Petter Halvorsen)
- Visual Studio

Make sure to install the necessary Software before you go to the laboratory!

# Recommended Litterature

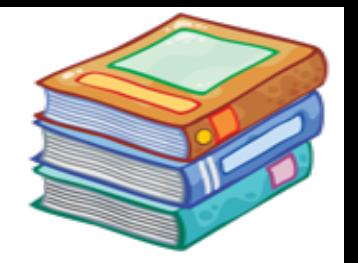

- Tutorial: Introduction to LabVIEW http://home.hit.no/~hansha/?page=labview
- Tutorial: Introduction to Database Systems http://home.hit.no/~hansha/?tutorial=database
- Tutorial: Structured Query Language (SQL) http://home.hit.no/~hansha/?tutorial=sql
- Tutorial: Database Communication in LabVIEW http://home.hit.no/~hansha/?tutorial=database\_labview
- Tutorial: Using SQL Server in C#
- Tutorial: Introduction to Visual Studio and C# http://home.hit.no/~hansha/?tutorial=csharp
- Tutorial: Data Acquisition in LabVIEW http://home.hit.no/~hansha/?tutorial=daq

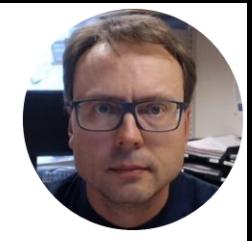

# Database Systems

https://www.youtube.com/watch?v=n75iPNrzN-o

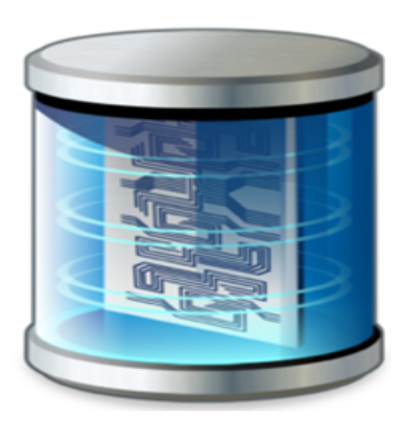

**You Tube** 

Hans-Petter Halvorsen, M.Sc.

### Old fashion Database (Data-storage) Systems

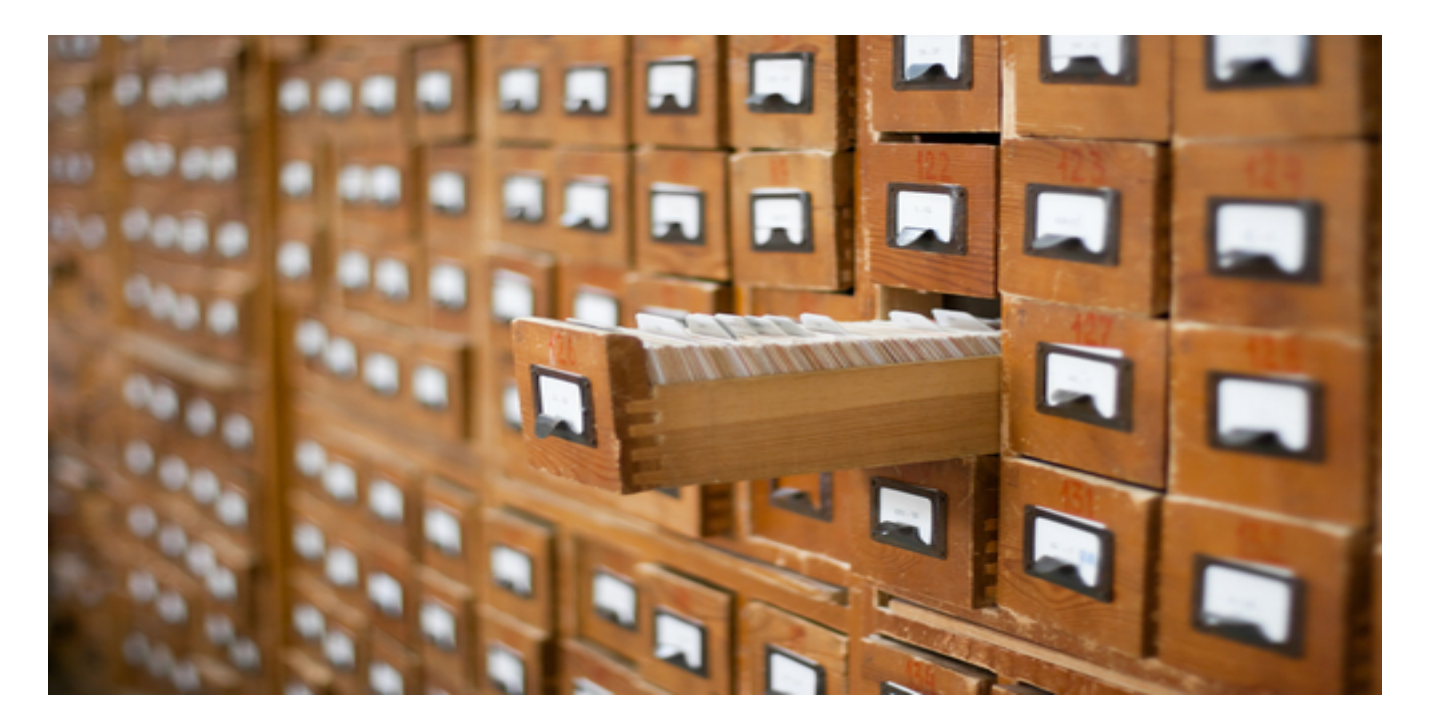

Not too long ago, this was the only data-storage device most companies needed. Those days are over.

# Database Systems

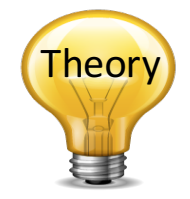

- A Database is a structured way to store lots of information.
- The information is stored in different tables.
- "Everything" today is stored in databases!

### **Examples:**

- Bank/Account systems
- Information in Web pages such as Facebook, Wikipedia, YouTube, etc.
- Fronter, TimeEdit, etc.
- ... lots of other examples!

# Database Management Systems (DBMS)

- **Microsoft SQL Server**
	- $-$  Enterprise, Developer versions, etc. (Professional use)
	- $-$  Express version is free of charge
- **Oracle**
- **MySQL** (owned by Oracle, but previously owned by Sun Microsystems) - MySQL can be used free of charge (open source license), Web sites that use MySQL: YouTube, Wikipedia, Facebook
- Microsoft Access
- IBM DB2
- Sybase, etc. (we have hundreds different DBMS)

We will use **SQL server** because it is very popular in the industry today, and we can use it for free via the **Microsoft DreamSpark Premium Subscription** – which is available for the students and staff at Telemark University College, or use the Express version which is available for free for everybody.

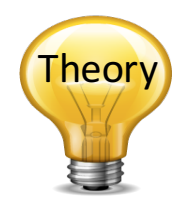

### Microsoft SQL Server

SQL Server consists of a **Database Engine** and a **Management Studio**. The **Database Engine** has no graphical interface - it is just a service running in the background of your computer (preferable on the server). The **Management Studio** is graphical tool for configuring and viewing the information in the database. It can be installed on the server or on the client (or both).

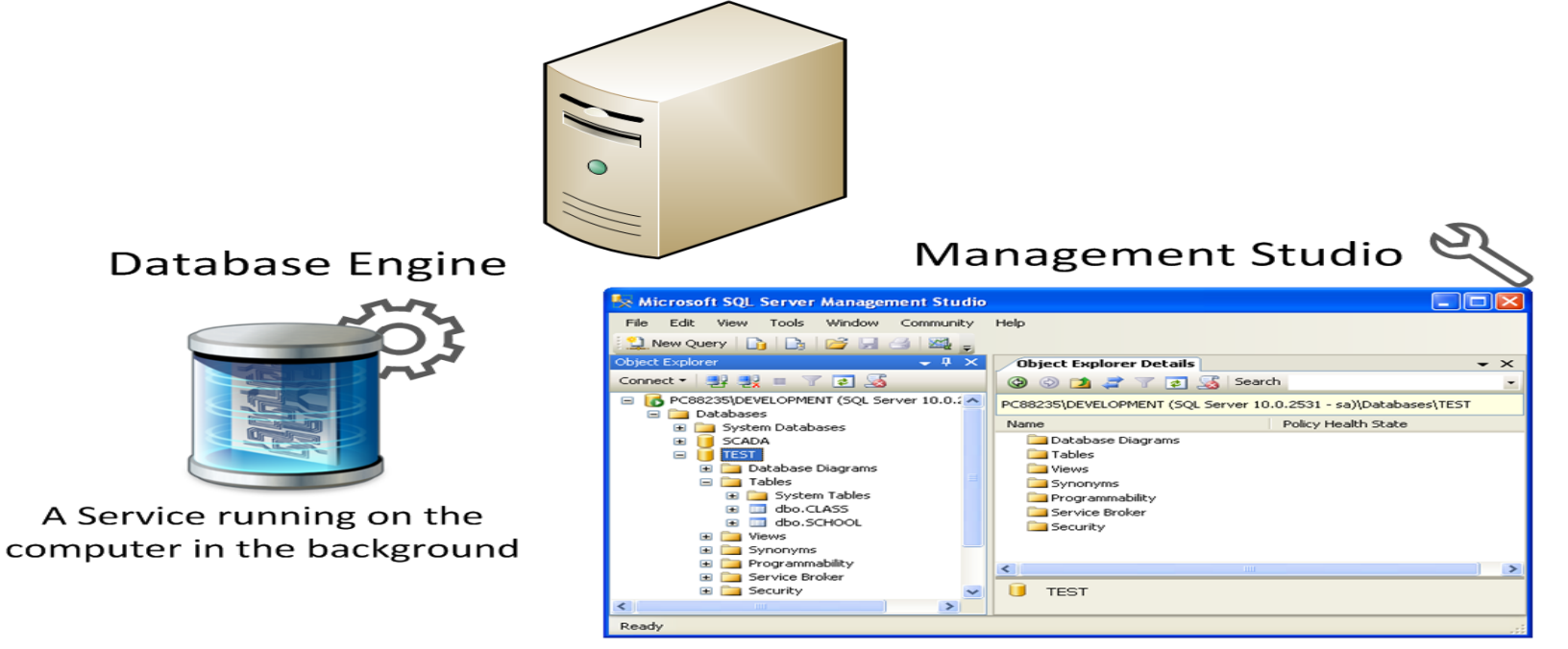

A Graphical User Interface to the database used for configuration and management of the database

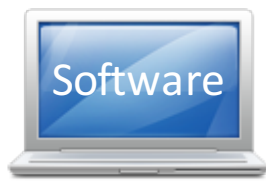

**You Tube** https://www.youtube.com/watch?v=P3n6hRNup8Y

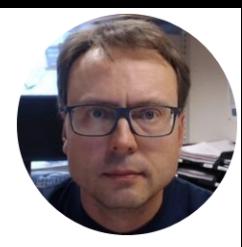

# ERwin Database Design & Modelling

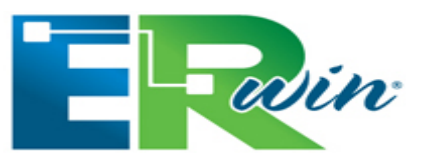

Hans-Petter Halvorsen, M.Sc.

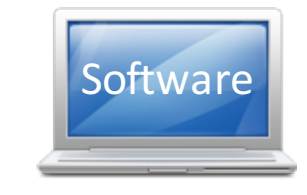

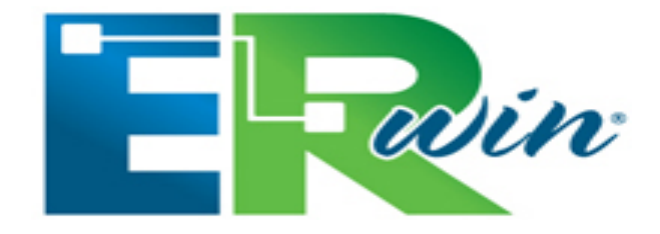

### CA ERwin Data Modeler Community Edition

- Free!
- Max 25 Tables (good enough for our purpose)
- Download here:

http://erwin.com/products/data-modeler/community-edition

# Database Design – ER Diagram

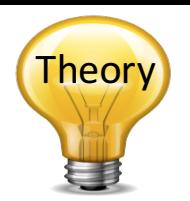

ER Diagram (Entity-Relationship Diagram)

- Used for Design and Modeling of Databases.
- Specify Tables and **relationship** between them (**Primary Keys** and **Foreign Keys**)

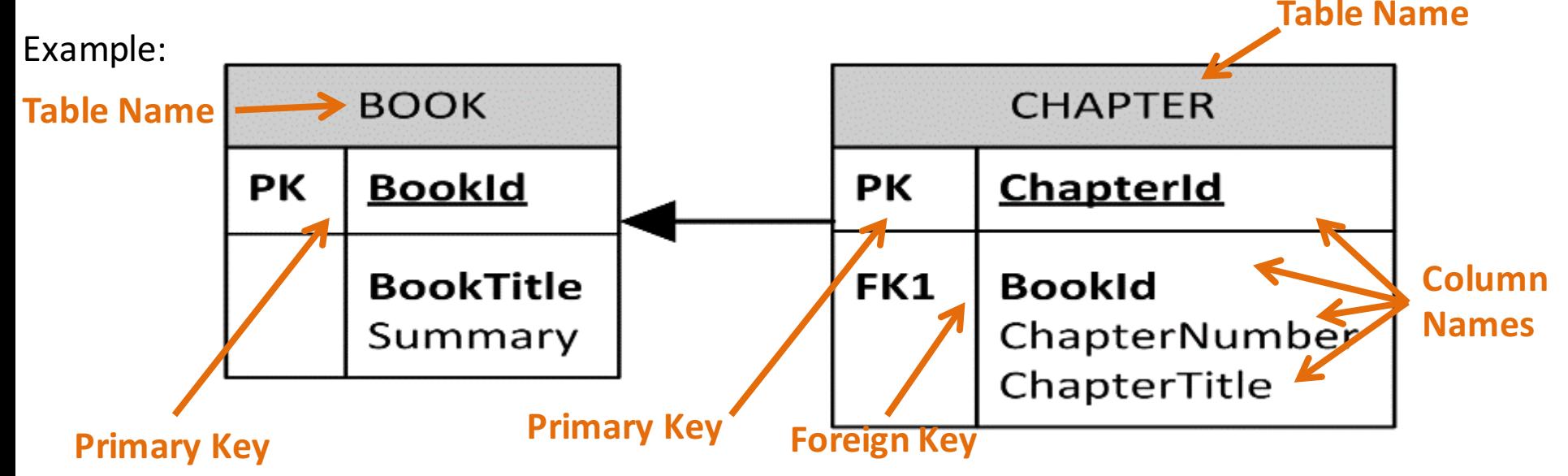

#### Relational Database. In a relational database all the tables have one or more relation with each other using Primary Keys (PK) and Foreign Keys (FK). Note! You can only have one PK in a table, but you may have several FK's.

### Database - "Best Practice"

- Tables: Use upper case and singular form in table names not plural, e.g., "STUDENT" (not "students")
- **Columns**: Use Pascal notation, e.g., "StudentId"
- **Primary Key:** 
	- If the table name is "COURSE", name the Primary Key column "CourseId", etc.
	- "Always" use Integer and Identity(1,1) for Primary Keys. Use UNIQUE constraint for other columns that needs to be unique, e.g. "RoomNumber"
- Specify **Required** Columns (NOT NULL) i.e., which columns that need to have data or not
- Standardize on few/these Data Types: *int, float, varchar(x), datetime, bit*
- Use English for table and column names
- Avoid abbreviations! (Use "RoomNumber" not "RoomNo", "RoomNr", ...)

It is recommended that you follow these guidelines!

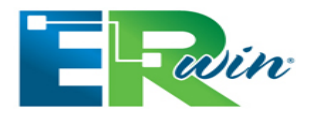

# Fadin Introduction to ERwin

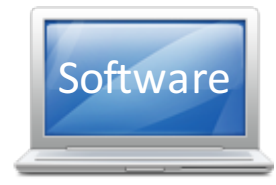

Open ERwin and select File->New...

The following window appears (New Model):

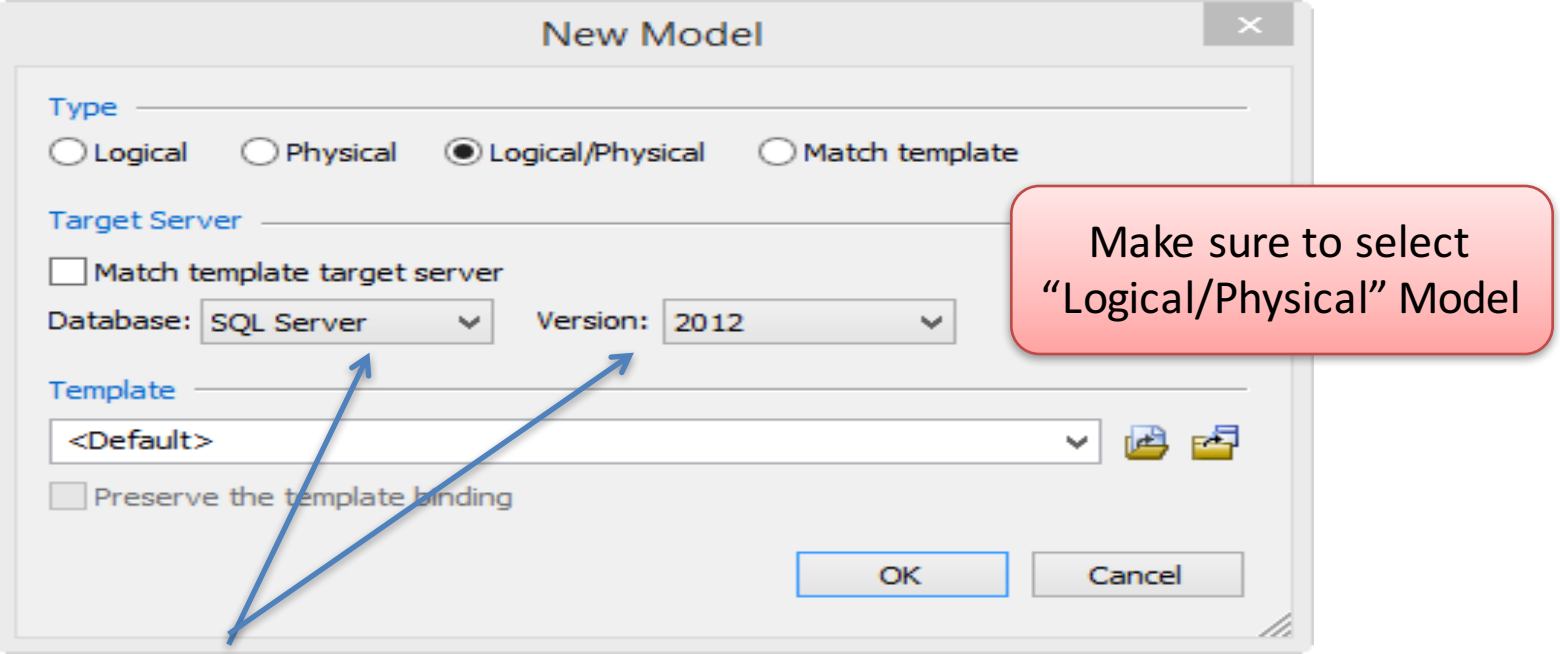

Select the Database Type and Version you shall use

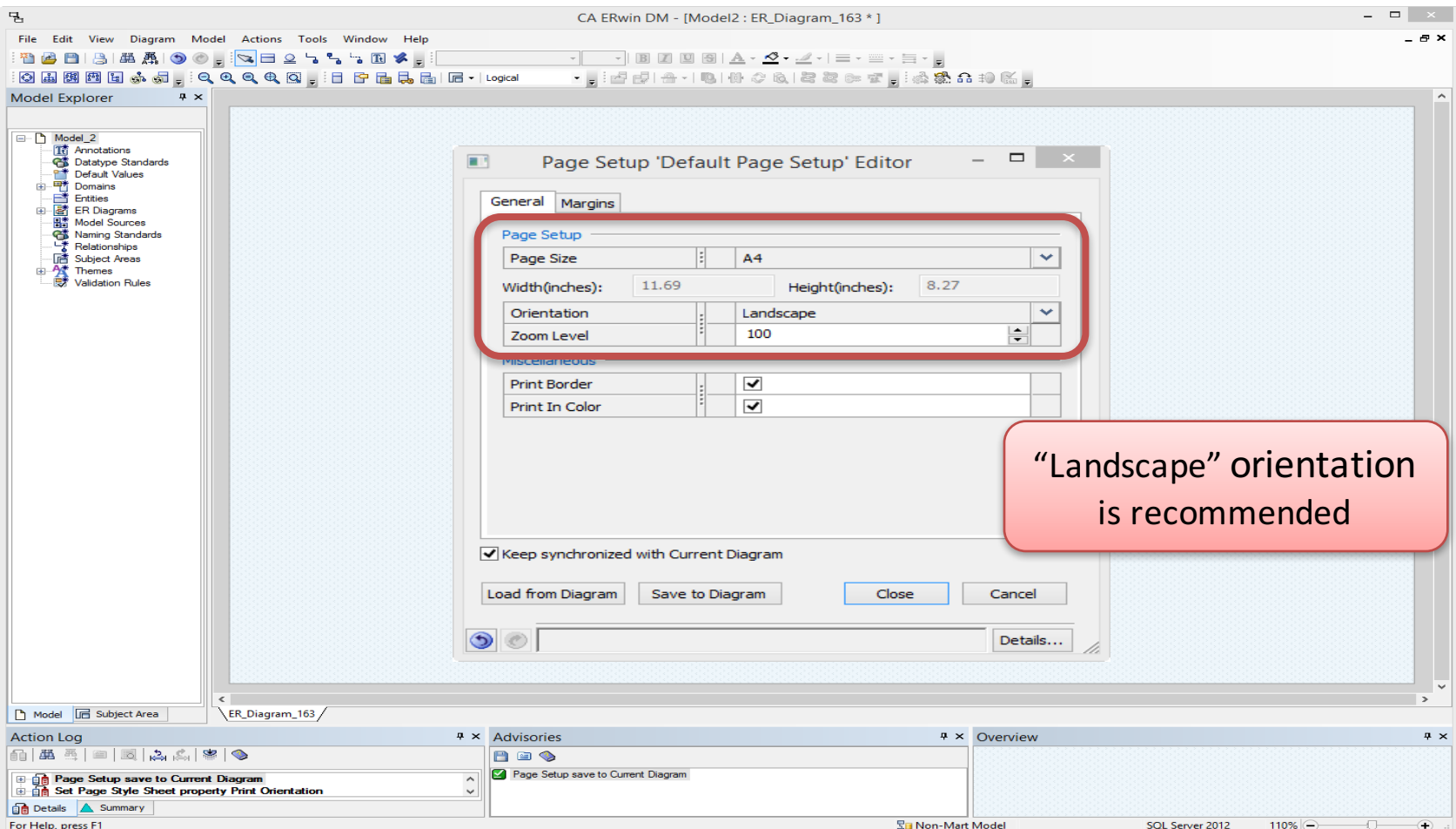

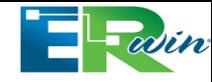

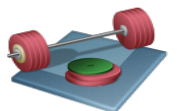

Try to create the following Tables, Columns, Primary Keys and Foreign **Keys using ERwin:** 

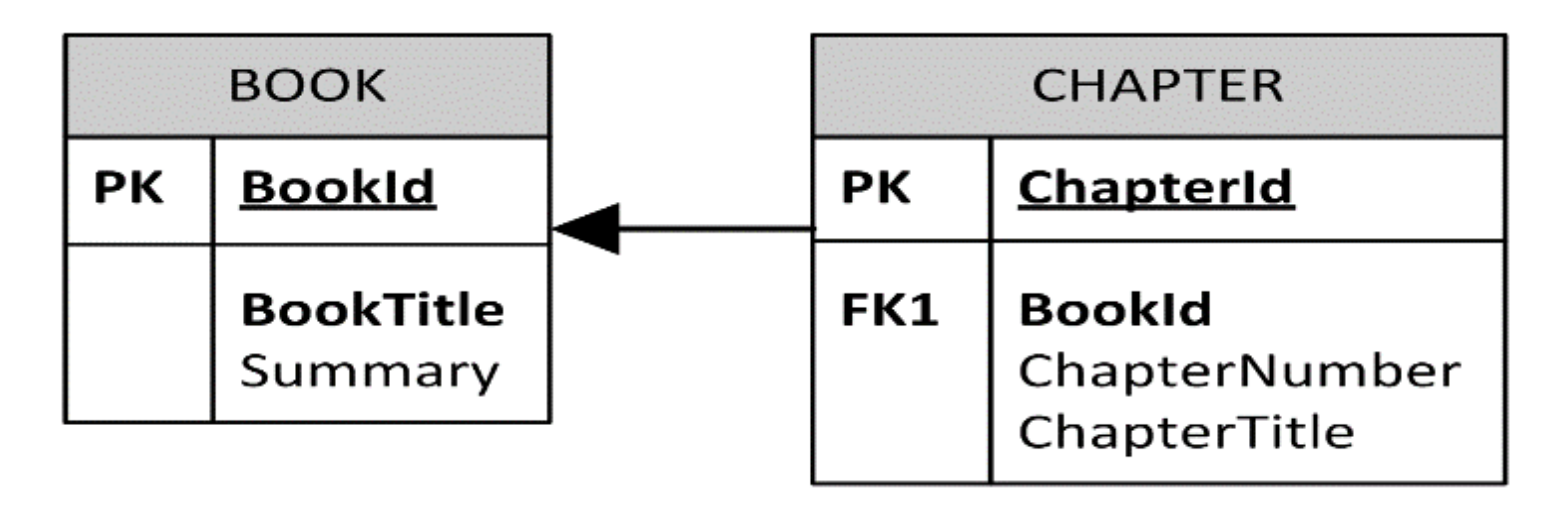

#### How-To: Create Tables and Columns

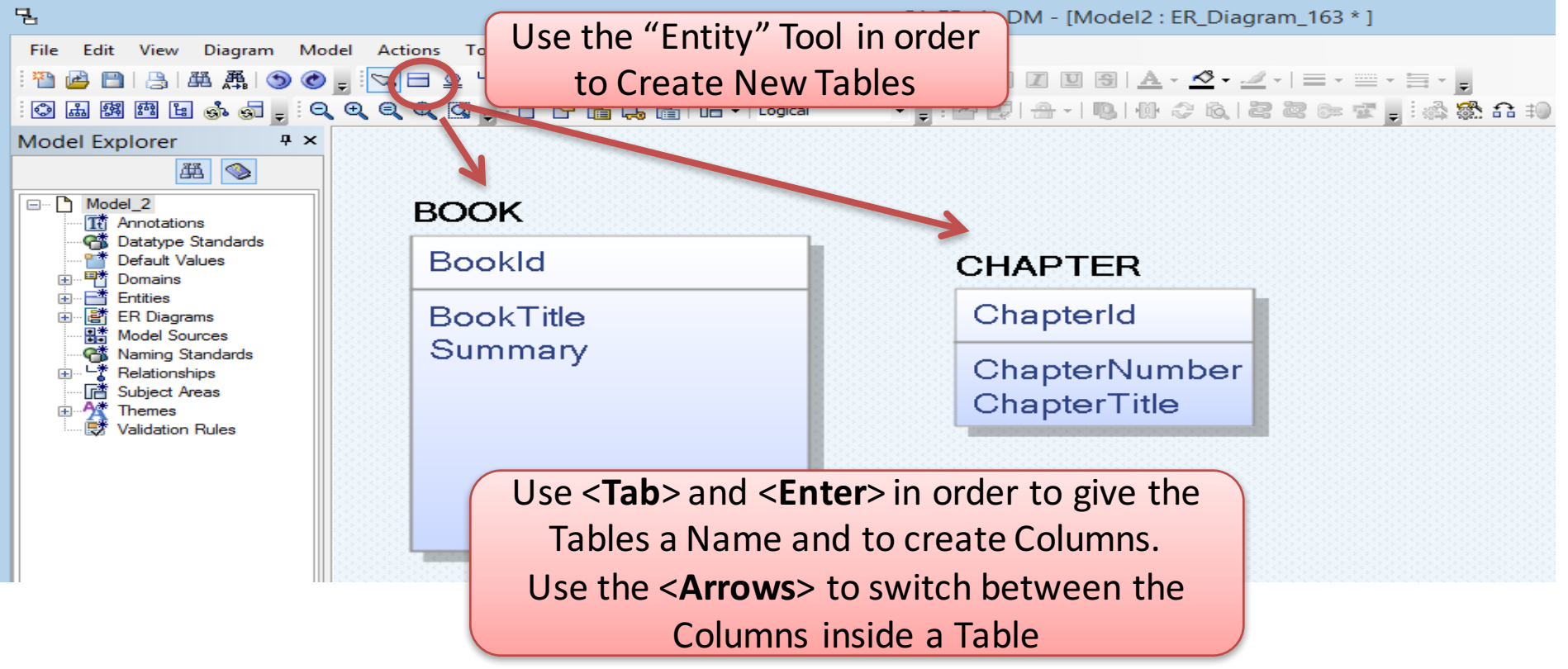

#### How-To: Create Primary Key (PK) – Foreign Key (FK) Relationships:

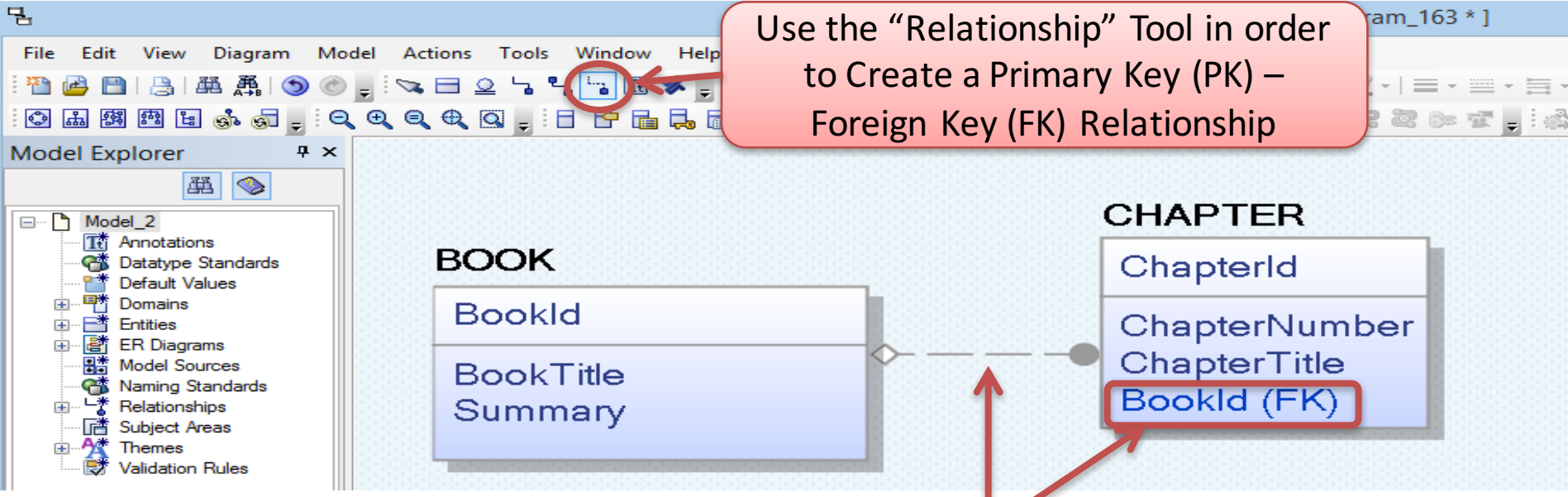

Click first on the PK table and then on the FK table using the "Relationship" Tool. The Relationship Connection and the FK column itself is then Created Automatically

# **Setting Data Types (Physical Model)**

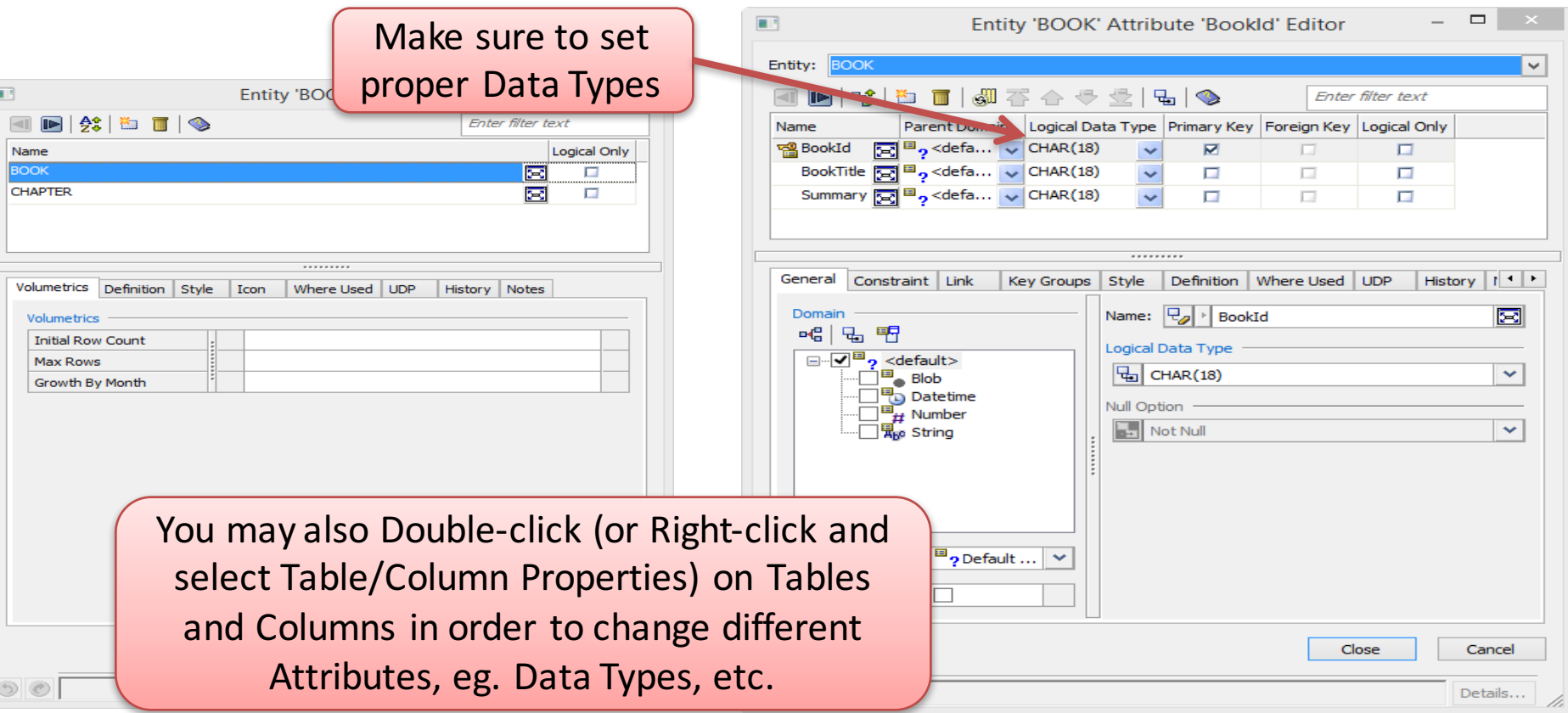

#### Final Results:

#### **BOOK**

#### **Bookld**

#### **BookTitle** Summary

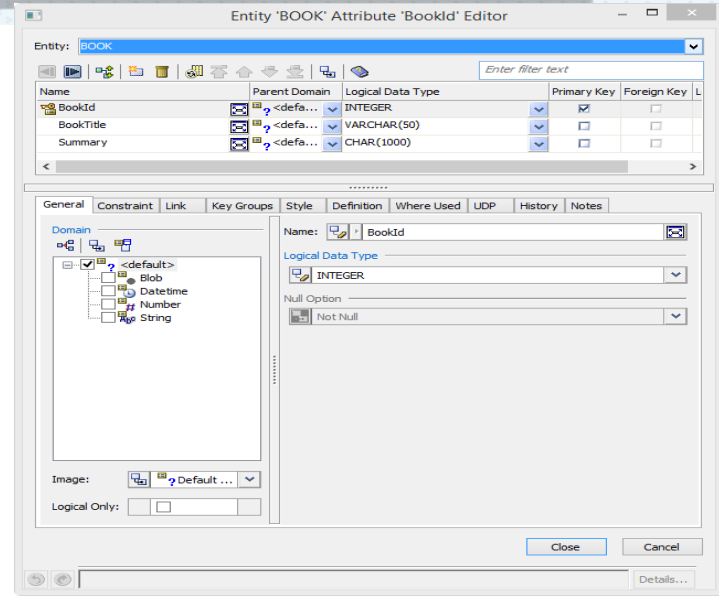

#### **CHAPTER**

#### ChapterId

#### Bookld (FK) ChapterNumber ChapterTitle

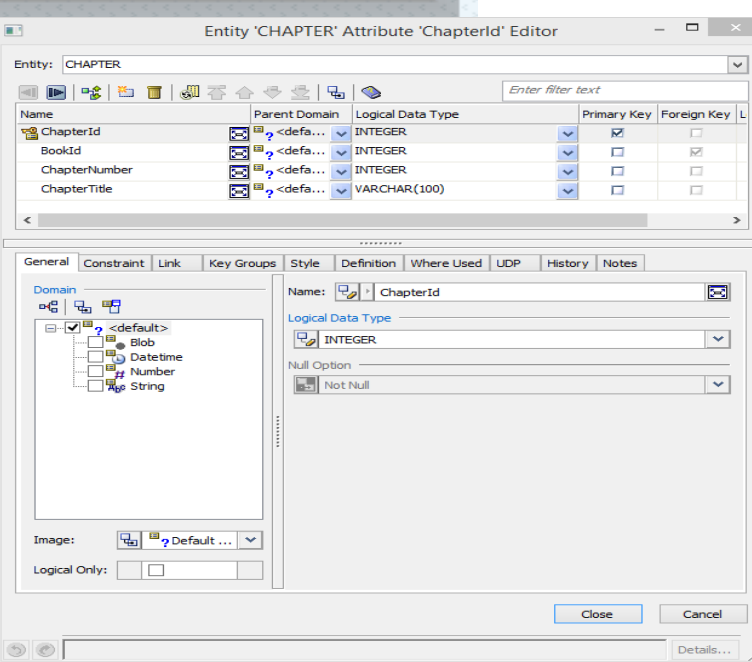

## Creating TABLE Script

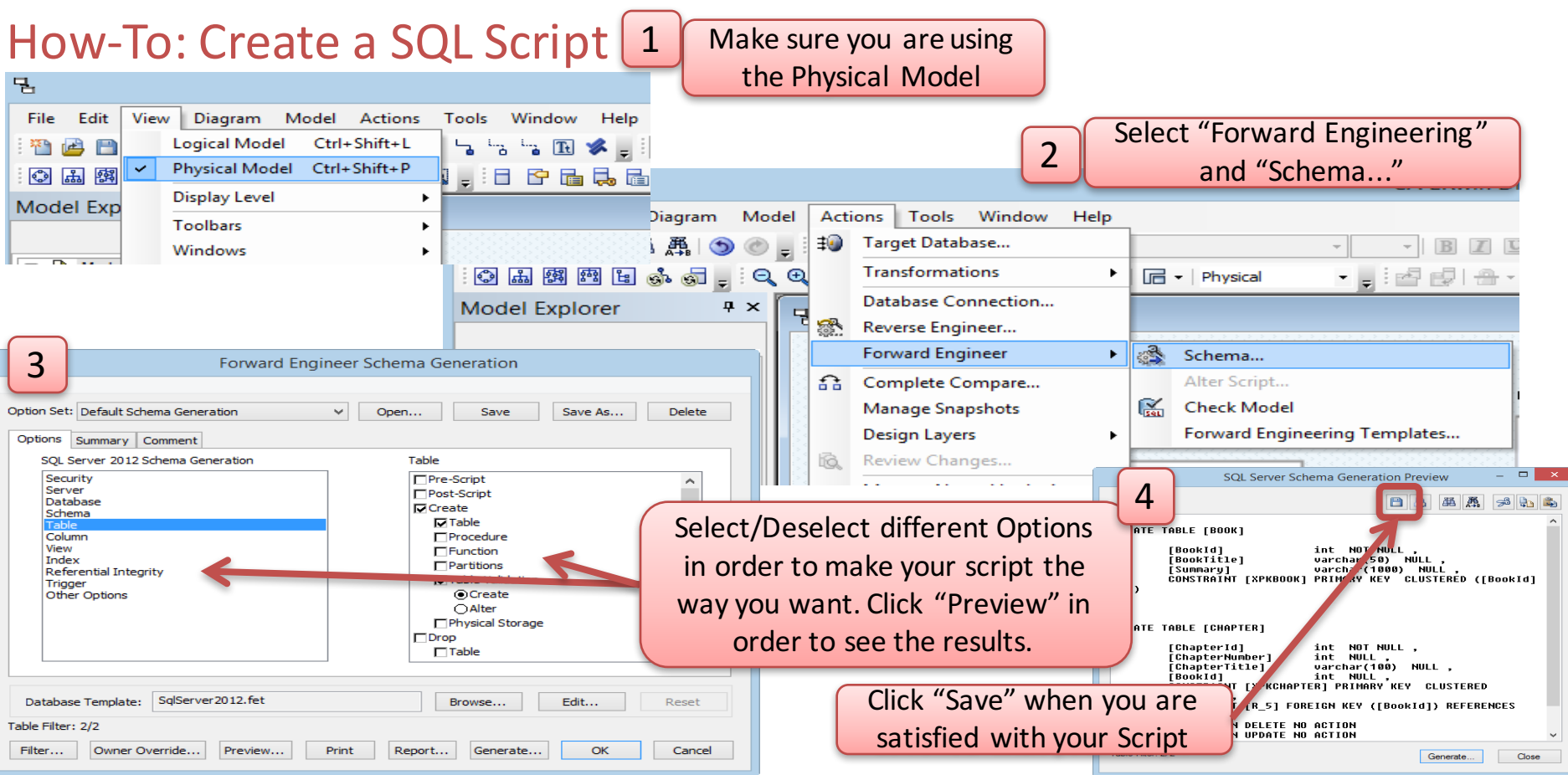

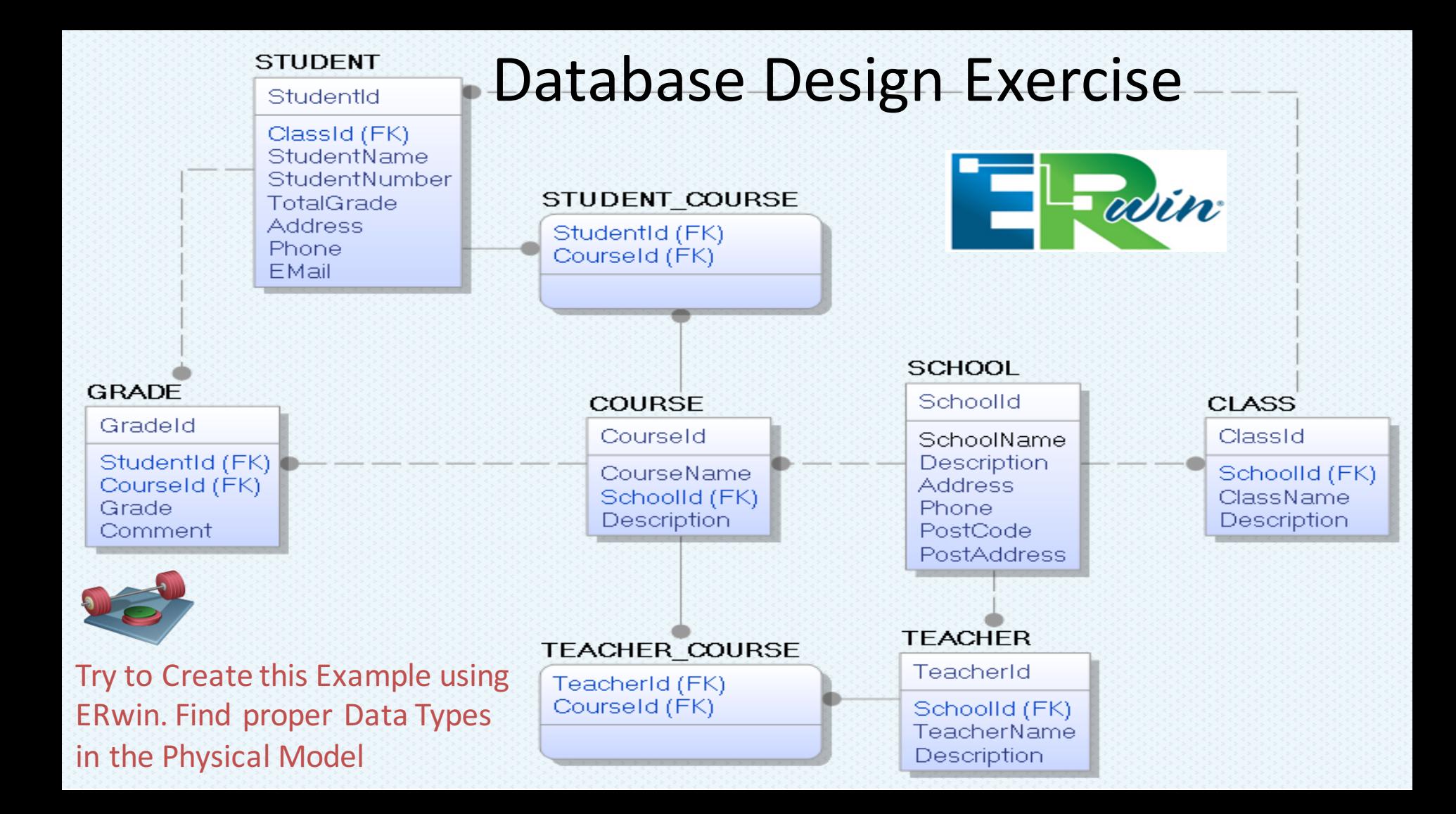

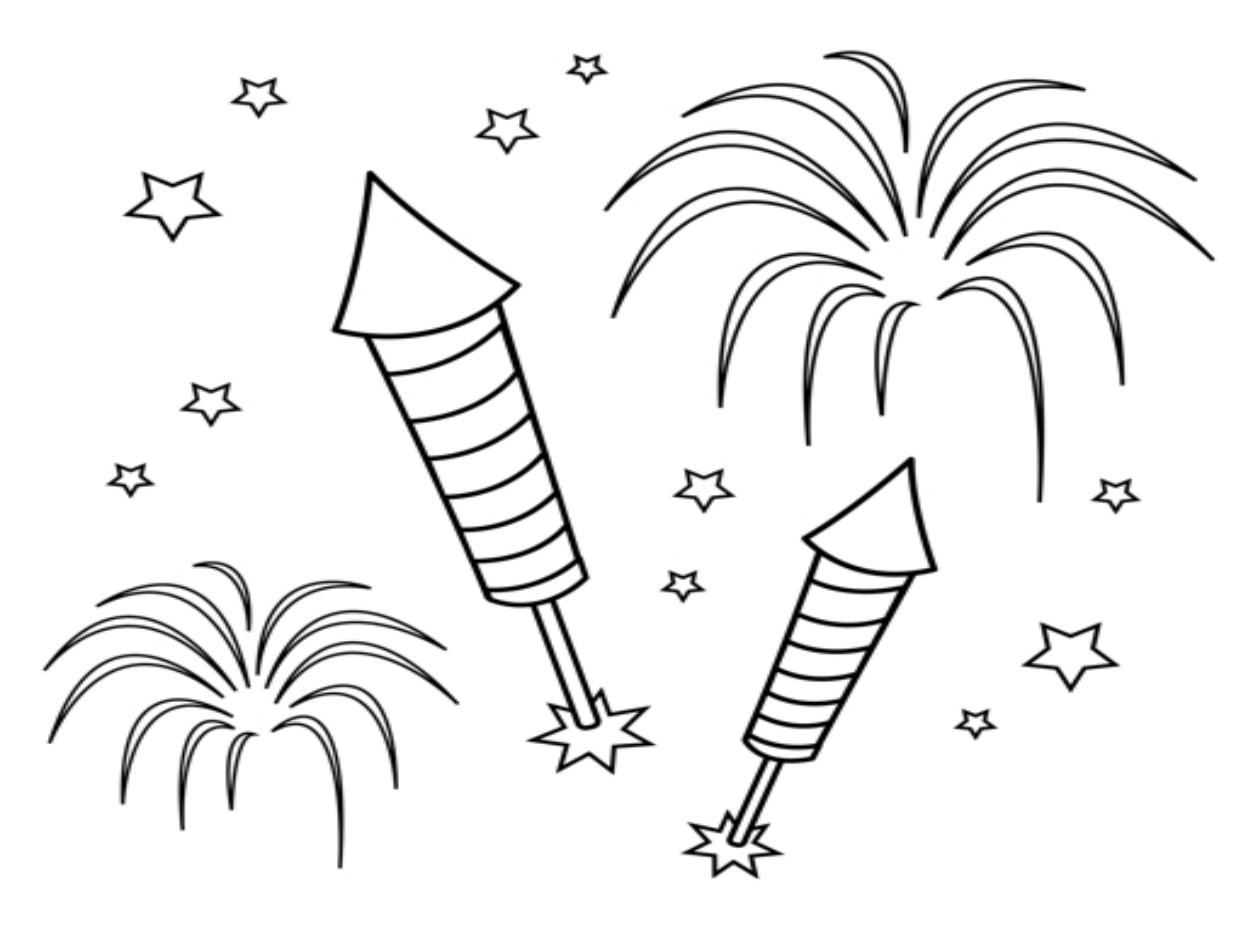

Congratulations! - You are finished with the Example

**You Tube** https://www.youtube.com/watch?v=SlR4KOhAG1U

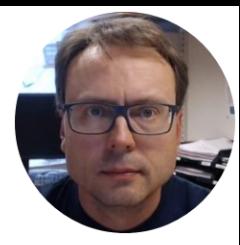

# SQL Server Database Implementation

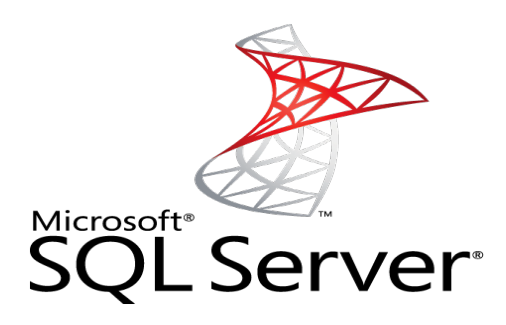

Hans-Petter Halvorsen, M.Sc.

# SQL Server 2014 Installation

SQL Server has different Editions and Installation Packages. Here we will go through the installation of **SQL Server 2014 Express with Tools**.

**Preparation 1:** Download Installation Package (SQL Server 2014 Express **with Tools**) from Internet or DreamSparks.

**Preparation 2**: Are you using Windows 8/10? – You may need to install the .NET Framework 3.5 in advance: 赢 **Windows Features** 

- Go to Settings. Choose Control Panel then choose Programs.
- Click Turn Windows features on or off, and the user will see Windows feature window.
- You can enable this feature by click on .NET Framework 3.5 (include .NET 2.0 and 3.0) select it and click OK. After this step, it will download the entire package from internet and install the .NET Framework 3.5 feature.

Note! It takes some time to download, so make sure to do it before the Lab Work in Class!!

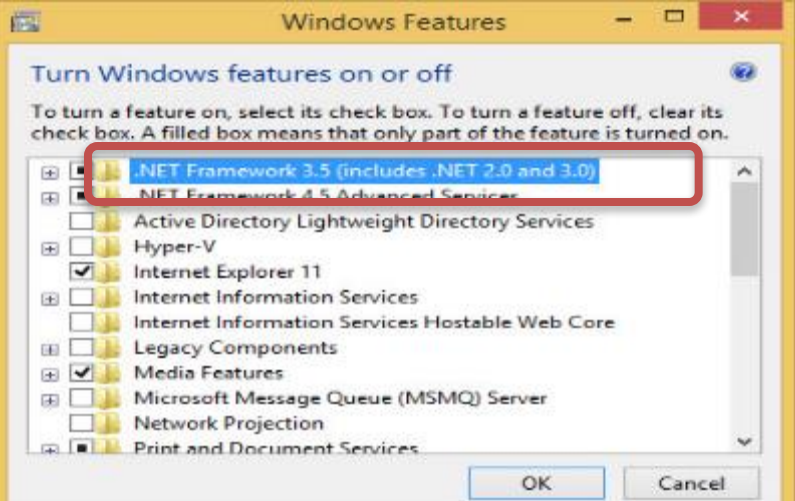

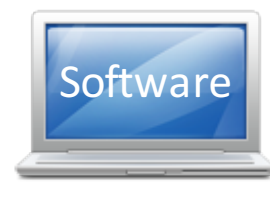

### Start Installing SQL Server 2014 Express with Tools

#### Step 1

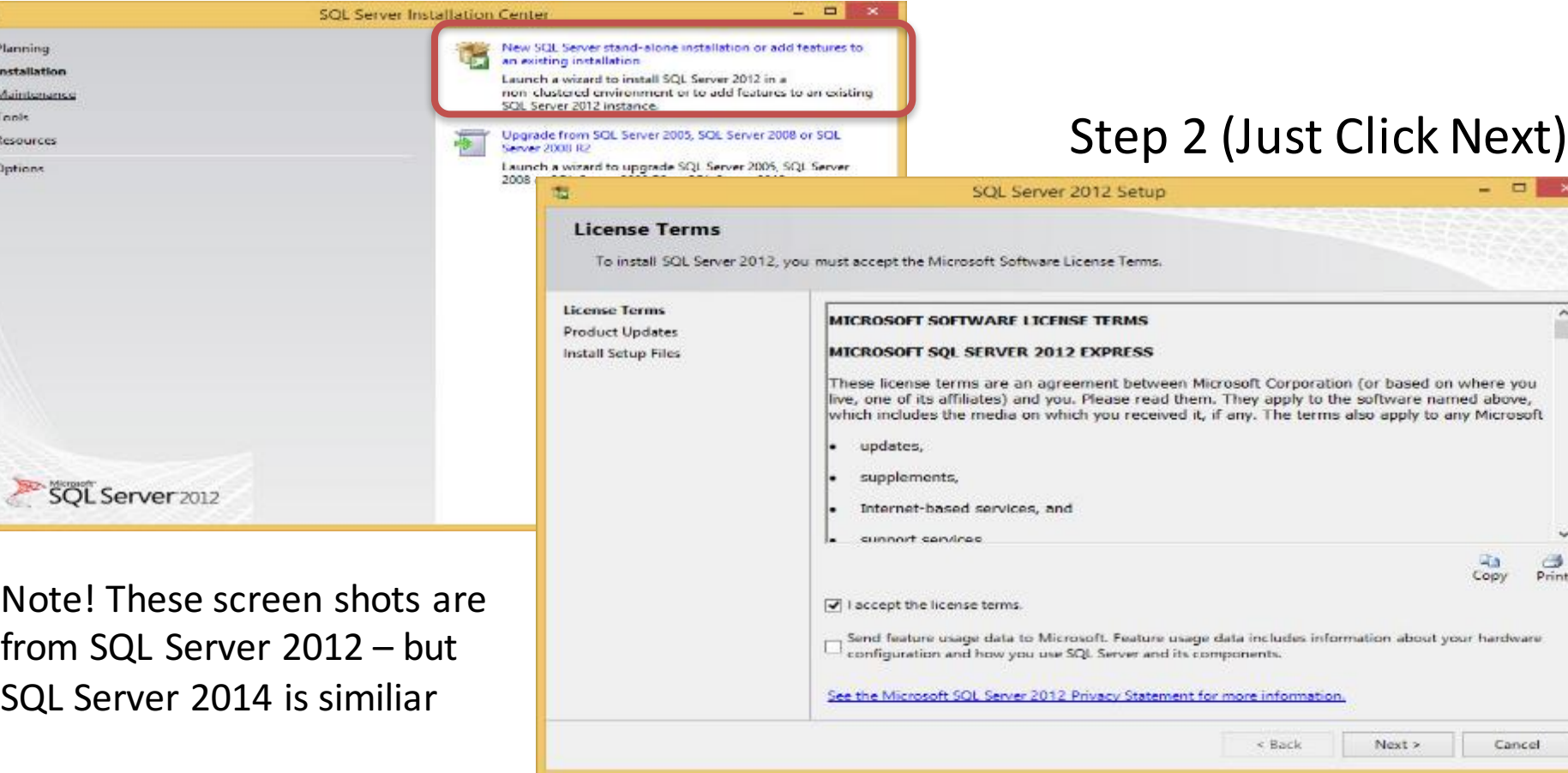

rou re. **Buse** 

 $\frac{1}{p_{\text{rint}}}$ 

varu

scel

#### Step 3 (Just Click Next)

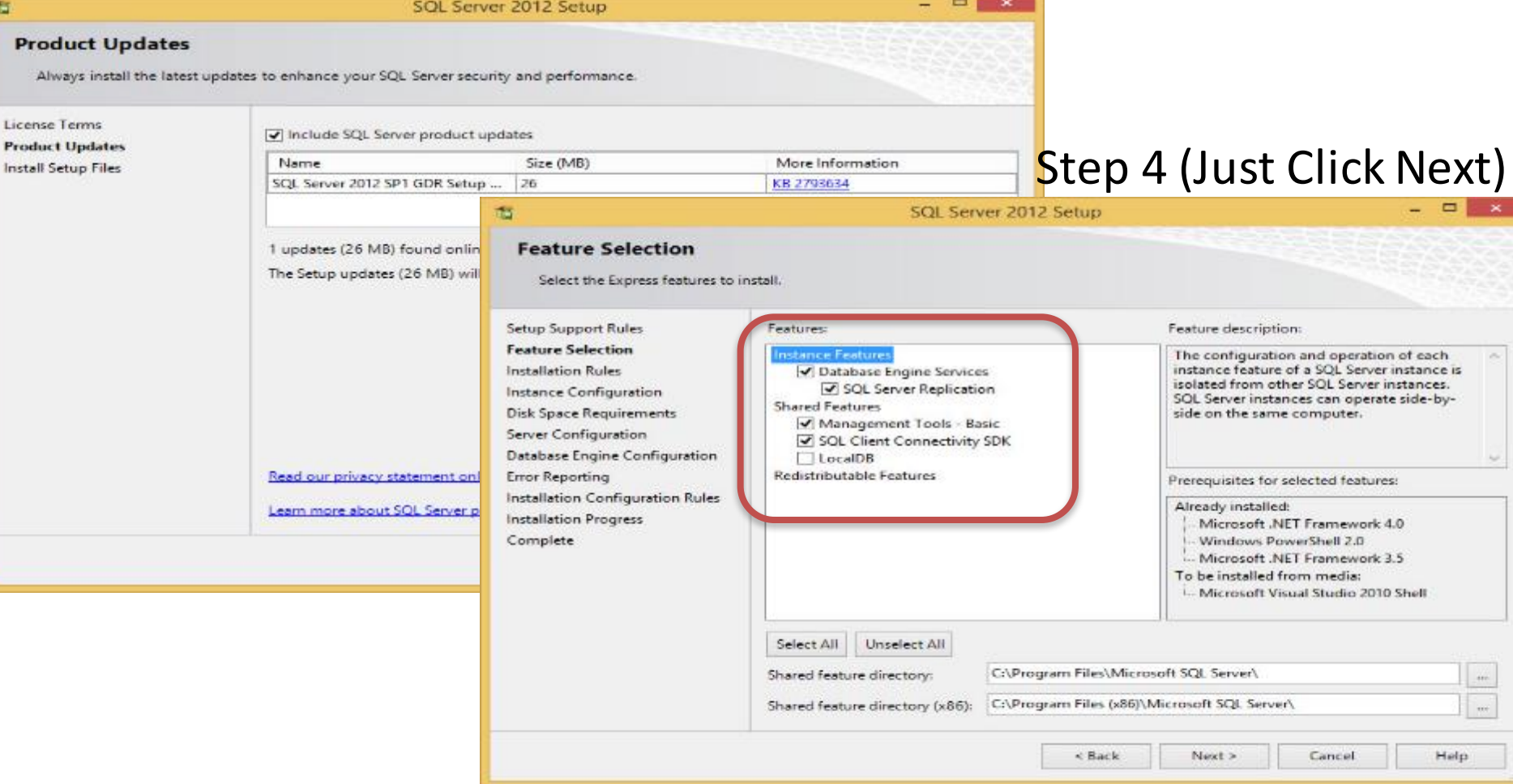

#### Step 5(Use Default or change the Name if you want to)

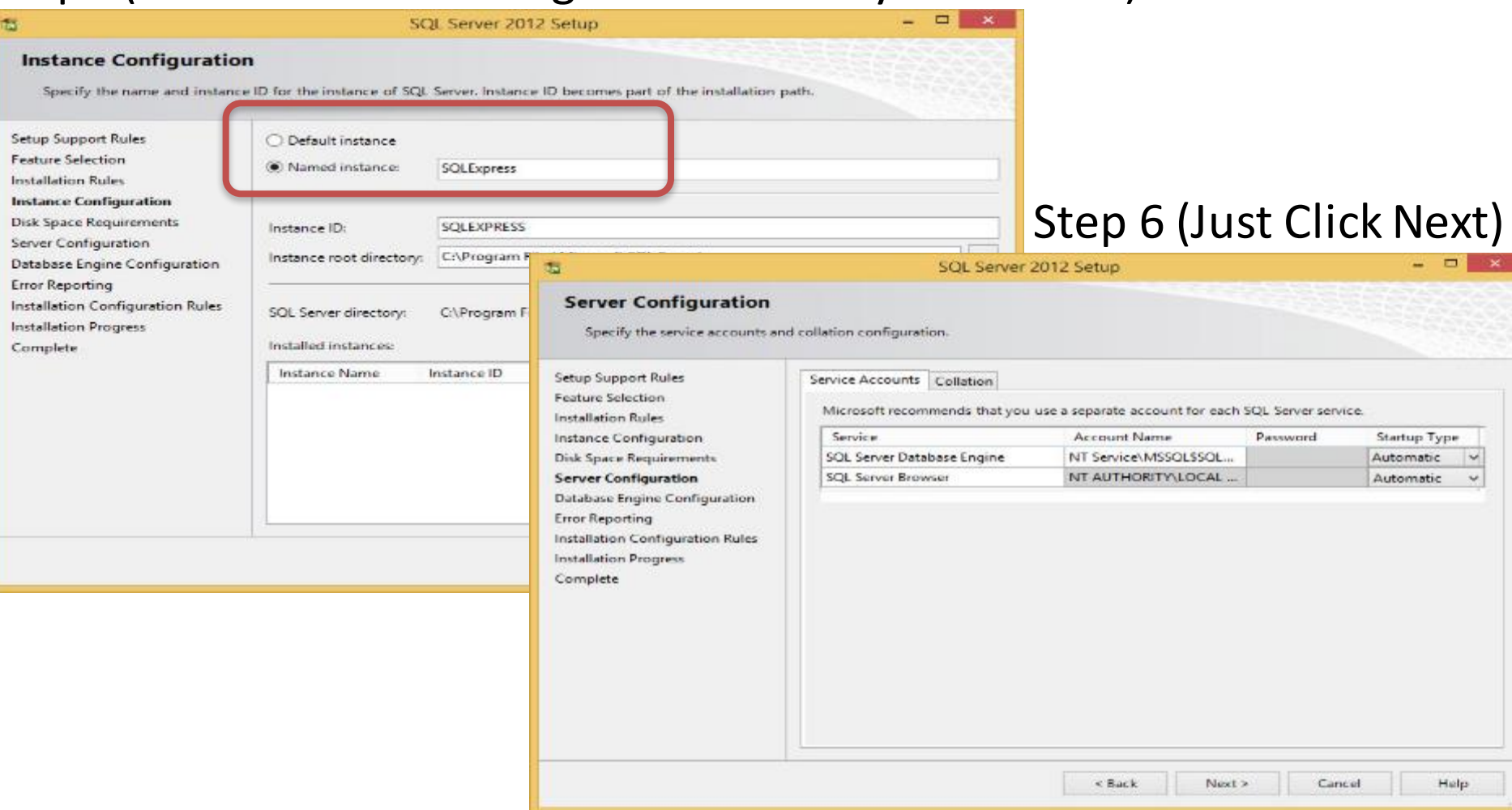

### Step 7 (Select "Mixed Mode")

#### **Database Engine Configuration**

Specify Database Engine authentication security mode, administrators and data directories.

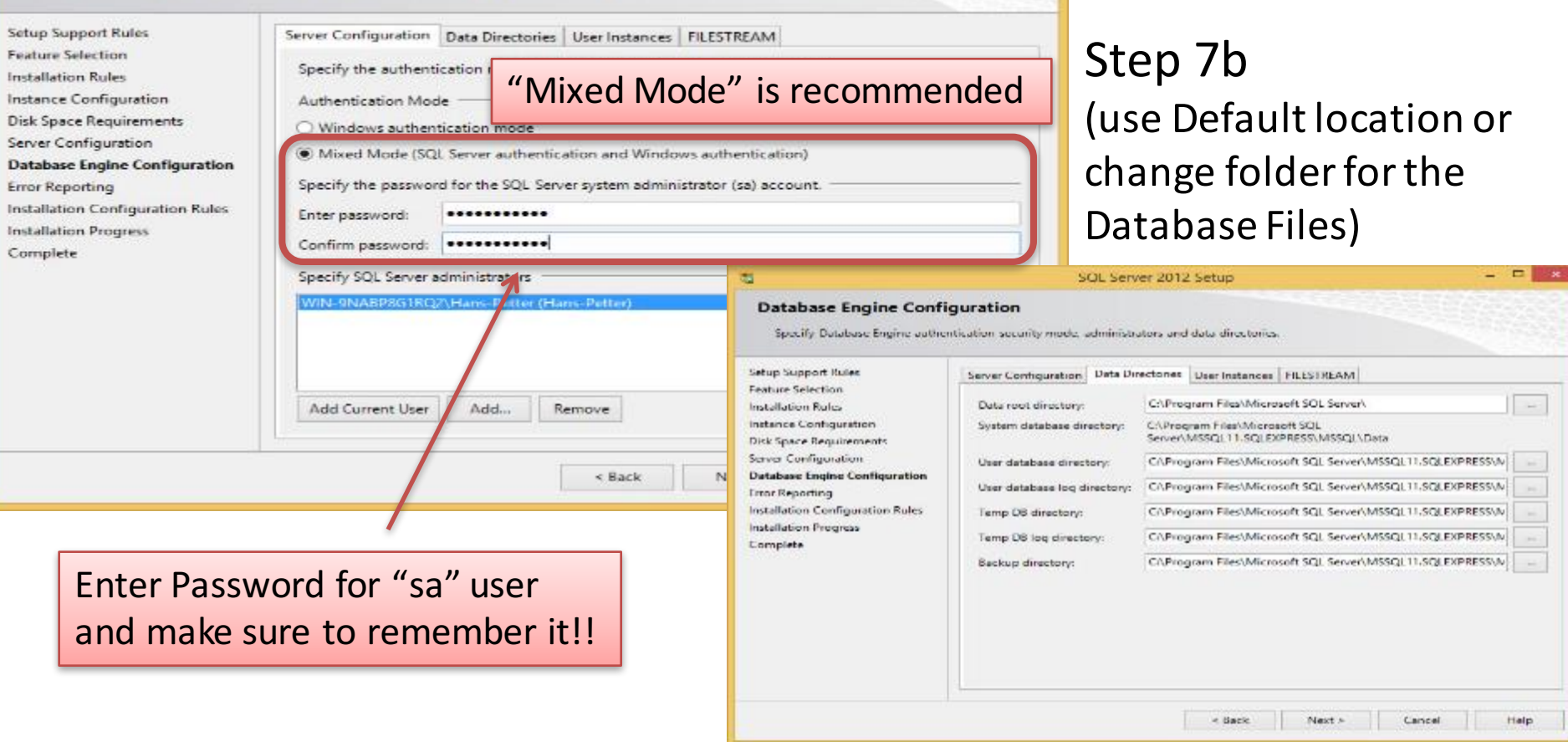

 $\Box$  $-$ 

#### Step 8 (Just Click Next)

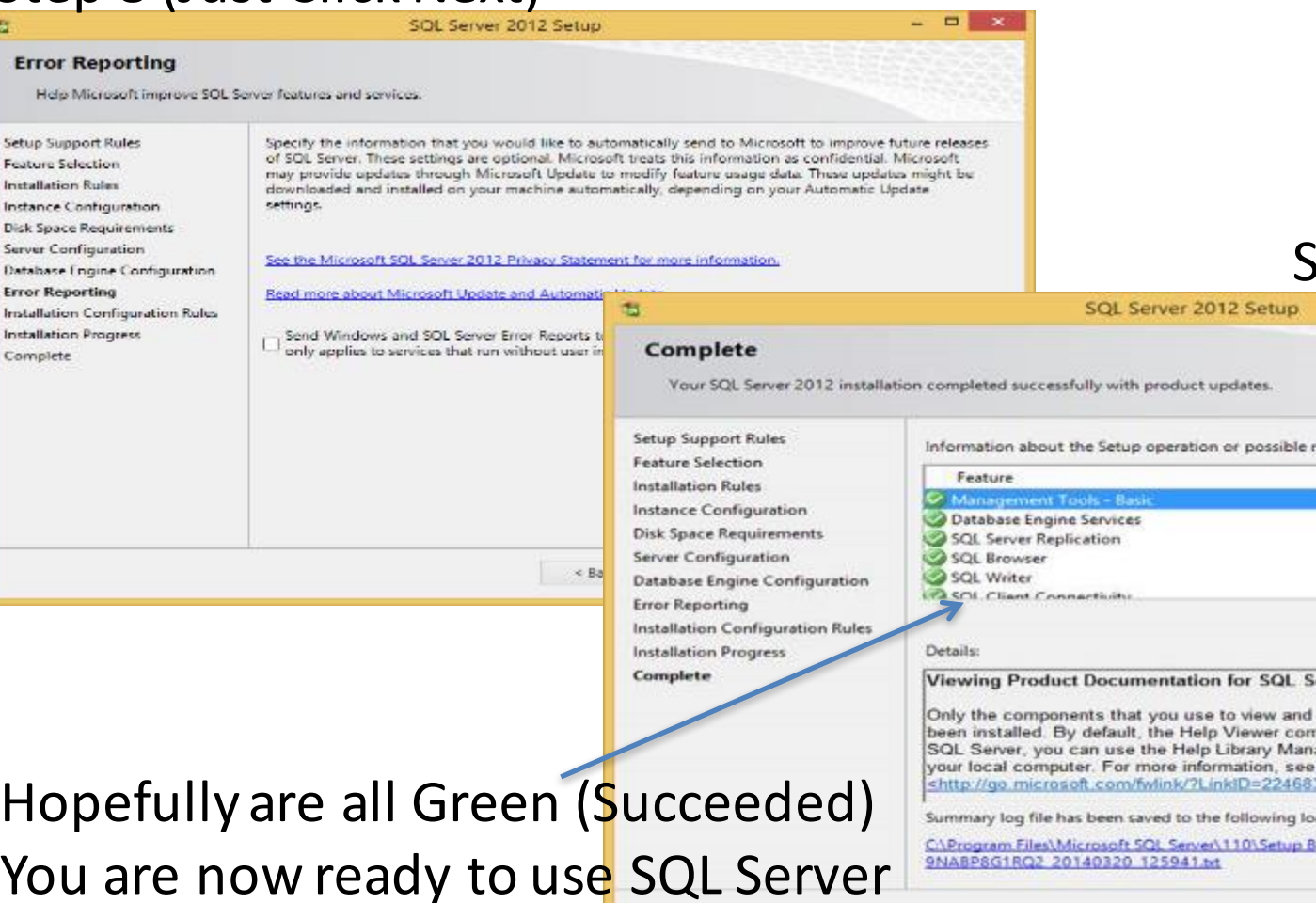

#### Step 9 - Finished!

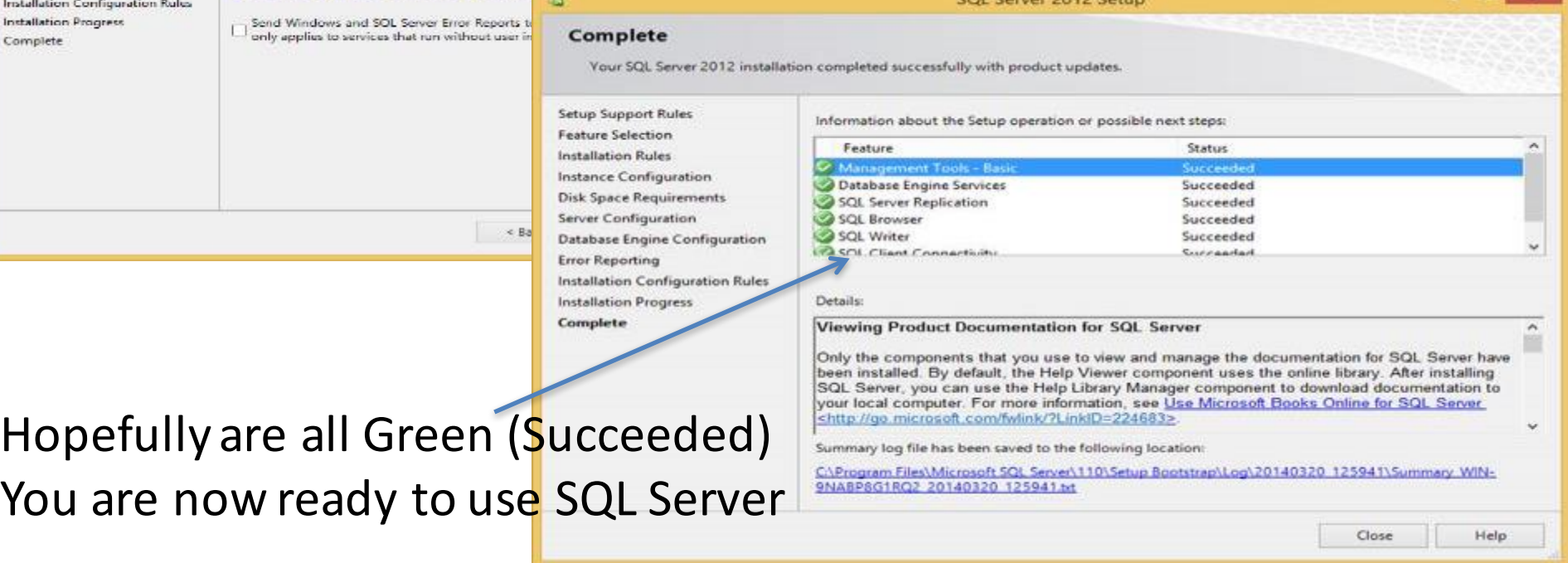

### Microsoft SQL Server Management Studio

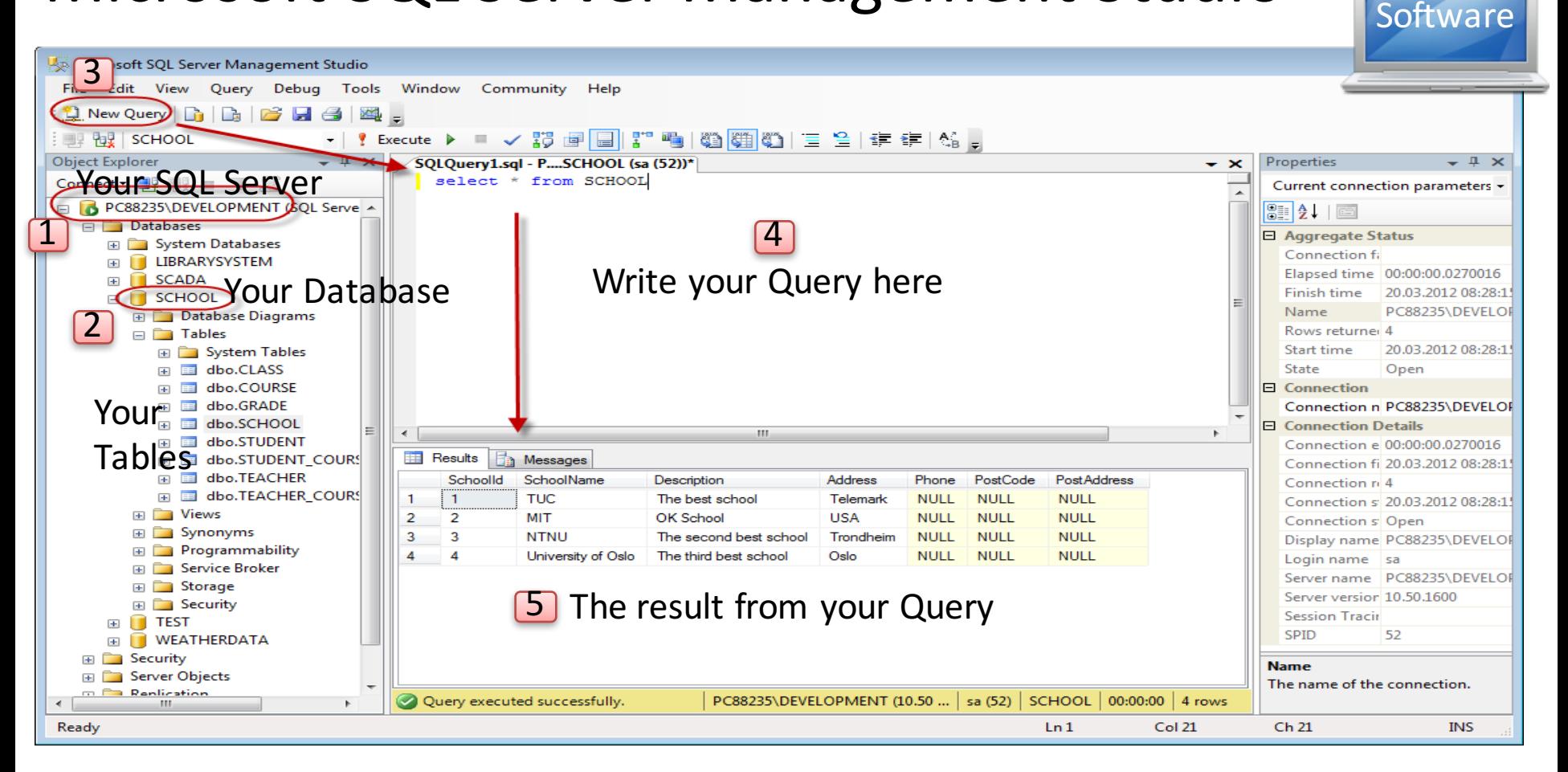

### Microsoft SQL Server – Create a New Database

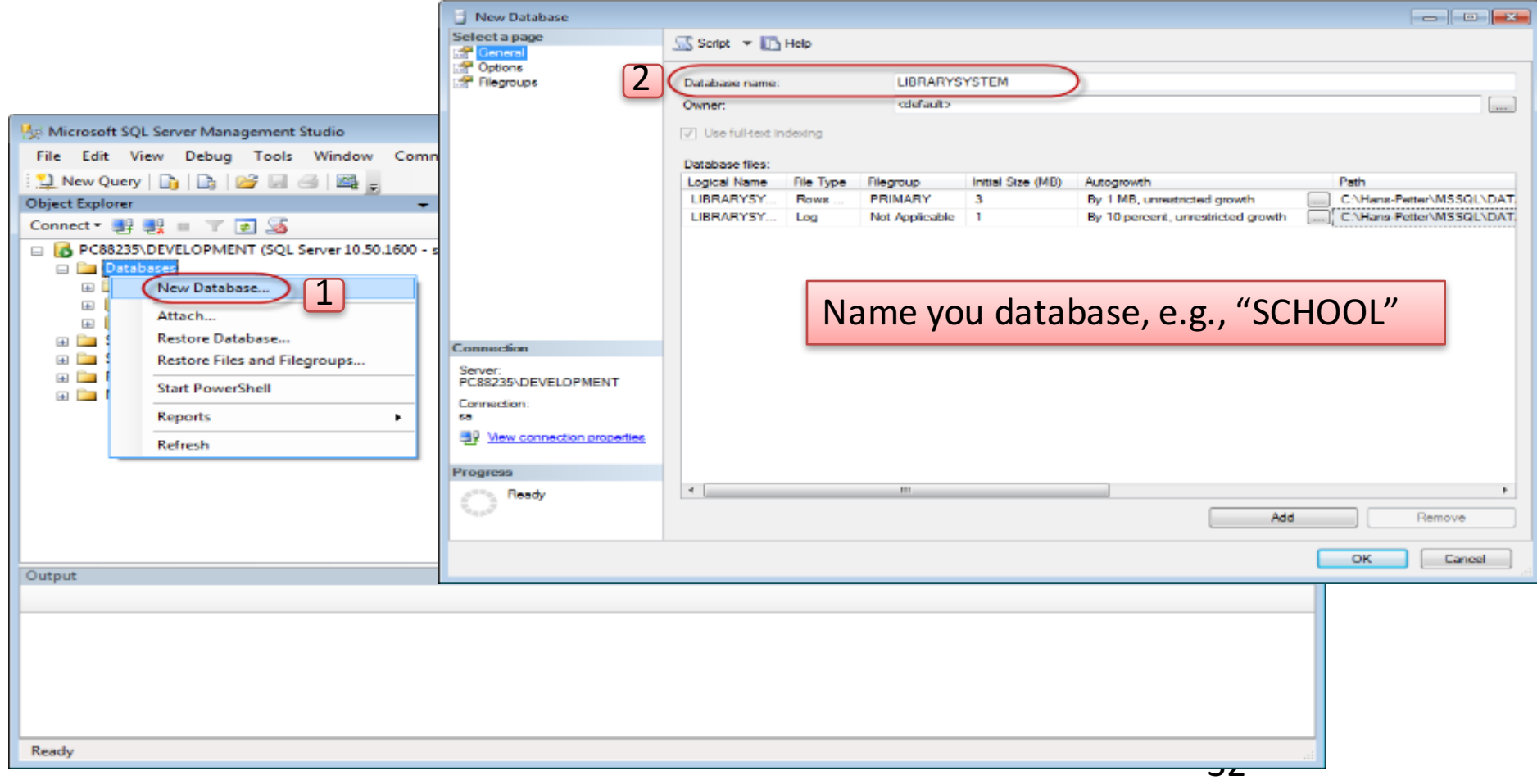

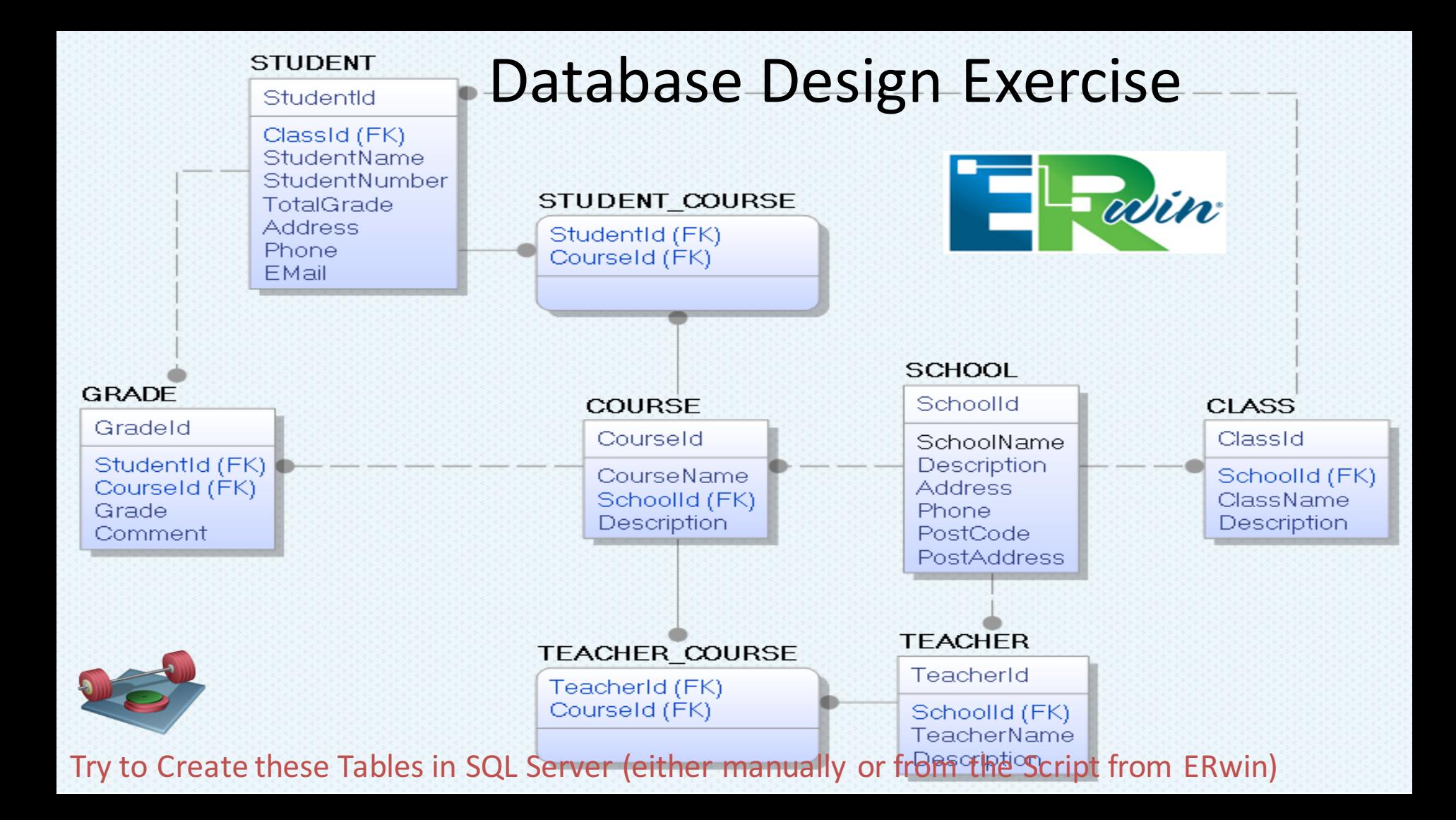

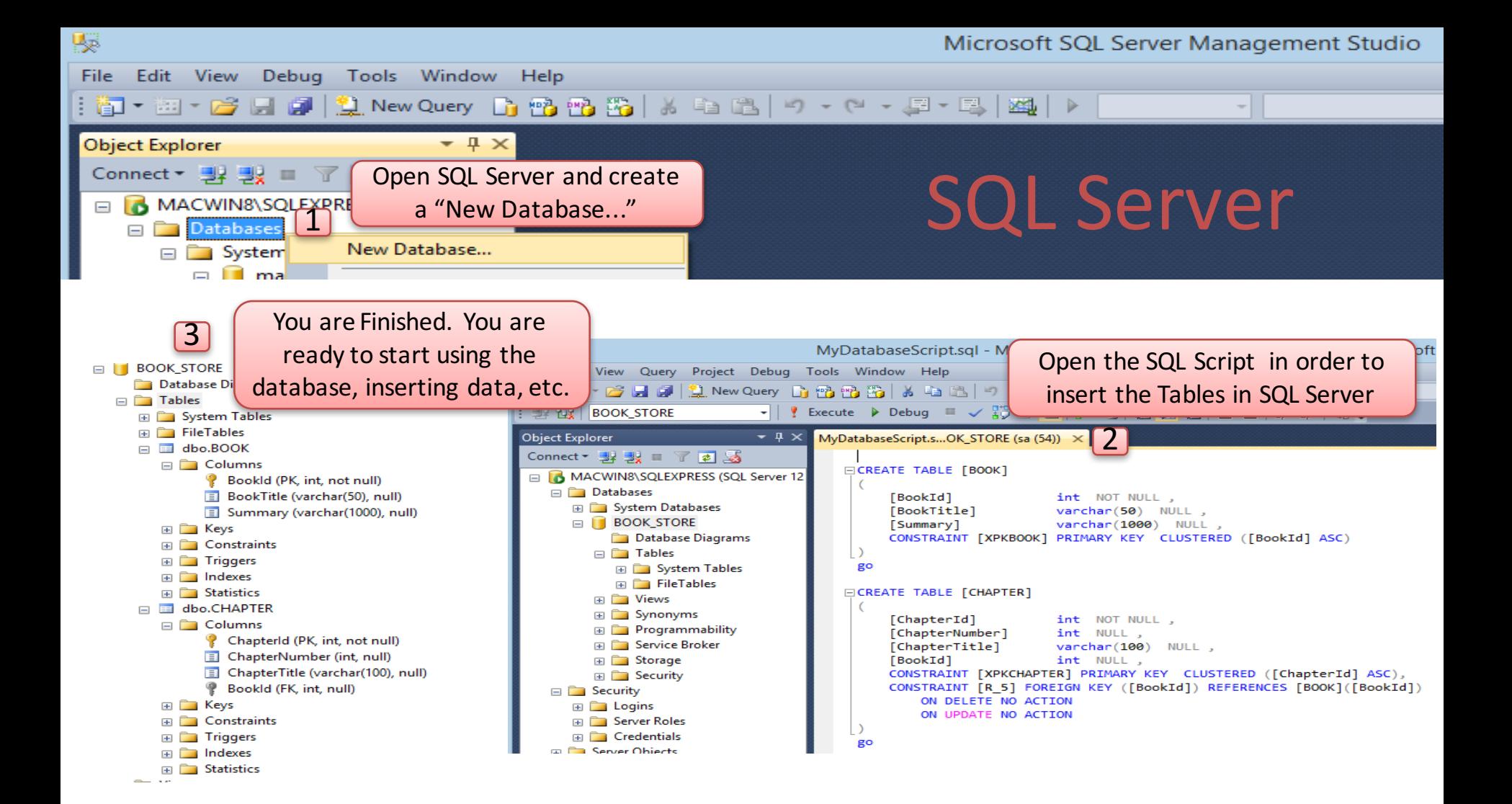

### Microsoft SQL Server

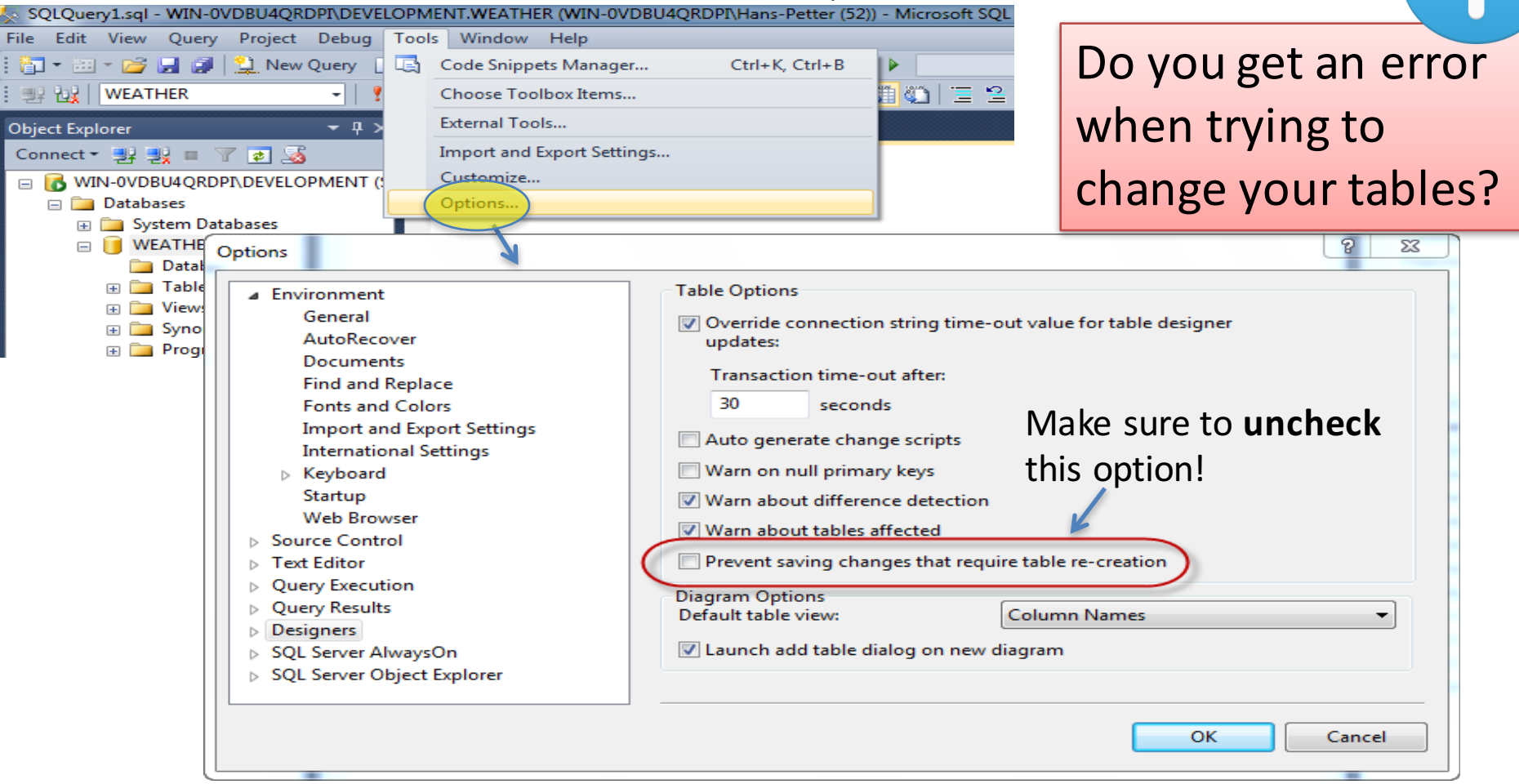

# Create Tables using the Designer Tools in SQL Server

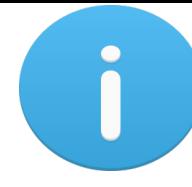

Even if you can do "everything" using the SQL language, it is sometimes easier to do something in the designer tools in the Management Studio in SQL Server.

Instead of creating a script you may as well easily use the designer for creating tables,

constraints, inserting data, etc.

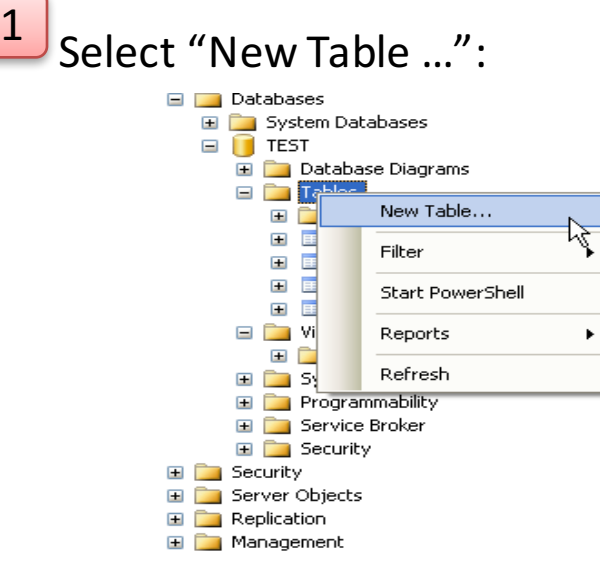

Next, the table designer pops up where you can add columns, data types, etc. 2

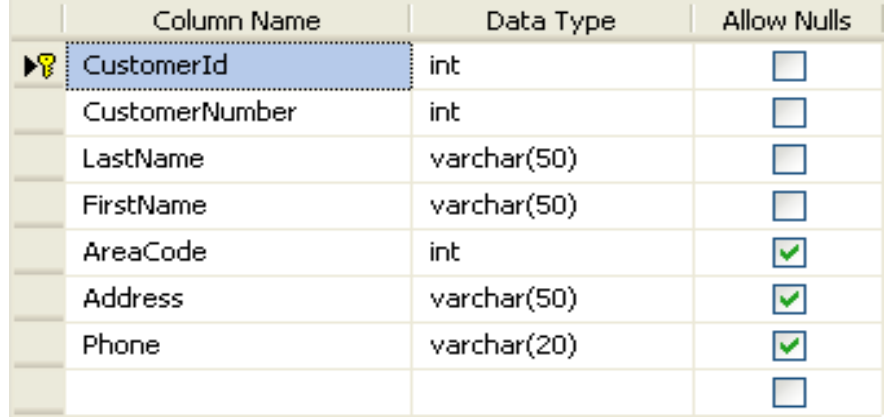

In this designer we may also specify constraints, such as primary keys, unique, foreign keys, etc.
#### Create Tables with the "Database Diagram"

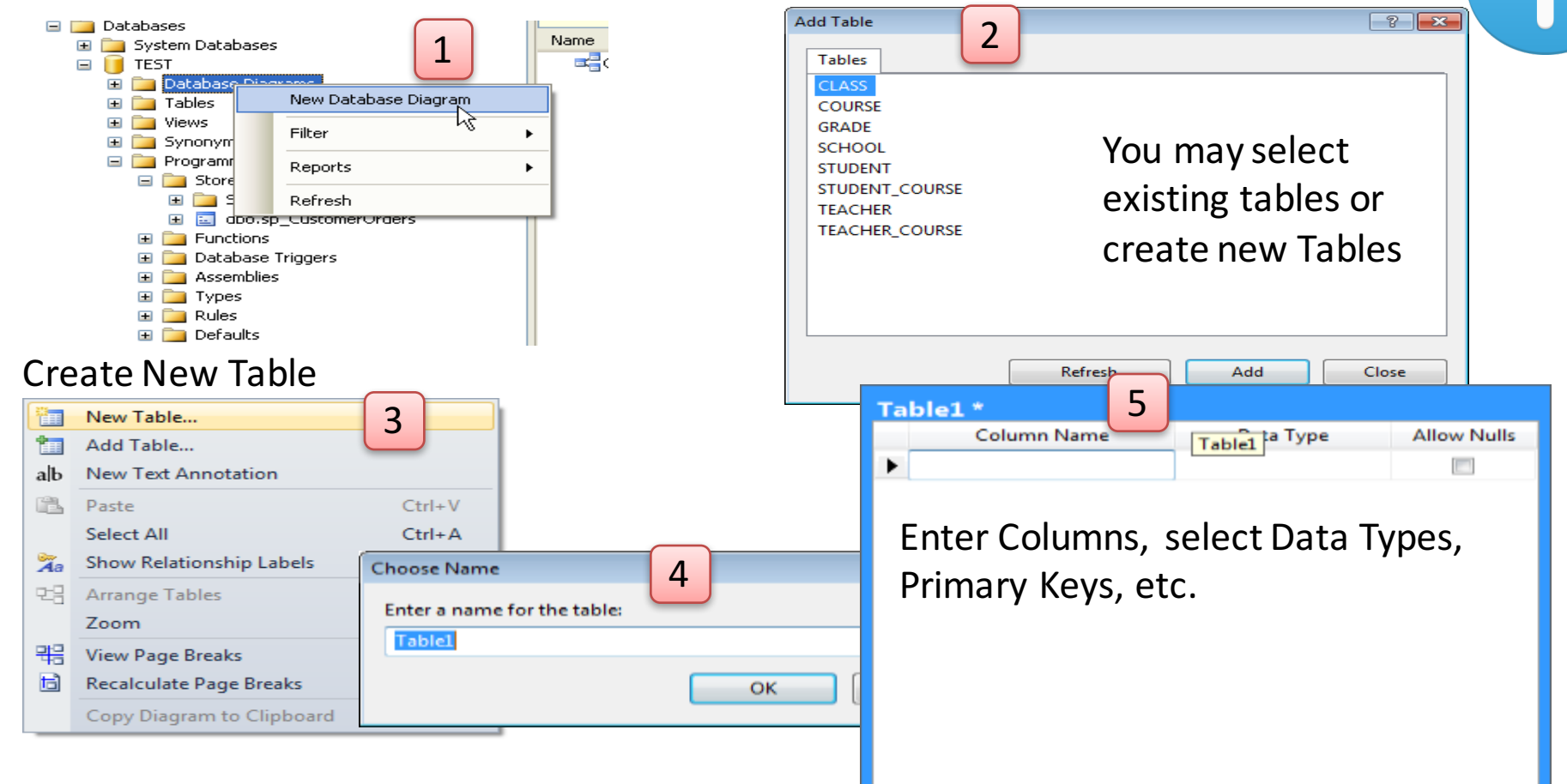

37

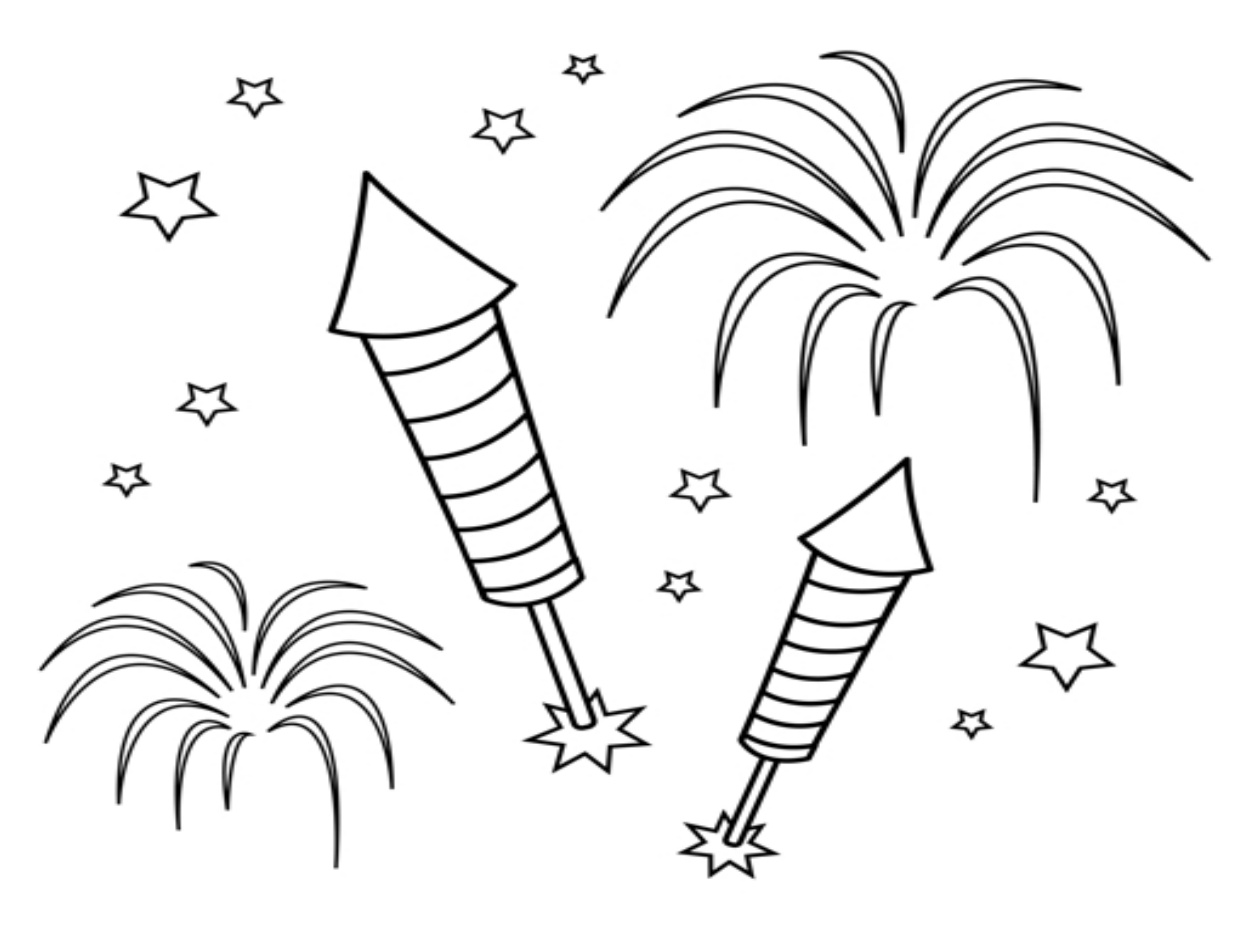

Congratulations! - You are finished with the Example

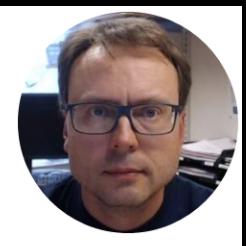

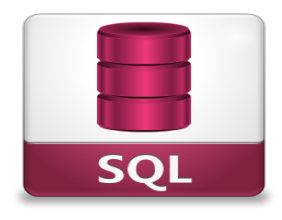

## Structured Query Language **SQL**

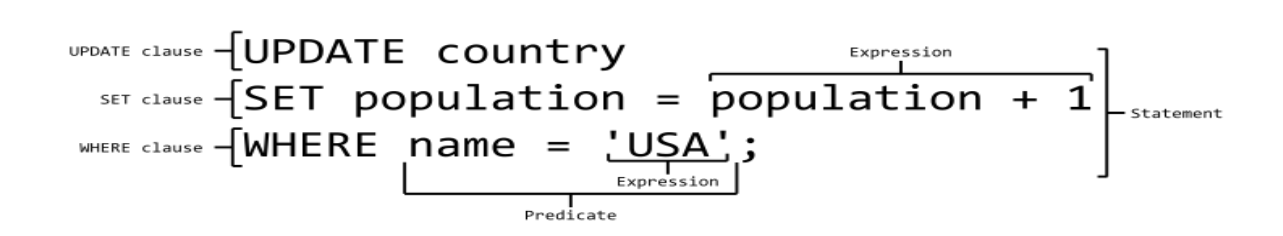

Hans-Petter Halvorsen, M.Sc.

### What is SQL?

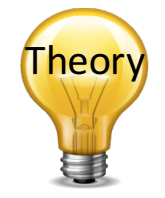

- SQL Structured Query Language
- SQL is a standard language for accessing  $databases - and manipulate data$
- SQL is not case sensitive

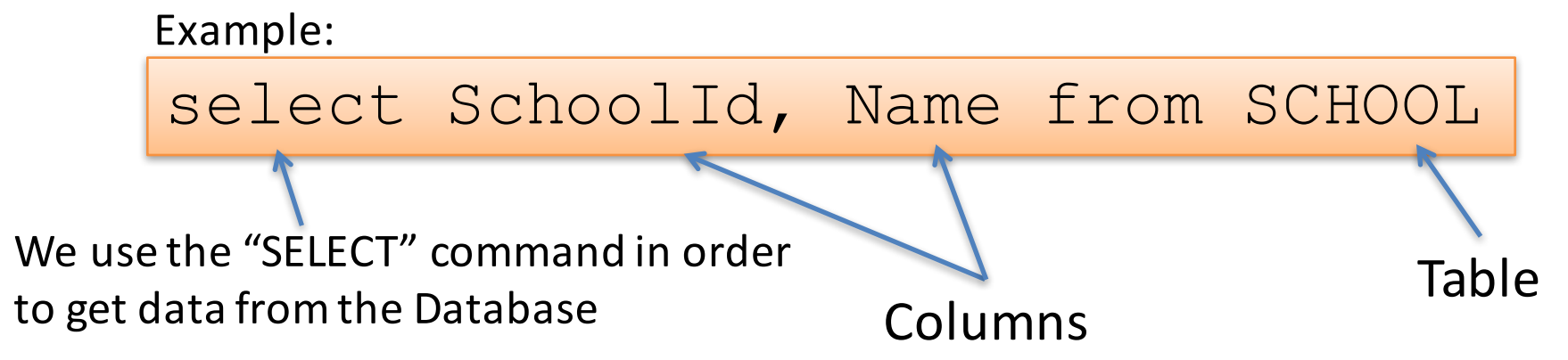

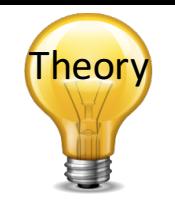

### SQL – Structured Query Language

#### Query Examples:

- **insert** into STUDENT (Name , Number, SchoolId) values ('John Smith', '100005', 1)
- **select** SchoolId, Name from SCHOOL
- **select** \* from SCHOOL where SchoolId > 100
- **update** STUDENT set Name='John Wayne' **where** StudentId=2
- **delete** from STUDENT **where** SchoolId=3

We have 4 different Query Types: **INSERT, SELECT, UPDATE** and **DELETE** 

### Important SQL Commands

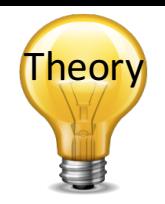

- SELECT extracts data from a database
- UPDATE updates data in a database
- DELETE deletes data from a database
- INSERT INTO inserts new data into a database
- CREATE DATABASE creates a new database
- ALTER DATABASE modifies a database
- CREATE TABLE creates a new table
- ALTER TABLE modifies a table
- DROP TABLE deletes a table
- CREATE INDEX creates an index (search key)
- DROP INDEX deletes an index

These are most used in your daily work. These commands are used to insert or modify data

These are used when creating or modifying existing Tables

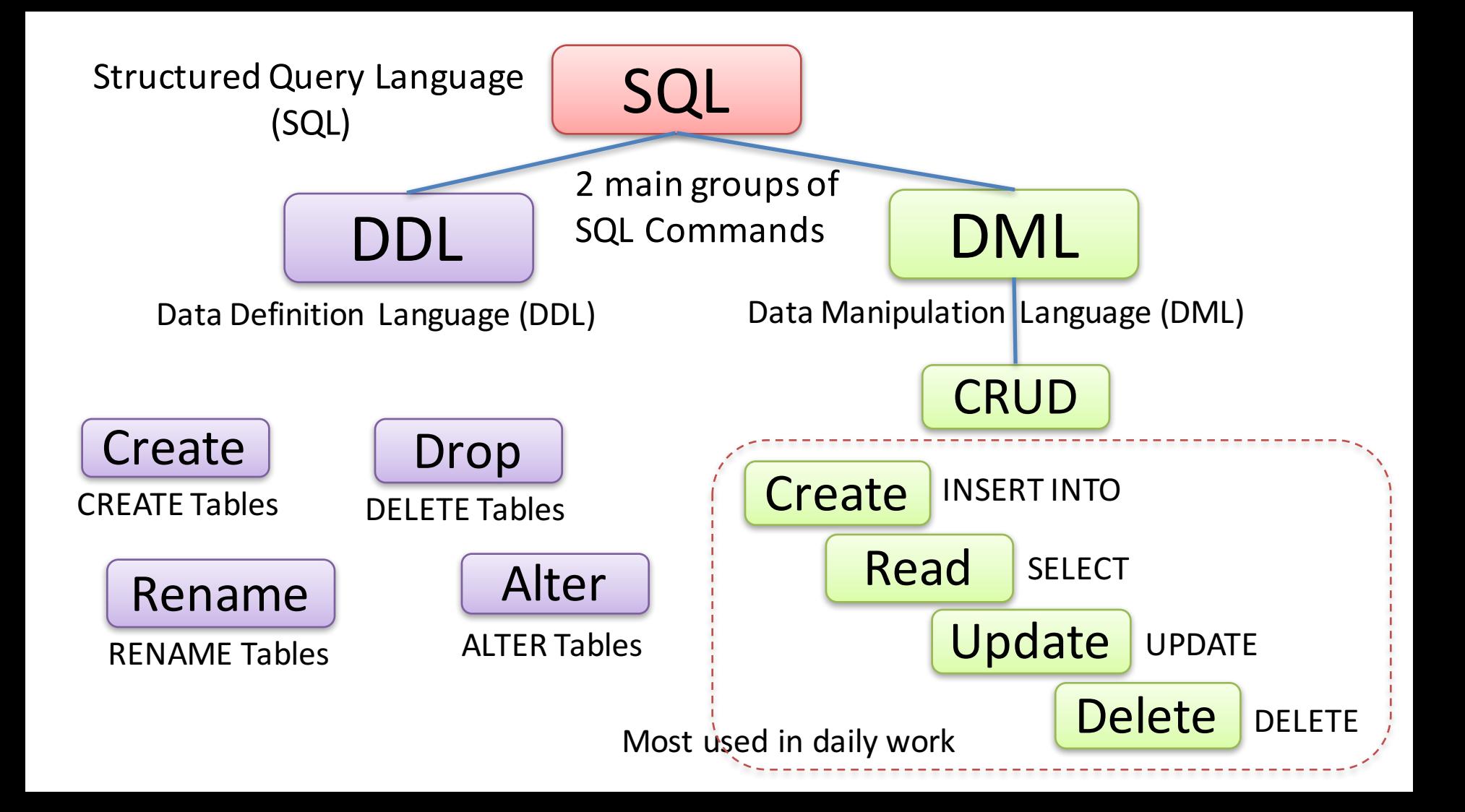

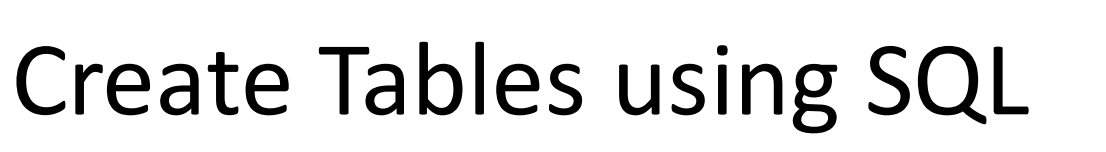

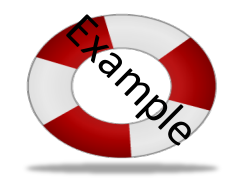

#### Example:

GO

...

...

**CREATE TABLE SCHOOL** ( SchoolId int **IDENTITY(1, 1)** NOT NULL **PRIMARY KEY**, SchoolName varchar(50) NOT NULL UNIQUE, Description varchar(1000) NULL, Address varchar50) NULL, Phone varchar(50) NULL, PostCode varchar(50) NULL, PostAddress varchar(50) NULL, )

### **SQL Queries**

#### Table Name: CUSTOMER

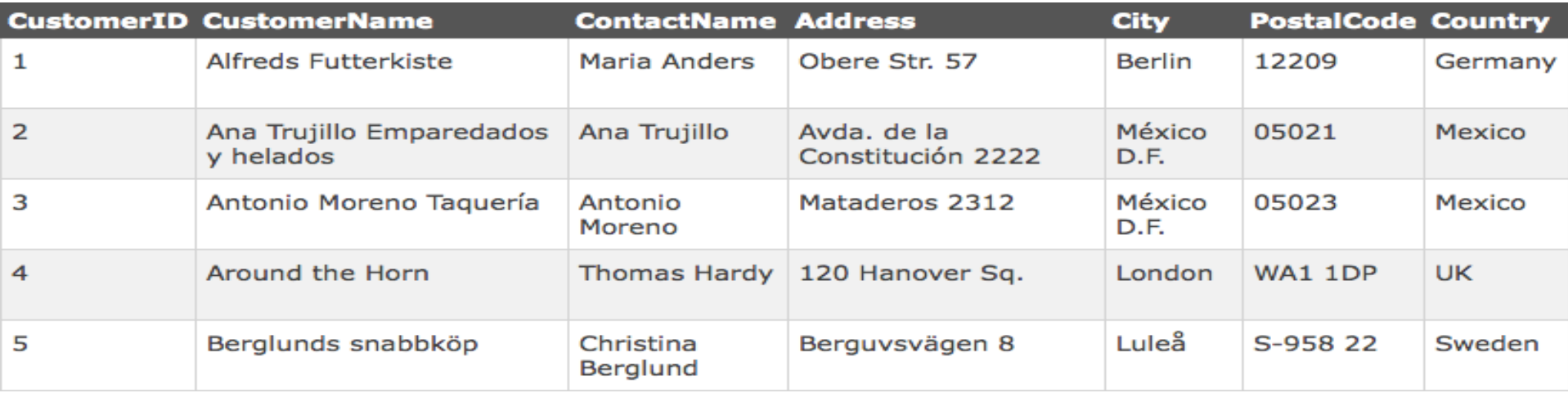

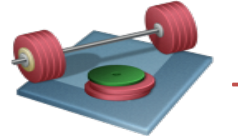

Try to Create the following Table and Data using SQL

### INSERT

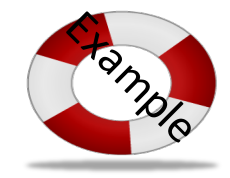

INSERT INTO CUSTOMER (CustomerName, ContactName, Address, City, PostalCode, Country) VALUES ('Cardinal','Tom B. Erichsen','Skagen 21','Stavanger','4006','Norway');

### **SELECT**

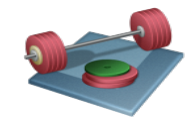

Try to Write and Execute the following Queries

SELECT \* FROM CUSTOMER

Note! SQL is NOT case sensitive: "select" is the same as "SELECT"

**SELECT CustomerName, City FROM CUSTOMER** 

SELECT DISTINCT City FROM CUSTOMER

SELECT \* FROM CUSTOMER WHERE Country='Mexico'

SELECT \* FROM CUSTOMER WHERE CustomerID=1

SELECT \* FROM CUSTOMER WHERE Country='Germany' AND City='Berlin'

SELECT \* FROM CUSTOMER WHERE City='Berlin' OR City='Luleå'

SELECT \* FROM CUSTOMER ORDER BY Country

SELECT \* FROM CUSTOMER ORDER BY Country DESC

### UPDATE

Try to Write and Execute the following Query

#### **UPDATE CUSTOMER** SET ContactName='Alfred Schmidt', City='Hamburg' **WHERE CustomerName='Alfreds Futterkiste'**

Update Warning! Be careful when updating records. What happens if we had omitted the WHERE clause, in the example above, like this:

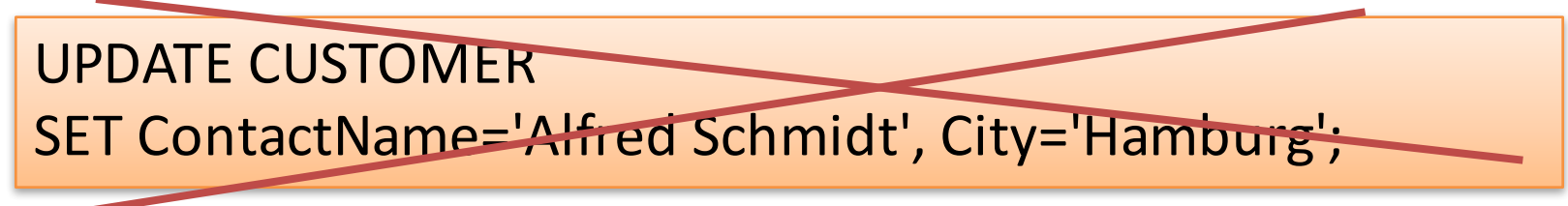

#### DELETE

Try to Write and Execute the following Query

DELETE FROM CUSTOMER **WHERE CustomerName='Alfreds Futterkiste' AND ContactName='Maria Anders'**

Note! It is possible to delete all rows in a table without deleting the table

DELETE \* FROM CUSTOMER

Note! Be careful! All Data will be lost!!

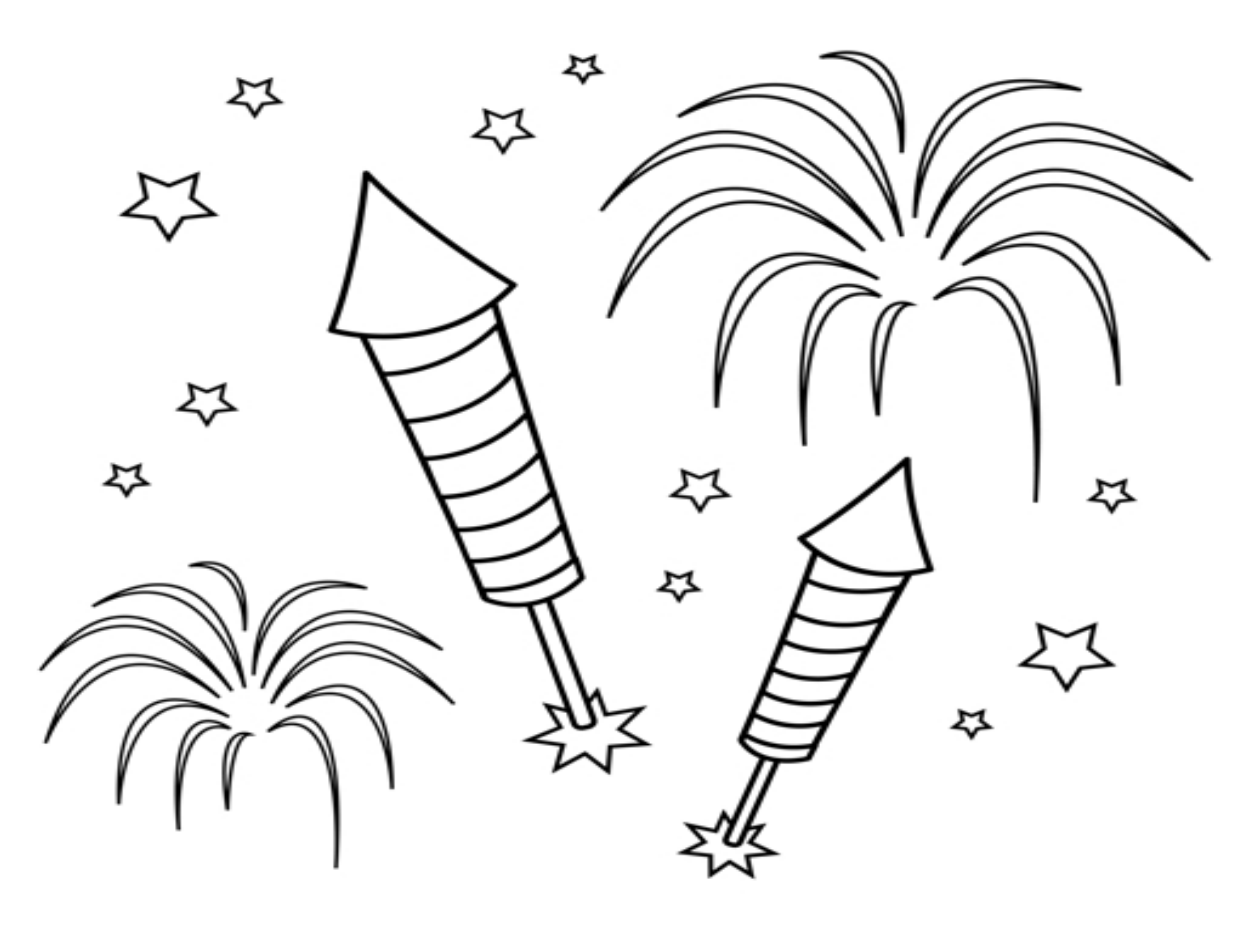

Congratulations! - You are finished with the Example

**You Tub** https://www.youtube.com/watch?v=SHELF\_iQUeU

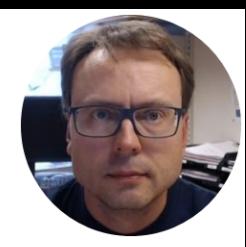

# Advanced SQL Features

Views, Stored Procedures, Triggers and Functions

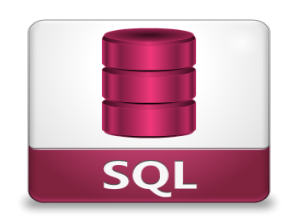

Hans-Petter Halvorsen, M.Sc.

## Advanced SQL Features

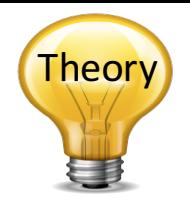

- Views: Views are virtual tables for easier access to data stored in multiple tables.
- **Stored Procedures**: A Stored Procedure is a precompiled collection of SQL statements. In a stored procedure you can use if sentence, declare variables, etc.
- Triggers: A database trigger is code that is automatically executed in response to certain events on a particular table in a database.
- **Functions**: With SQL and SQL Server you can use lots of built-<br>in functions or you may create your own functions

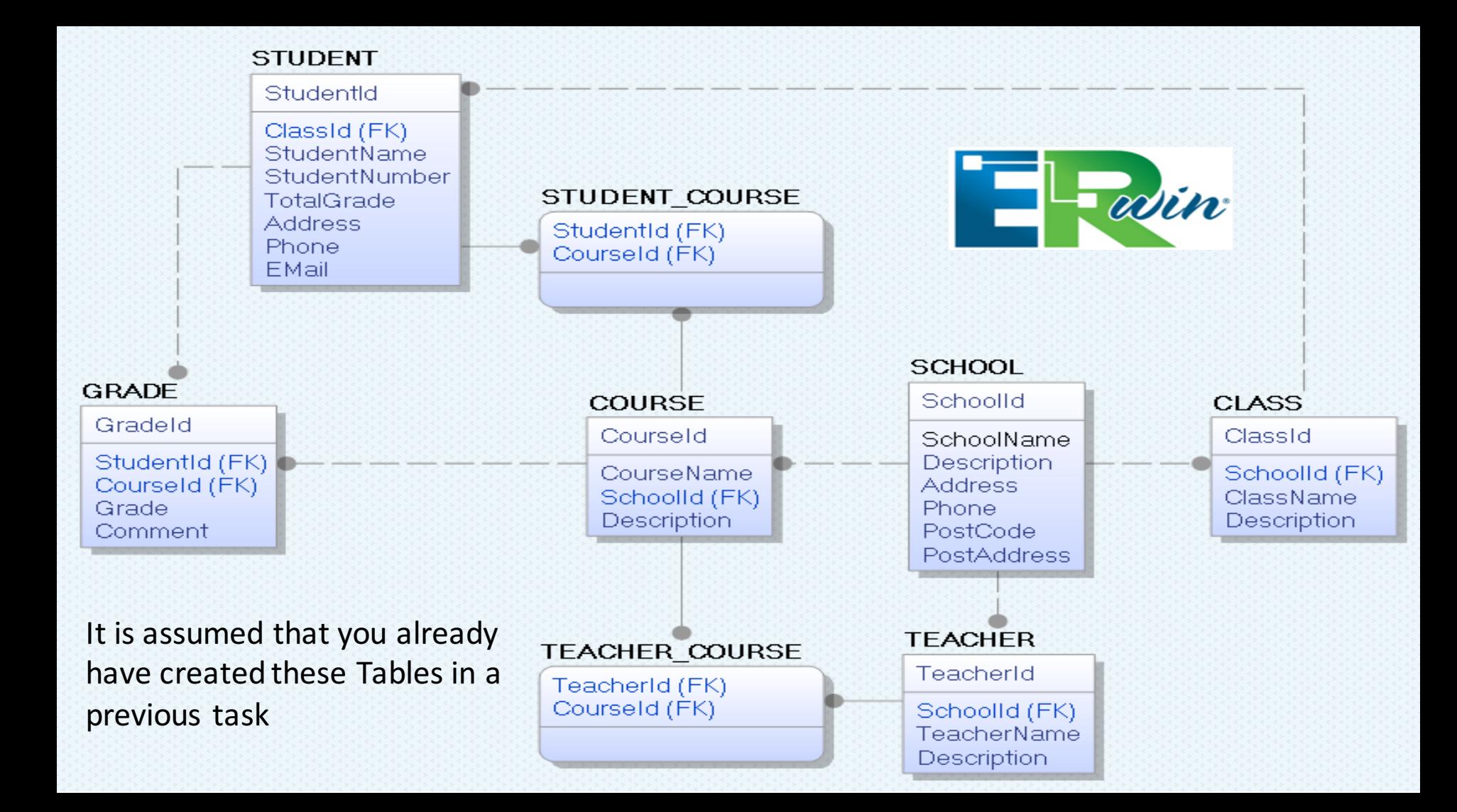

### Get Data from multiple tables in a single Query using Joins

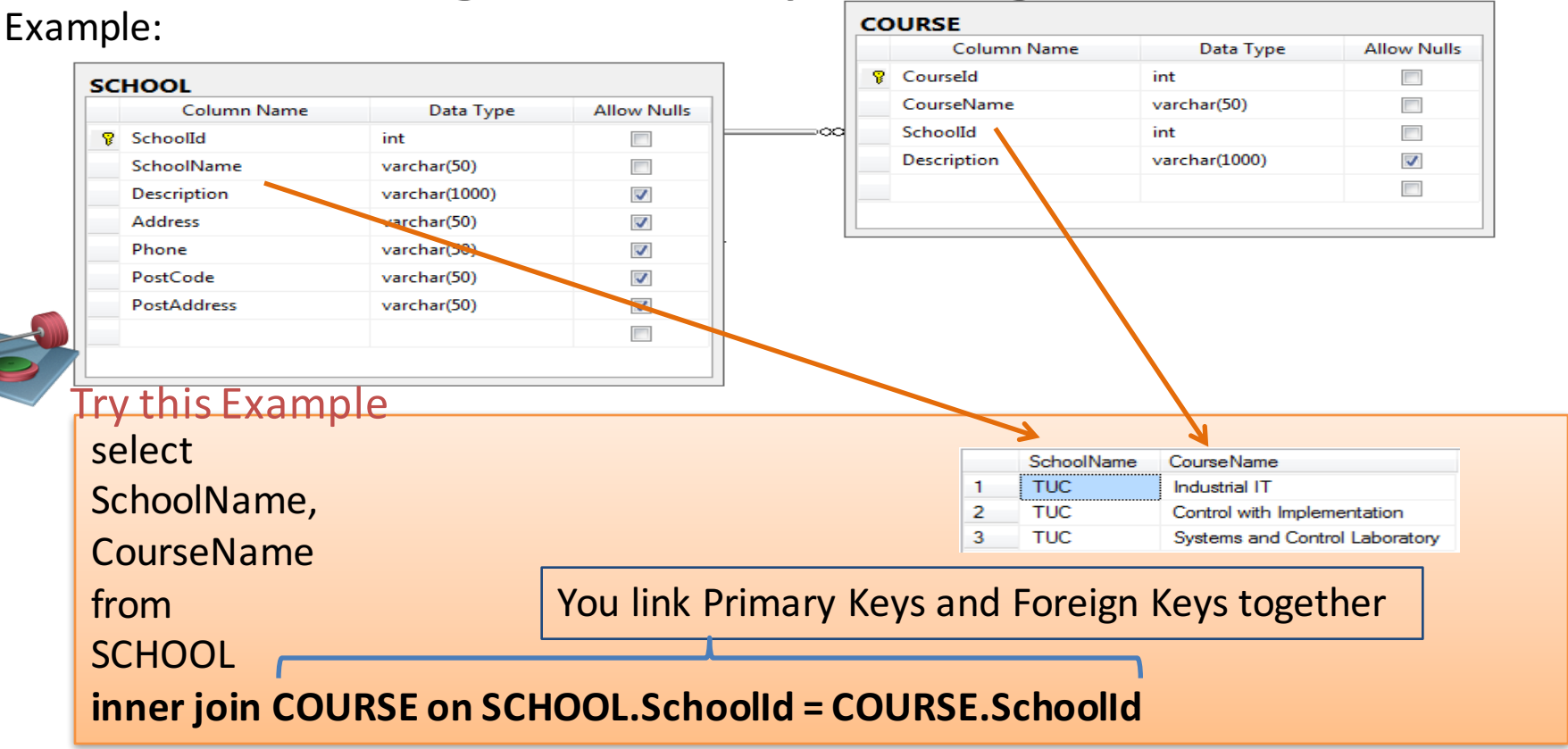

#### Creating Views using SQL code **Create View:**

1

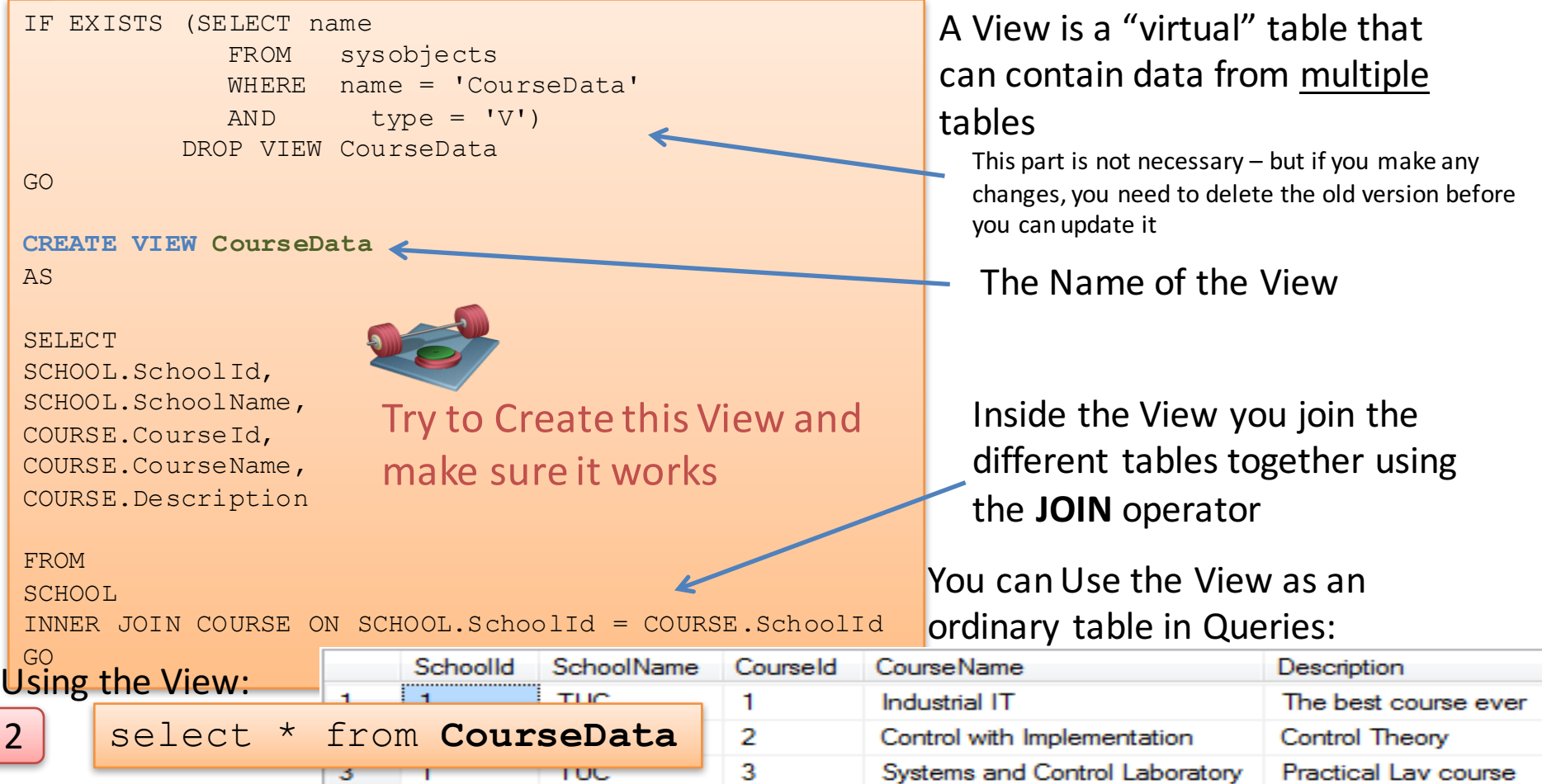

#### Creating Views using the Editor

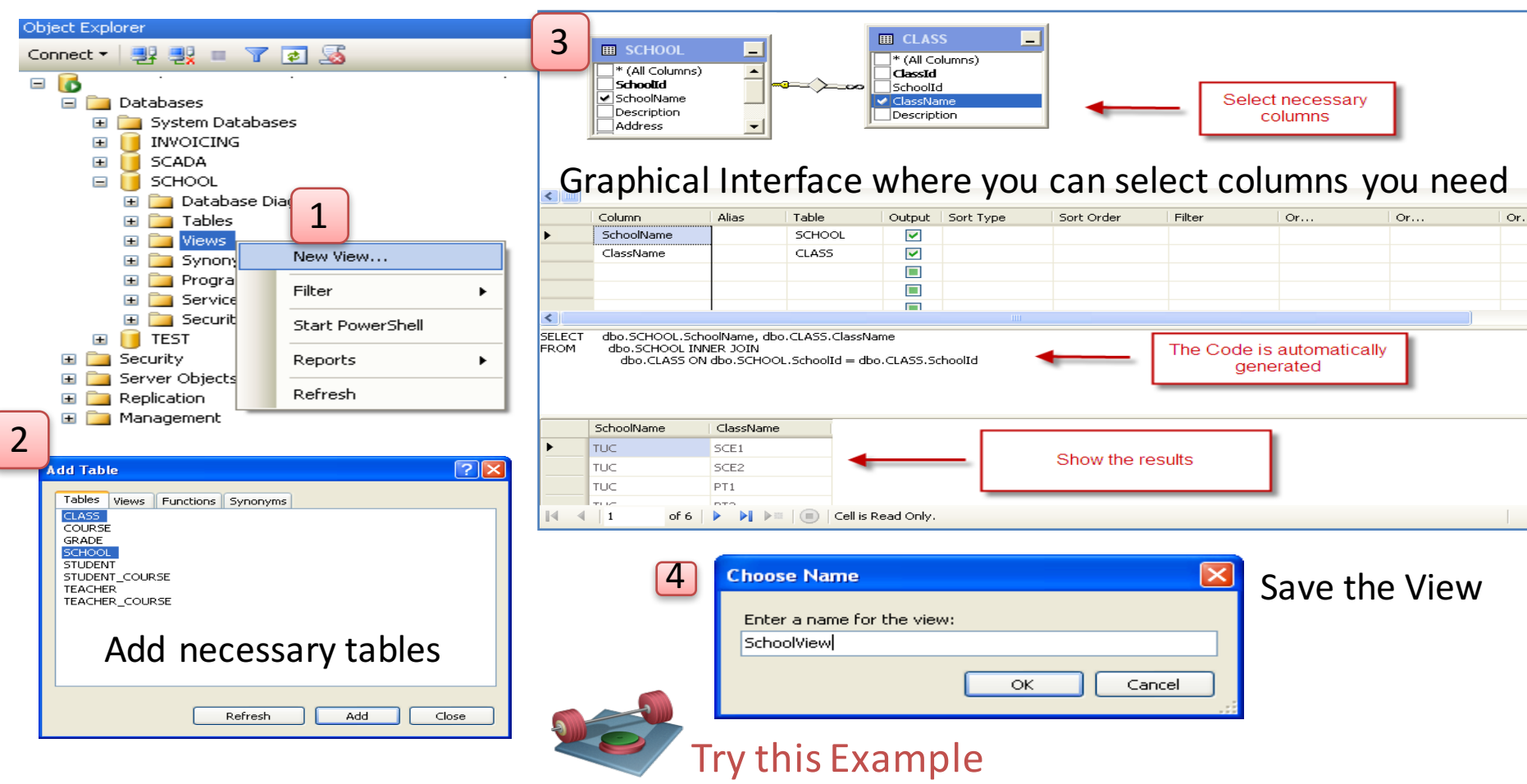

#### Create Stored Procedure: 1

#### Stored Procedure

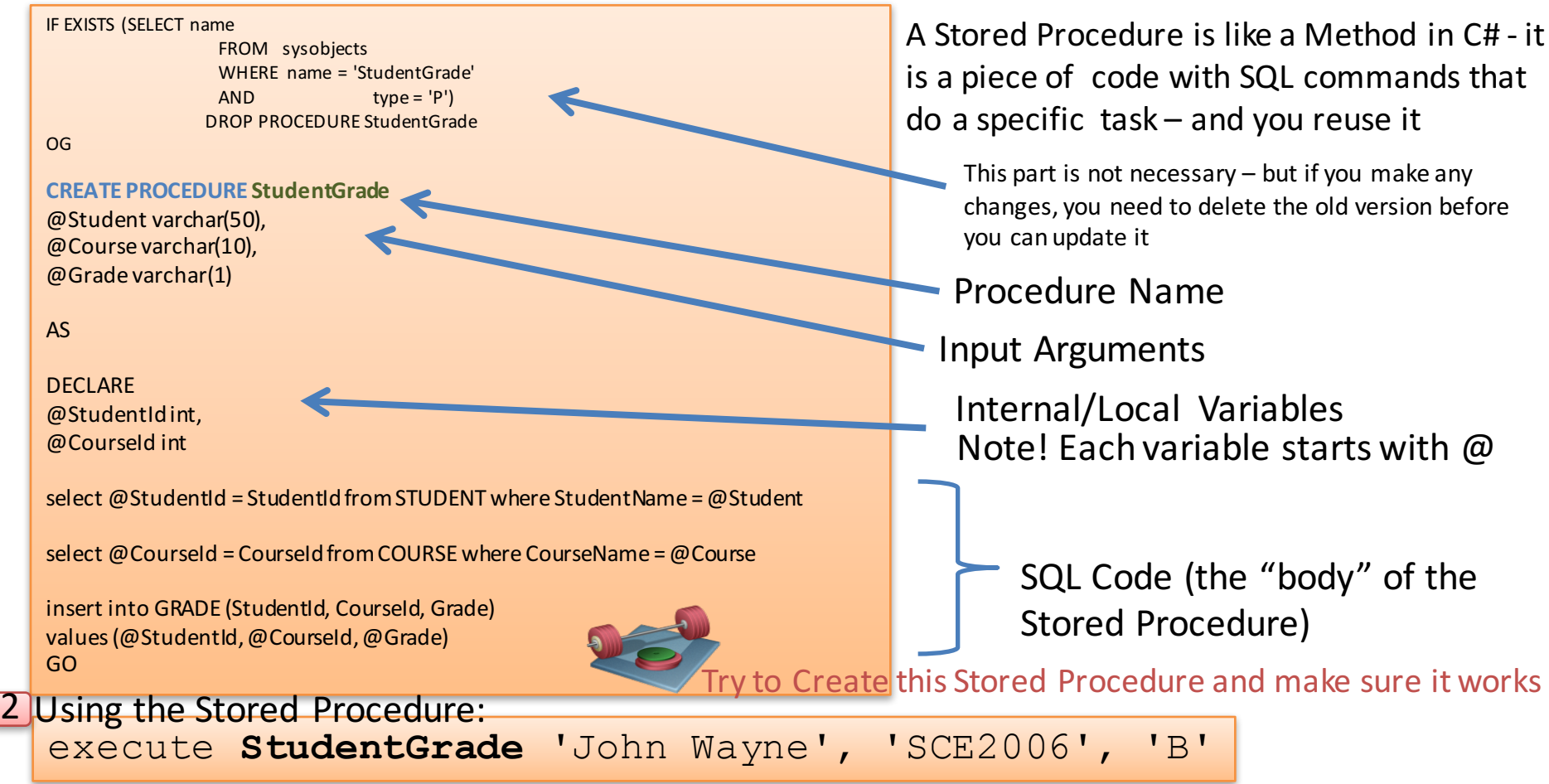

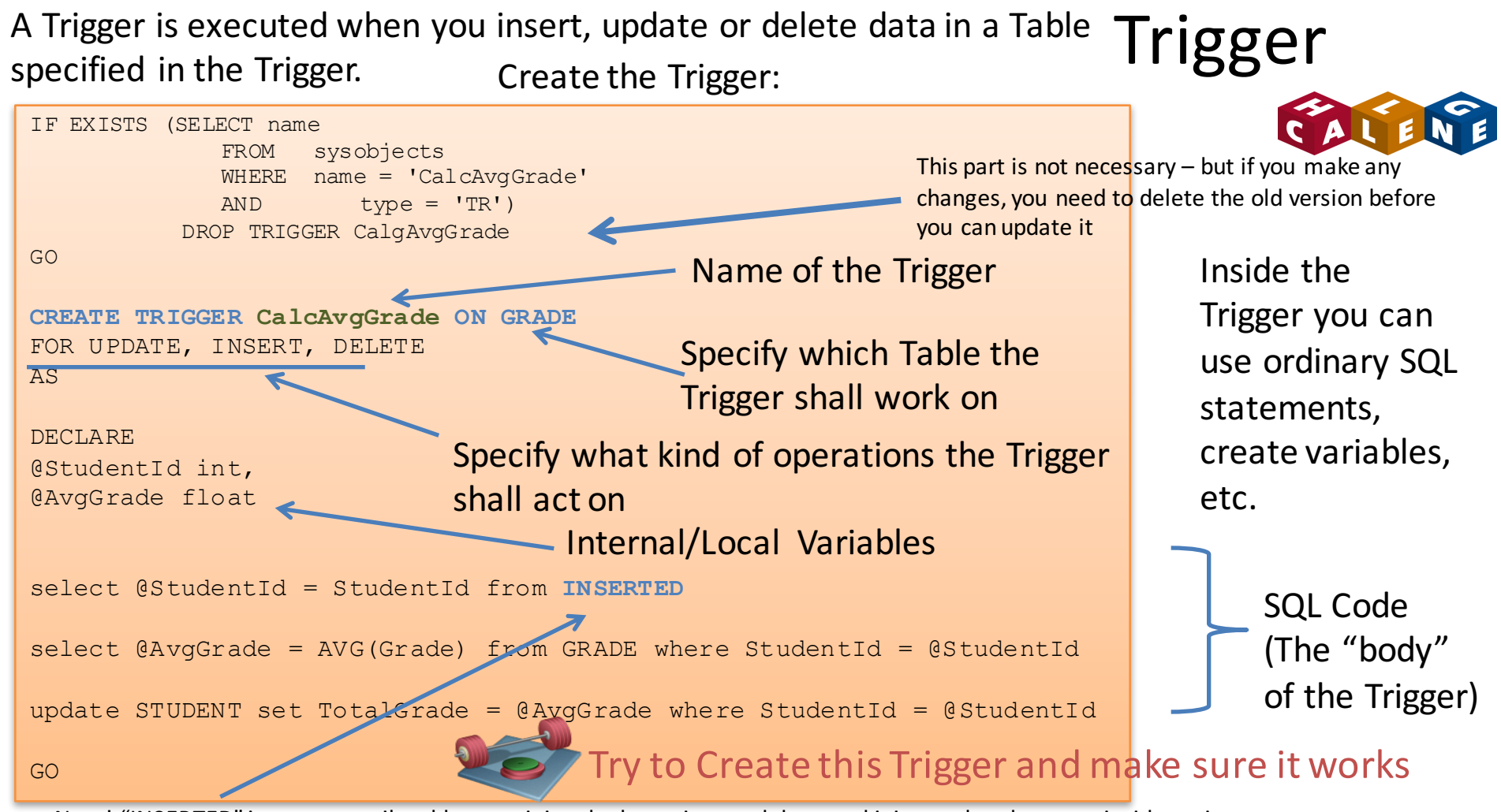

Note! "INSERTED" is a temporarily table containing the latest inserted data, and it is very handy to use inside a trigger

### Quiz

## Test your skills with this Multiple Choice Test

http://www.w3schools.com/quiztest/quiztest.asp?qtest=SQL

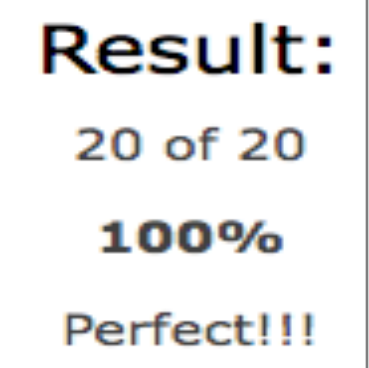

#### Want to learn more SQL?

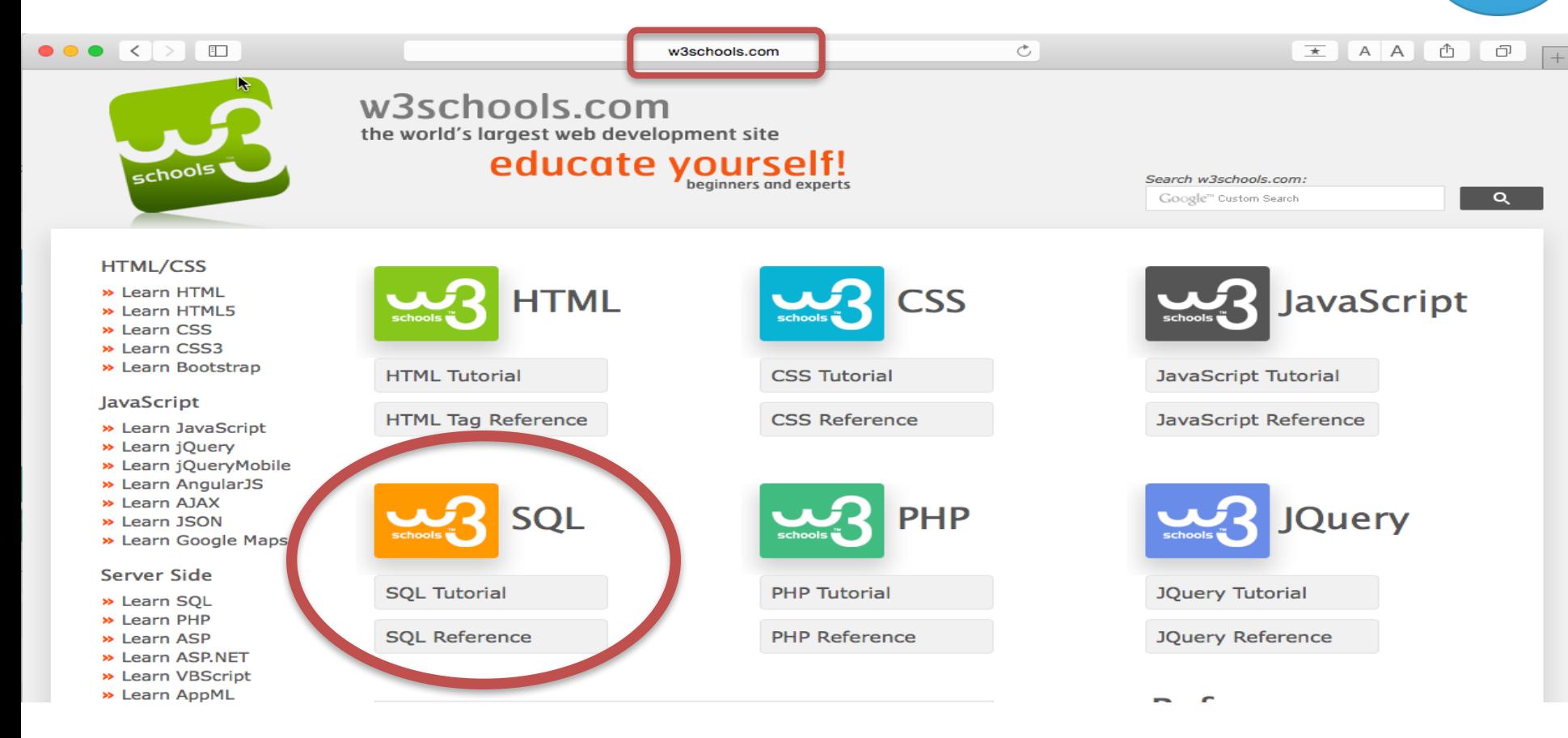

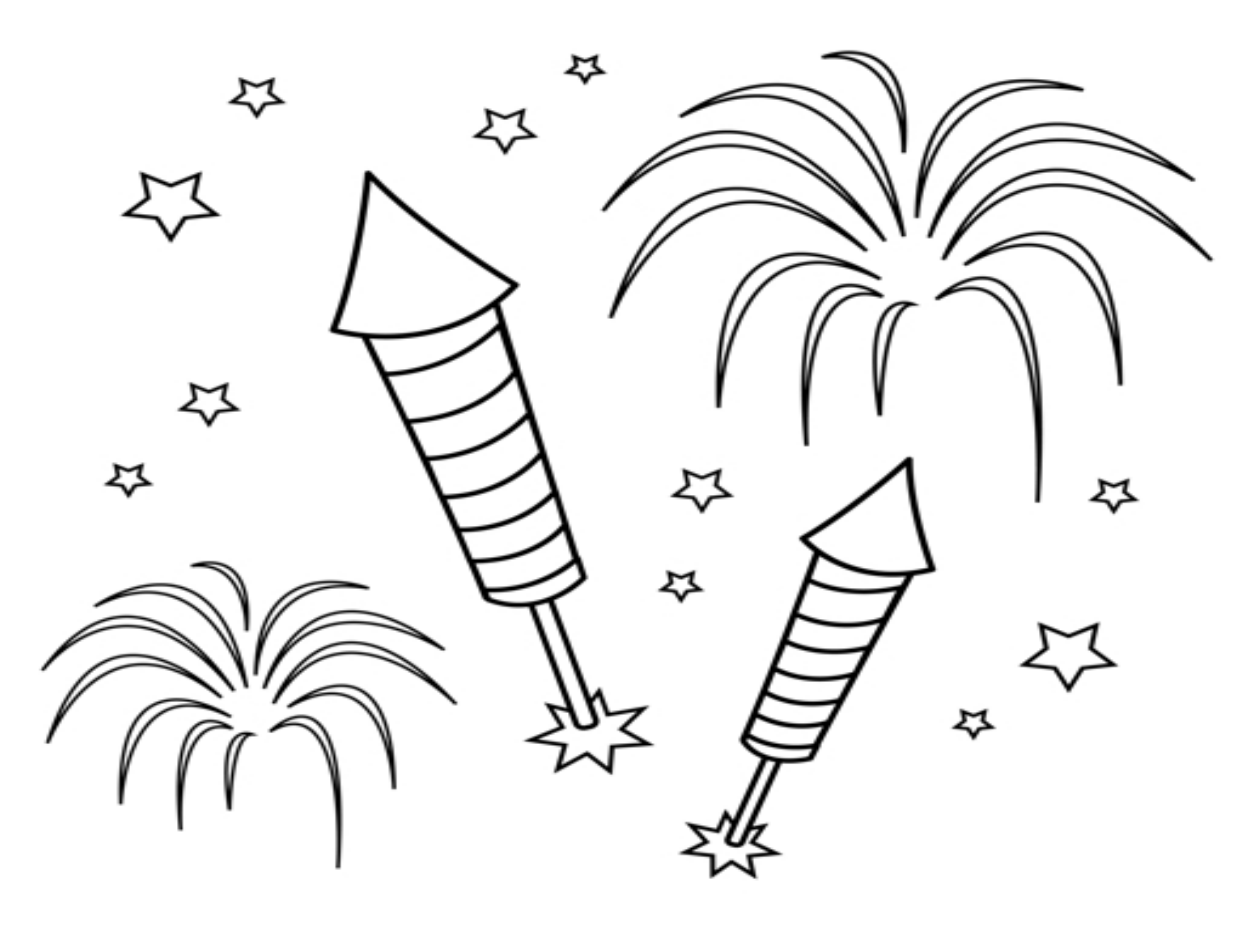

Congratulations! - You are finished with the Example

**You Tube** https://www.youtube.com/watch?v=q0\_2zPtBbeE

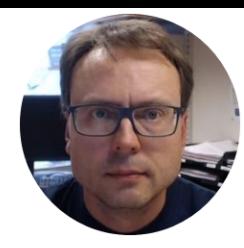

### Database Communication in LabVIEW LabVIEW

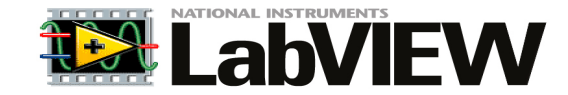

Hans-Petter Halvorsen, M.Sc.

#### ODBC

ODBC (Open Database Connectivity) is a standardized interface (API) for accessing the database from a client. You can use this standard to communicate with databases from different vendors, such as Oracle, SQL Server, etc. The designers of ODBC aimed to make it independent of programming languages, database systems, and operating systems.

Control Panel  $\rightarrow$  Administrative Tools  $\rightarrow$  Data Sources (ODBC)

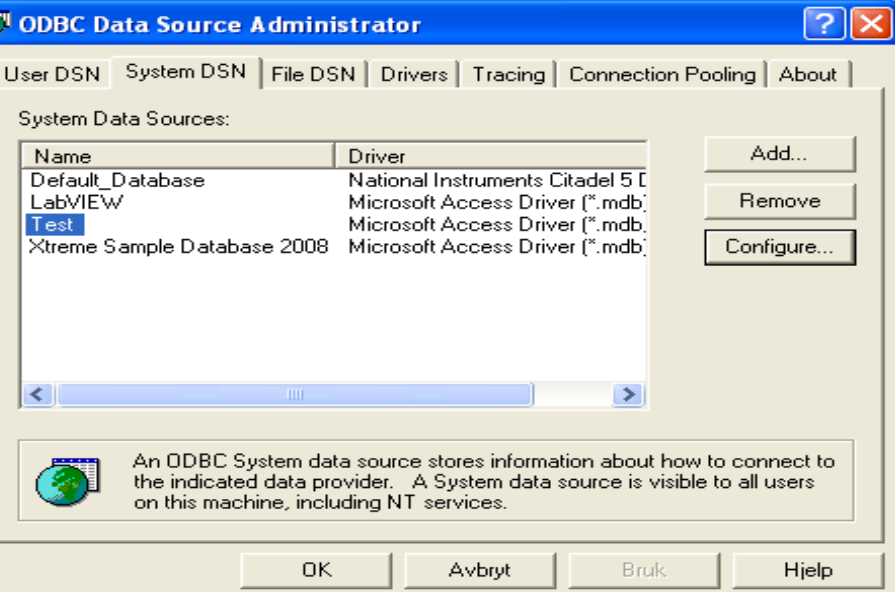

We will use this ODBC Connection later in LabVIEW in order to open the Database Connection from LabVIEW

#### Note! Make sure to use the 32 **bit** version of the ODBC Tool!

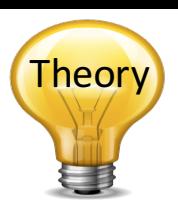

#### ODBC – Step by Step Instructions

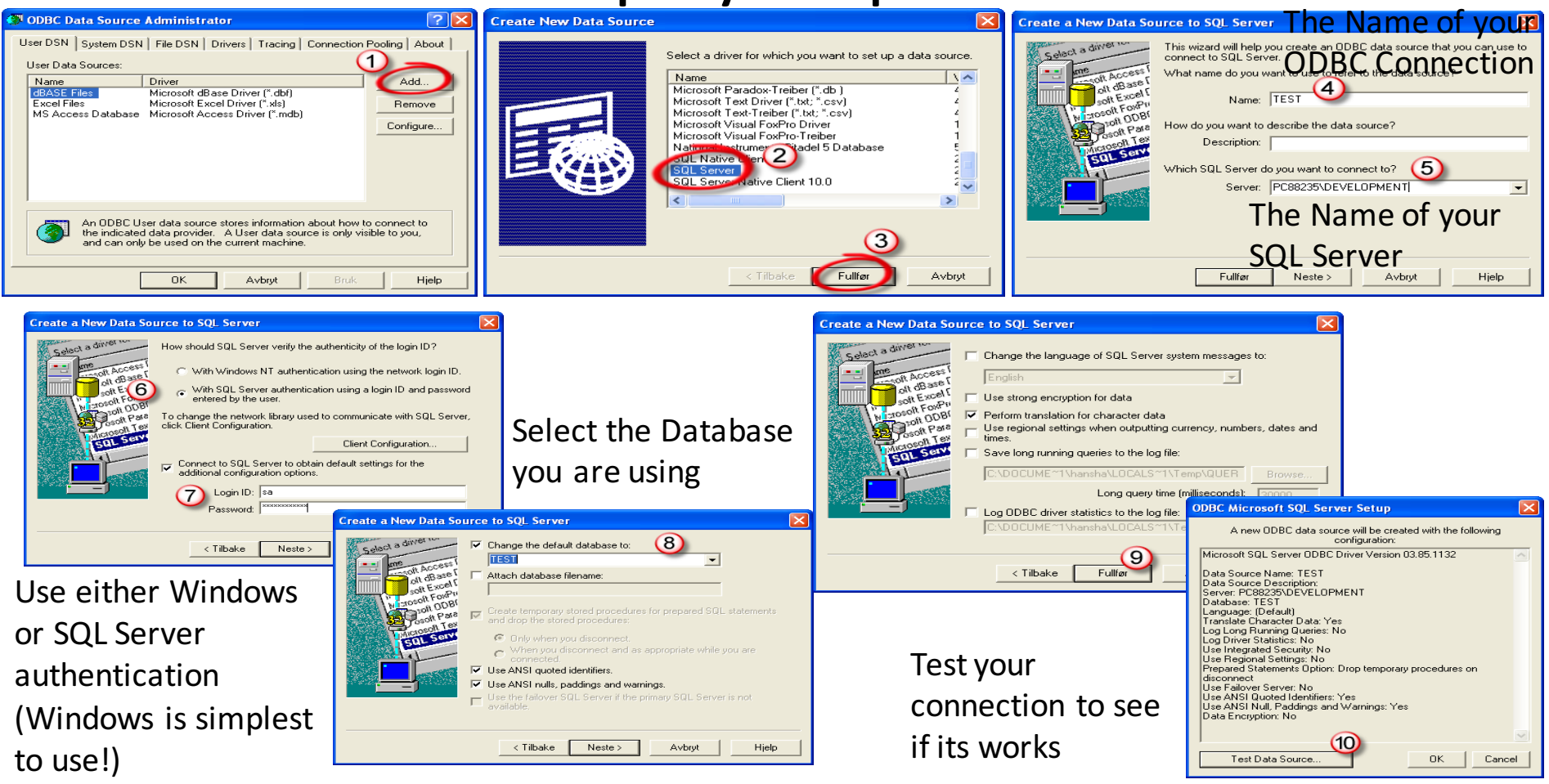

### SQL Server Configuration Manager

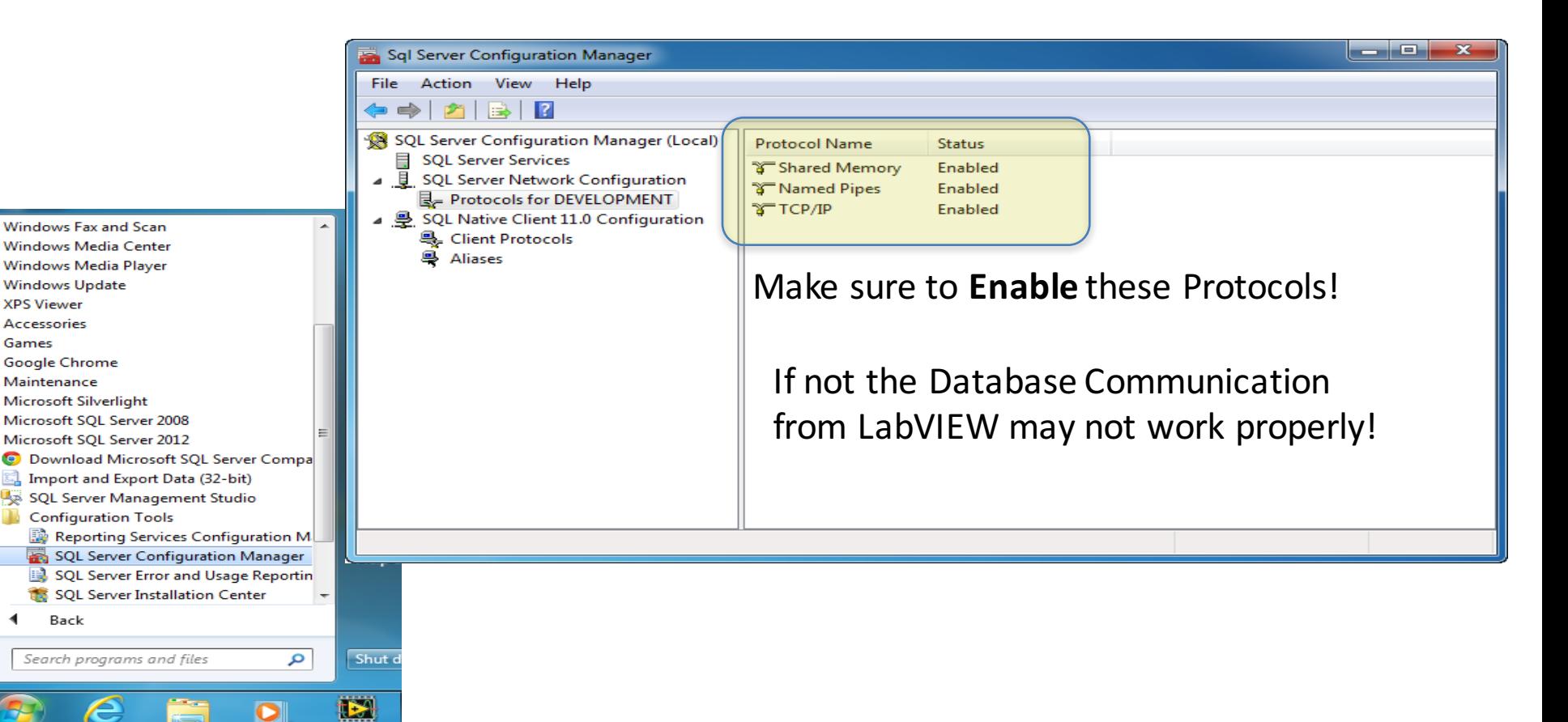

## LabVIEW SQL Toolkit

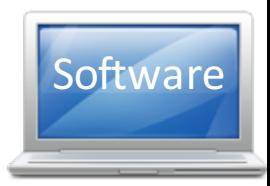

#### For Easy Database Communication with LabVIEW

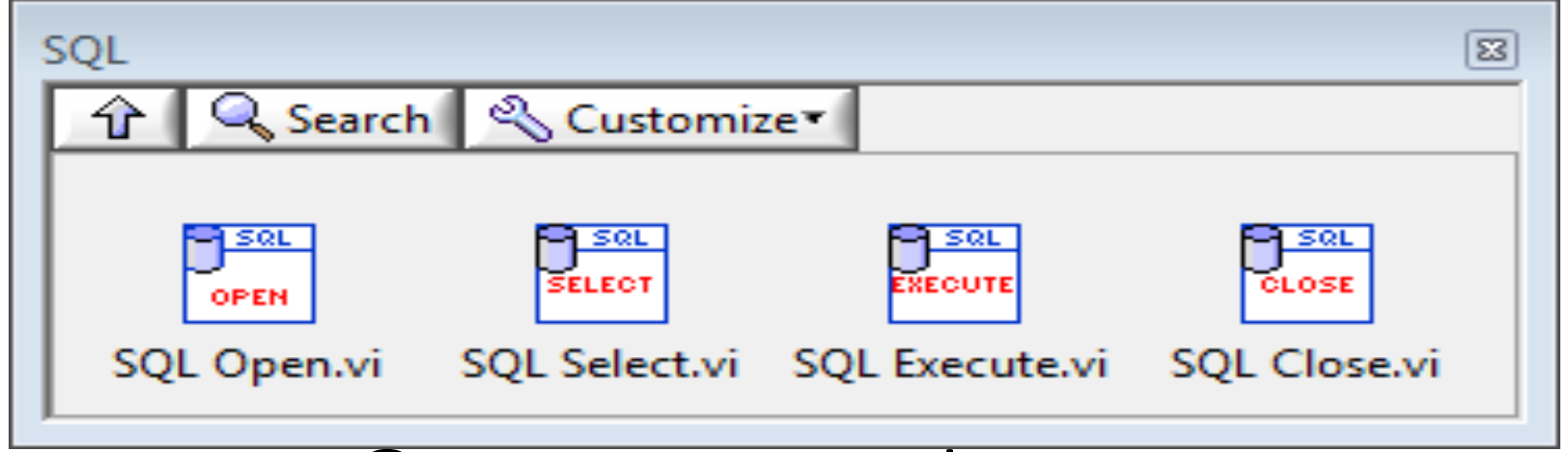

#### © Hans-Petter Halvorsen

http://home.hit.no/~hansha/documents/labview/code/SQLToolkit.zip Download for free here:

#### LabVIEW SQL Toolkit

Easy Access to Database Systems from LabVIEW

Query

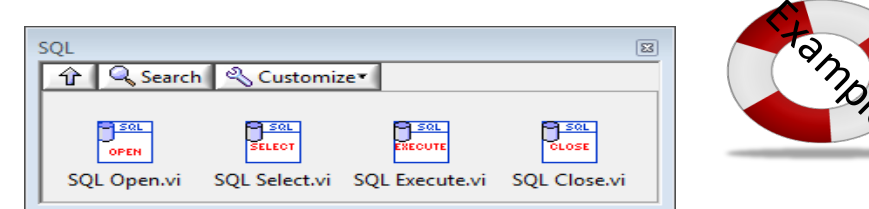

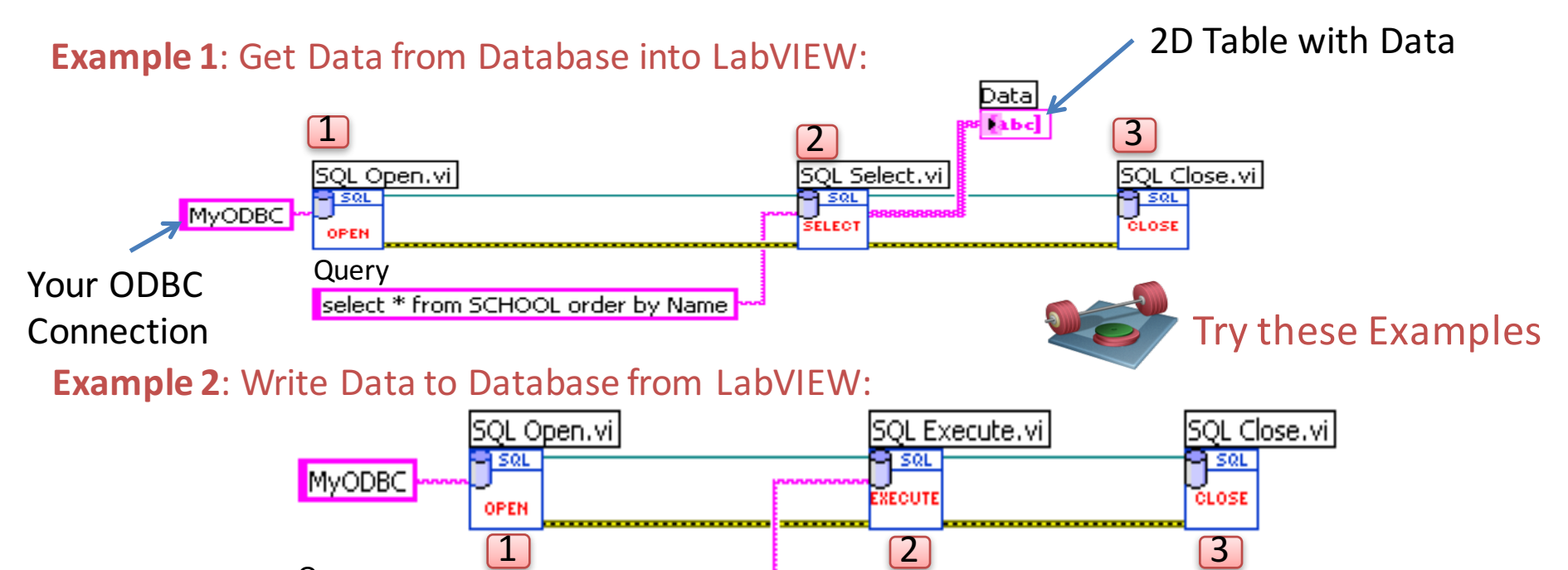

insert into SCHOOL (Name, Description) values ('TUC', 'The Best School in the World') |

#### LabVIEW SQL Toolkit

Easy Access to Database Systems from LabVIEW

#### Alternative Solution: Type in the **Connection String** for your Database

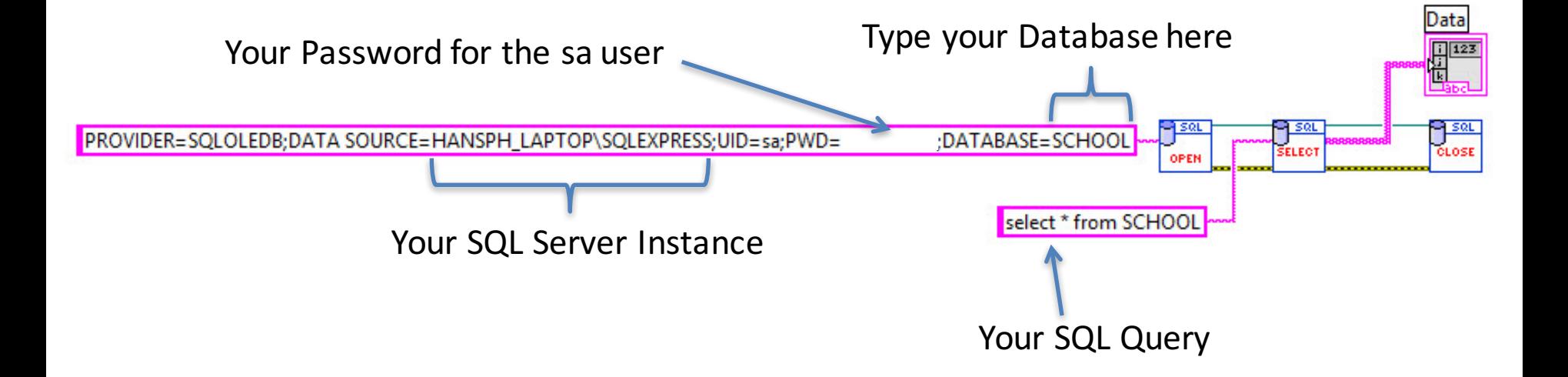

Note! When using this method, you dont need to create an ODBC Connection first!

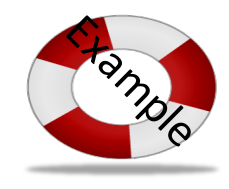

#### Database Communication in LabVIEW

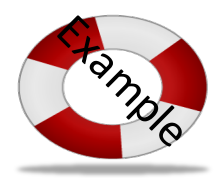

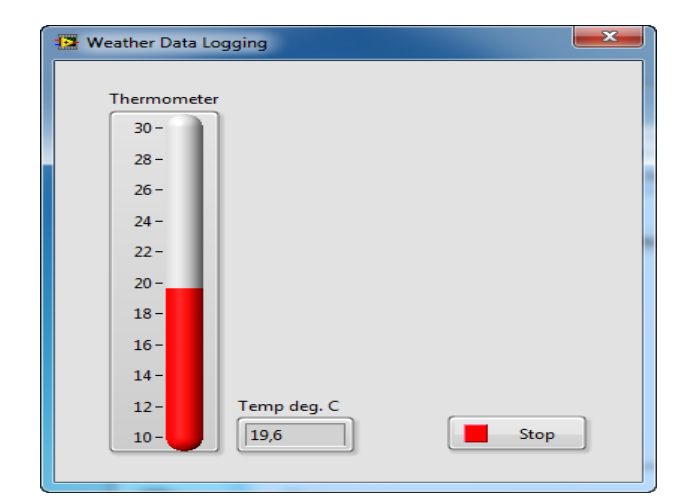

In this Example we use the NITC-01 Thermocouple device in order to log Temperature data to a SQL Server Database from LabVIEW.

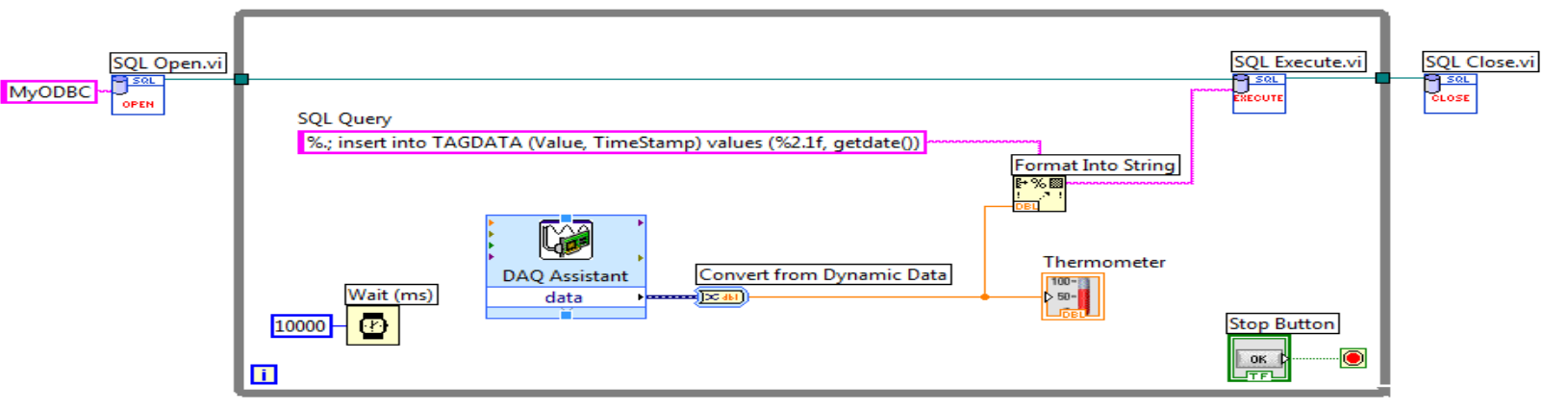

#### LabVIEW SQL Toolkit Example

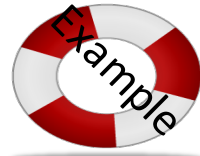

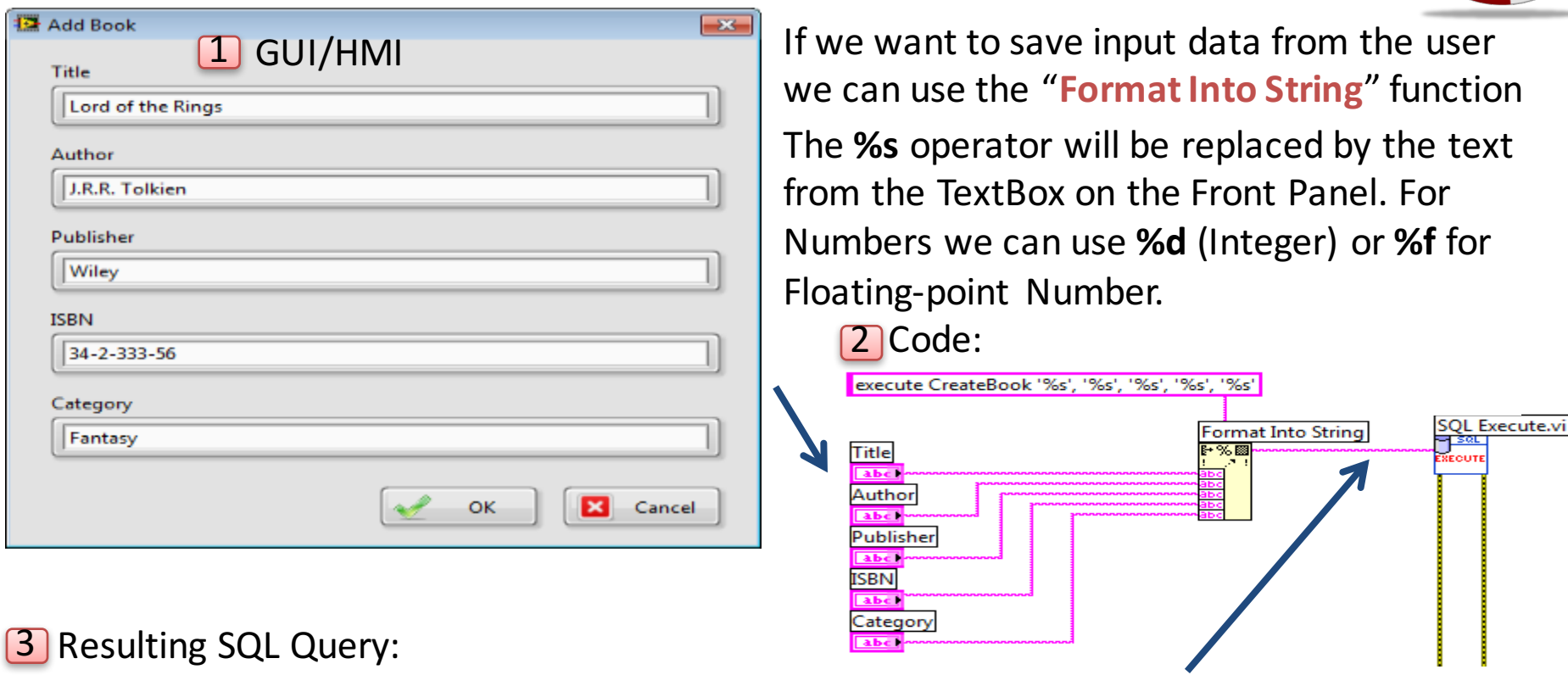

execute CreateBook 'Lord of the Rings', 'J.R.R. Tolkien', Wiley', '32-2-333-56', Fantasy'

### LabVIEW Example Main Program

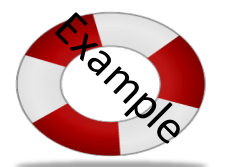

 $\Box$ 

 $\mathbf{E}$ 

#### **Multicolumn Listbox**

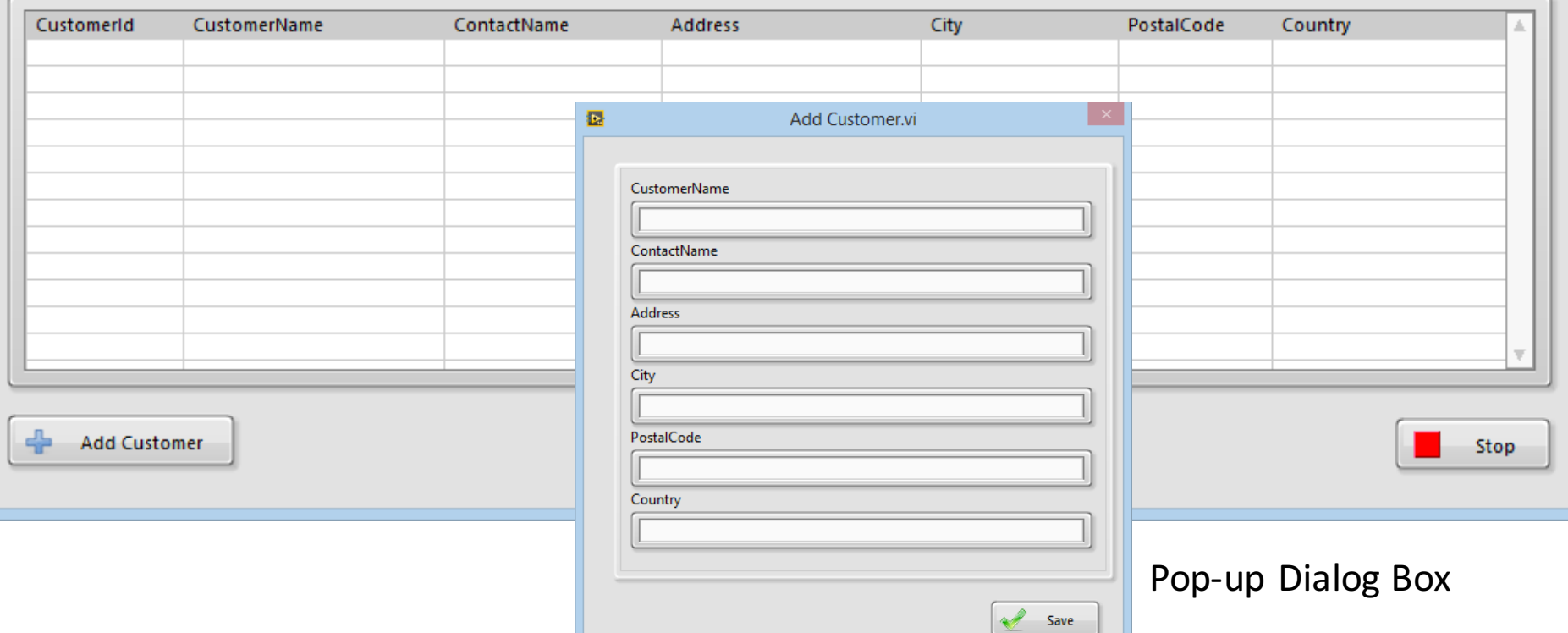

**Customer List** 

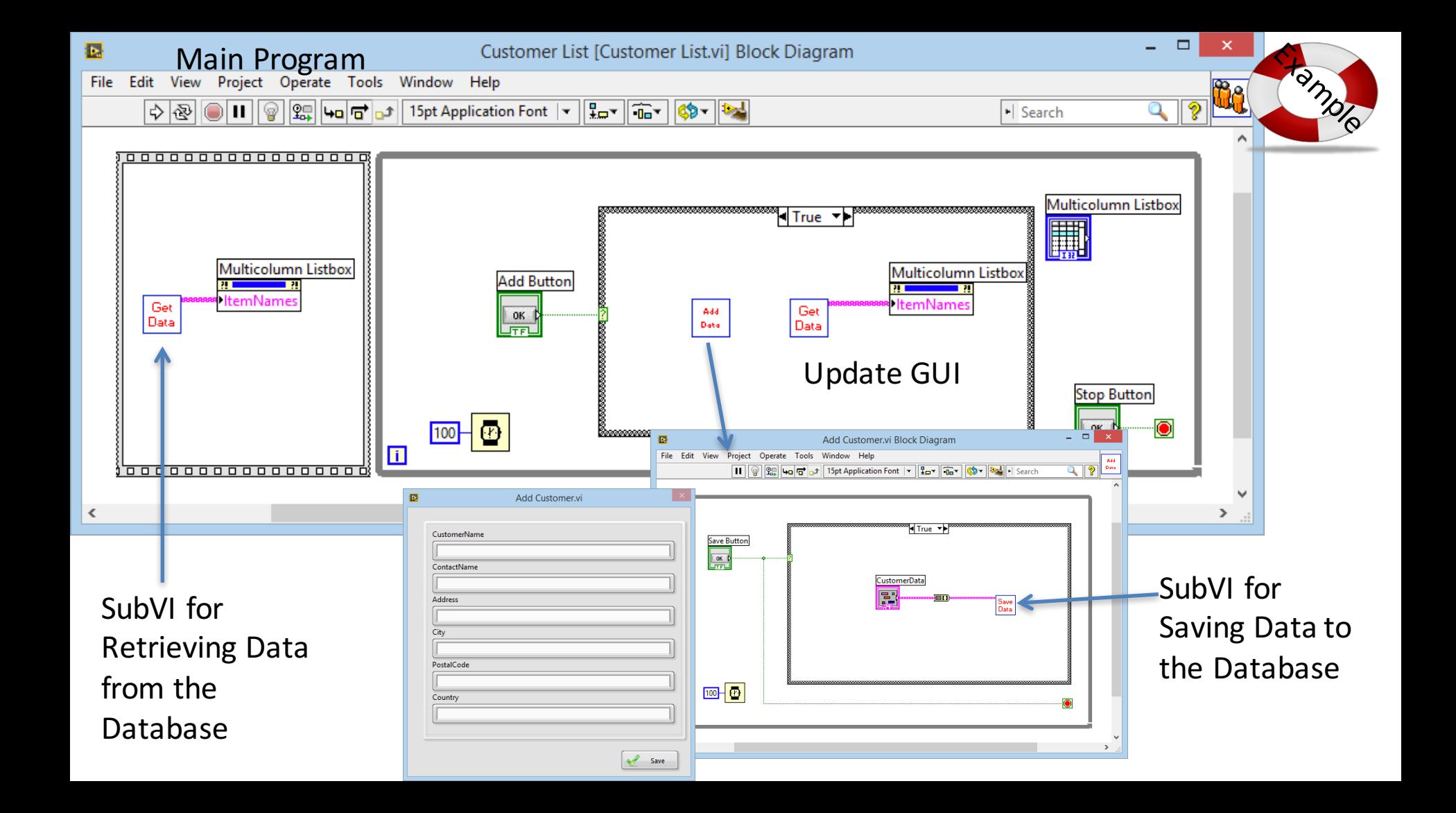
### **VI Properties Settings**

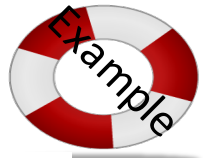

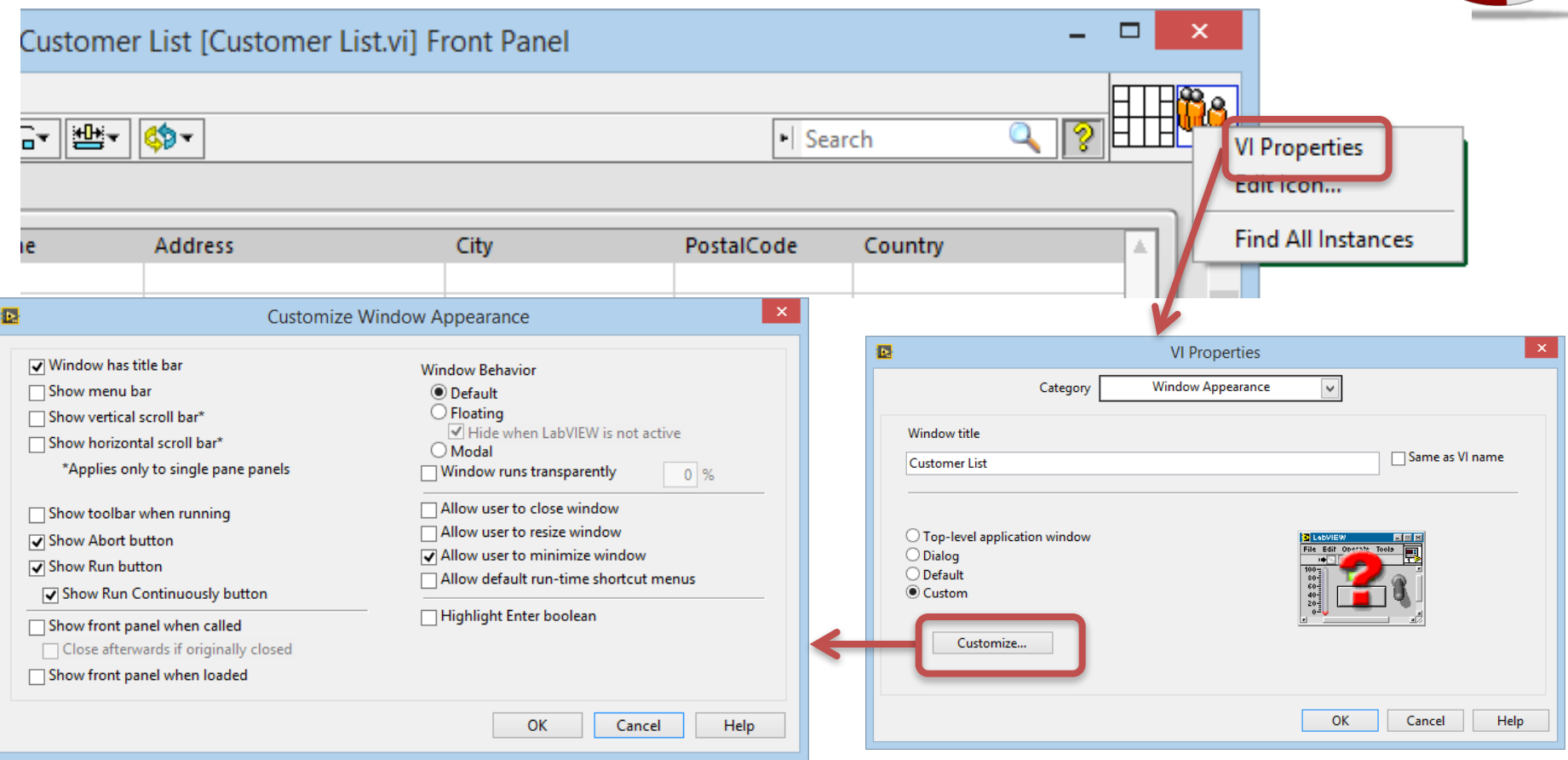

### **VI Properties Settings**

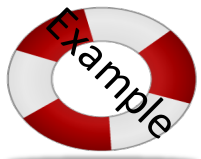

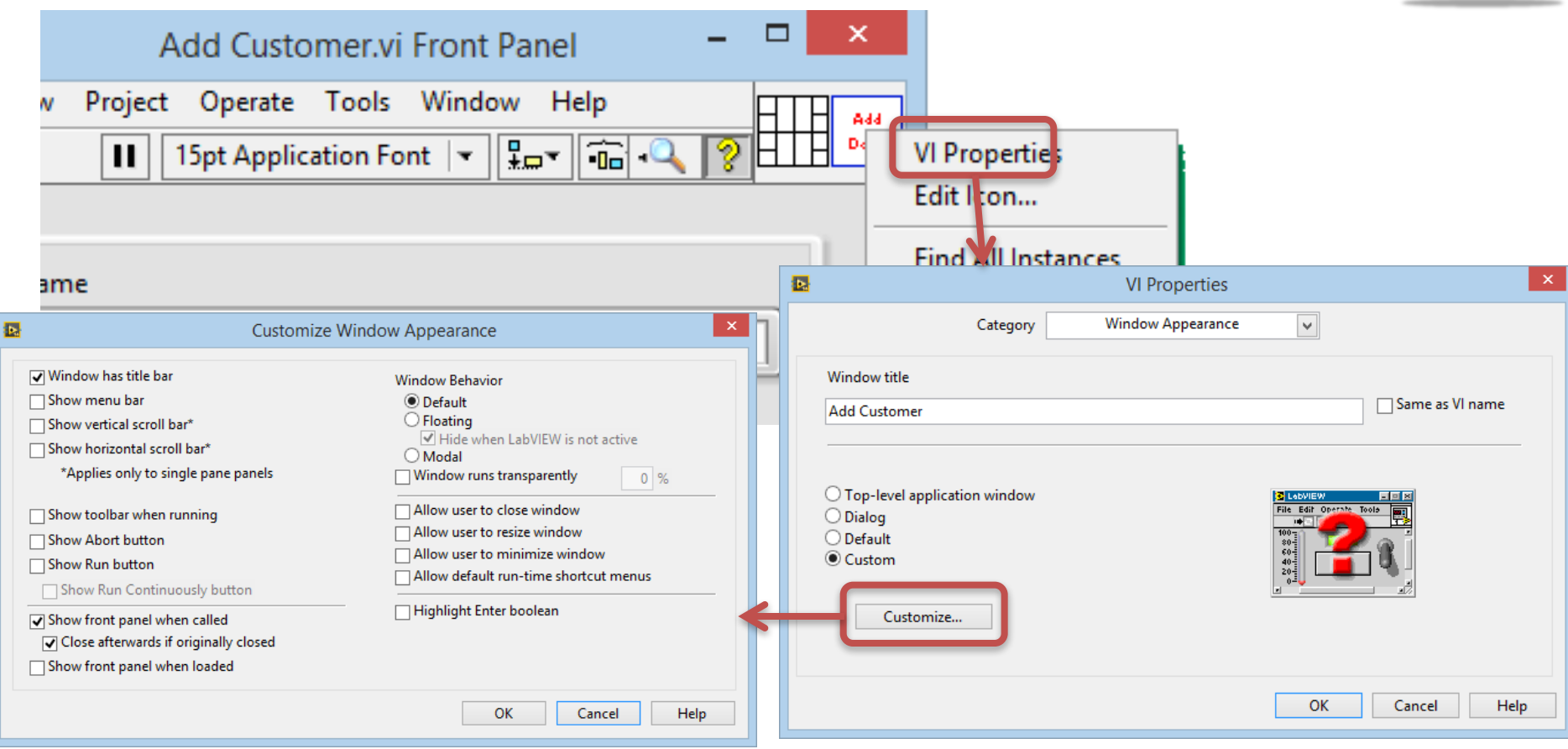

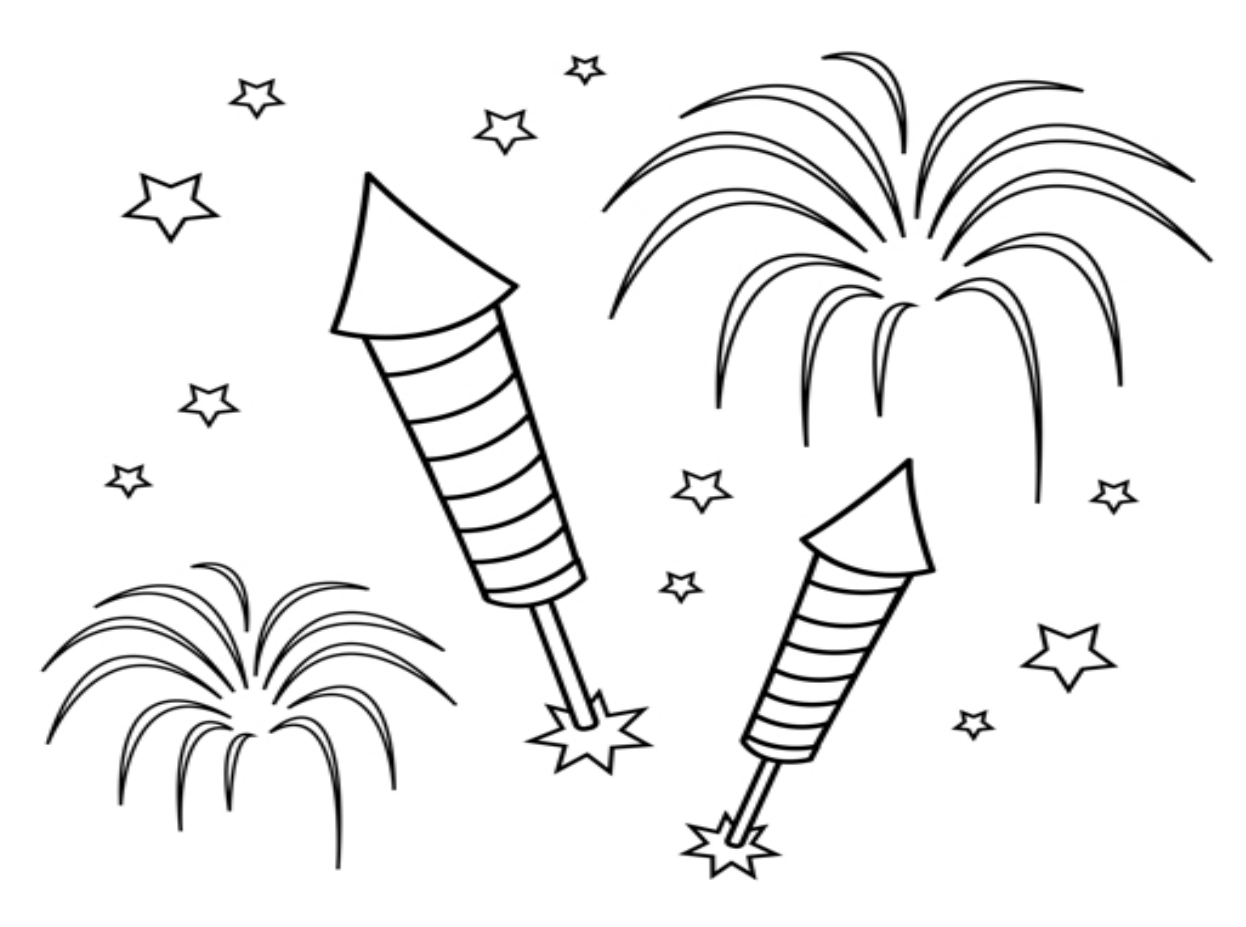

Congratulations! - You are finished with the Example

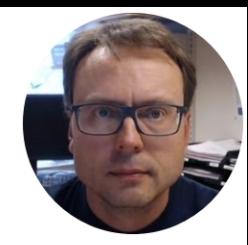

# Visual Studio

### Database Communication in Visual Studio/C#

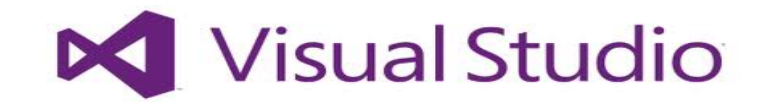

Hans-Petter Halvorsen, M.Sc.

## ASP.NET WebForm App Example

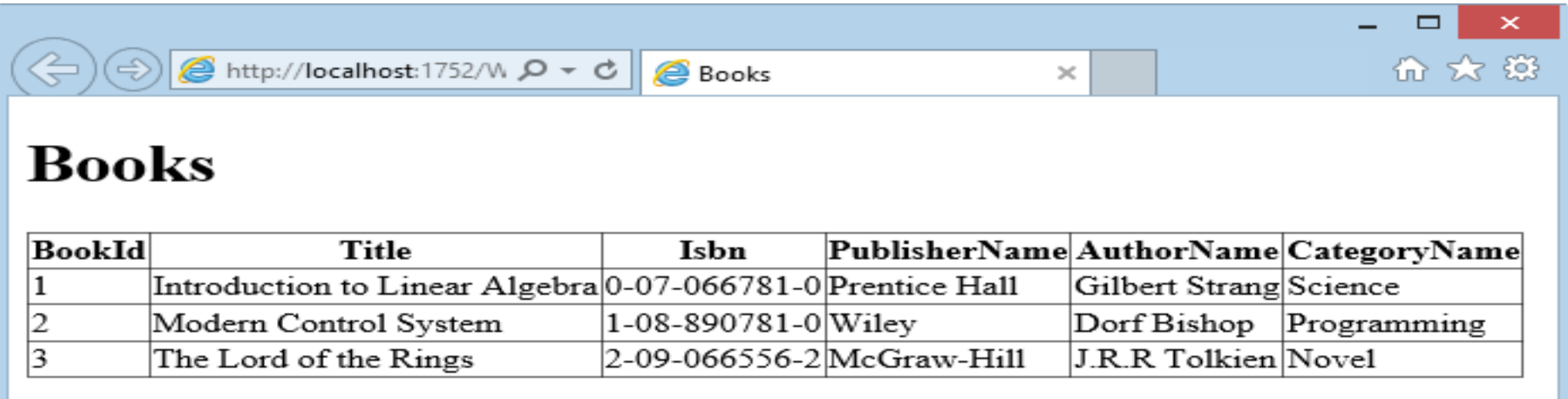

ASP.NET is a Web Framework available from Visual Studio. Easily explained, it is just a "Template" for creating Web Pages using C#

### Database

#### This is our Example Database (Designed with ERwin)

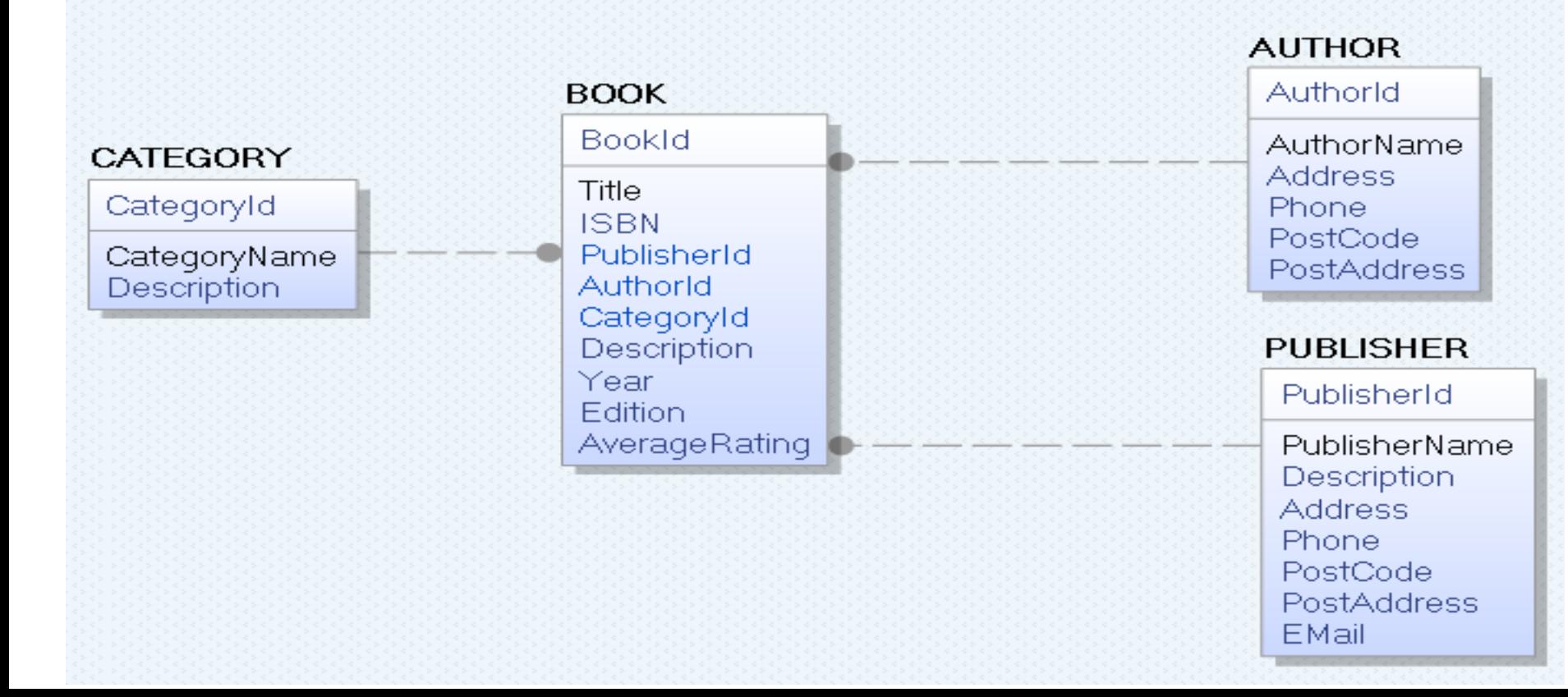

#### SQL Script - Tables

```
if not exists (select * from dbo.sysobjects where id = object_id(N'[AUTHOR]') and OBJECTPROPERTY(id, N'IsUserTable') = 1)
CREATE TABLE [AUTHOR]
(
                       [AuthorId] [int] IDENTITY(1, 1) NOT NULL PRIMARY KEY,
                       [AuthorName] [varchar](50) NOT NULL UNIQUE,
                       [Address] [varchar](50) NULL,
                       [Phone] [varchar](50) NULL,
                       [PostCode] [varchar](50) NULL,
                       [PostAddress] [varchar](50) NULL,
)
GO
if not exists (select * from dbo.sysobjects where id = object_id(N'[PUBLISHER ]') and OBJECTPROPERTY(id, N'IsUserTable') = 1)
CREATE TABLE [PUBLISHER]
(
                       [PublisherId] [int] IDENTITY(1, 1) NOT NULL PRIMARY KEY,
                       [PublisherName] [varchar](50) NOT NULL UNIQUE,
                       [Description] [varchar](1000) NULL,
                       [Address] [varchar](50) NULL,
                       [Phone] [varchar](50) NULL,
                       [PostCode] [varchar](50) NULL,
                       [PostAddress] [varchar](50) NULL,
                       [EMail] [varchar](50) NULL,
)
GO
if not exists (select * from dbo.sysobjects where id = object id(N'[CATEGORY]') and OBJECTPROPERTY(id, N'IsUserTable') = 1)
CREATE TABLE [CATEGORY]
(
                       [CategoryId] [int] IDENTITY(1, 1) NOT NULL PRIMARY KEY,
                       [CategoryName] [varchar](50) NOT NULL UNIQUE,
                       [Description] [varchar](1000) NULL,
GO
if not exists (select * from dbo.sysobjects where id = object_id(N'[BOOK]') and OBJECTPROPERTY(id, N'IsUserTable') = 1)
CREATE TABLE [BOOK]
                       [BookId] [int] IDENTITY(1, 1) NOT NULL PRIMARY KEY,
                       [Title] [varchar](50) NOT NULL UNIQUE,
                       [ISBN] [varchar](20) NOT NULL,
                       [PublisherId] [int] NOT NULL FOREIGN KEY REFERENCES [PUBLISHER] ([PublisherId]),
                       [AuthorId] [int] NOT NULL FOREIGN KEY REFERENCES [AUTHOR] ([AuthorId]),
                       [CategoryId] [int] NOT NULL FOREIGN KEY REFERENCES [CATEGORY] ([CategoryId]),
                       [Description] [varchar](1000) NULL,
                       [Year] [date] NULL,
                       [Edition] [int] NULL,
                       [AverageRating] [float] NULL,
GO
```
#### SQL Script – Insert some Data into the Tables

```
--CATEGORY ----------------------------------
INSERT INTO CATEGORY (CategoryName) VALUES ('Science')
GO
INSERT INTO CATEGORY (CategoryName) VALUES ('Programming')
GO
INSERT INTO CATEGORY (CategoryName) VALUES ('Novel')
GO
--AUTHOR ----------------------------------
INSERT INTO AUTHOR (AuthorName) VALUES ('Knut Hamsun')
GO
INSERT INTO AUTHOR (AuthorName) VALUES ('Gilbert Strang')
GO
INSERT INTO AUTHOR (AuthorName) VALUES ('J.R.R Tolkien')
GO
INSERT INTO AUTHOR (AuthorName) VALUES ('Dorf Bishop')
GO
--PUBLISHER ----------------------------------
INSERT INTO PUBLISHER (PublisherName) VALUES ('Prentice Hall')
GO
INSERT INTO PUBLISHER (PublisherName) VALUES ('Wiley')
GO
INSERT INTO PUBLISHER (PublisherName) VALUES ('McGraw-Hill')
GO
```
### SQL Script – Insert some Data into the Tables

```
--BOOK ----------------------------------
INSERT INTO BOOK (Title, ISBN, PublisherId, AuthorId, CategoryId) VALUES
(
'Introduction to Linear Algebra',
'0-07-066781-0',
(select PublisherId from PUBLISHER where PublisherName='Prentice Hall'),
(select AuthorId from AUTHOR where AuthorName='Gilbert Strang'),
(select CategoryId from CATEGORY where CategoryName='Science')
)
GO
INSERT INTO BOOK (Title, ISBN, PublisherId, AuthorId, CategoryId) VALUES
(
'Modern Control System',
'1-08-890781-0',
(select PublisherId from PUBLISHER where PublisherName='Wiley'),
(select AuthorId from AUTHOR where AuthorName='Dorf Bishop'),
(select CategoryId from CATEGORY where CategoryName='Programming')
)
GO
INSERT INTO BOOK (Title, ISBN, PublisherId, AuthorId, CategoryId) VALUES
(
'The Lord of the Rings',
'2-09-066556-2',
(select PublisherId from PUBLISHER where PublisherName='McGraw-Hill'),
(select AuthorId from AUTHOR where AuthorName='J.R.R Tolkien'),
(select CategoryId from CATEGORY where CategoryName='Novel')
)
GO
```
### ASP.NET Web Form

#### Create a New Project in Visual Studio

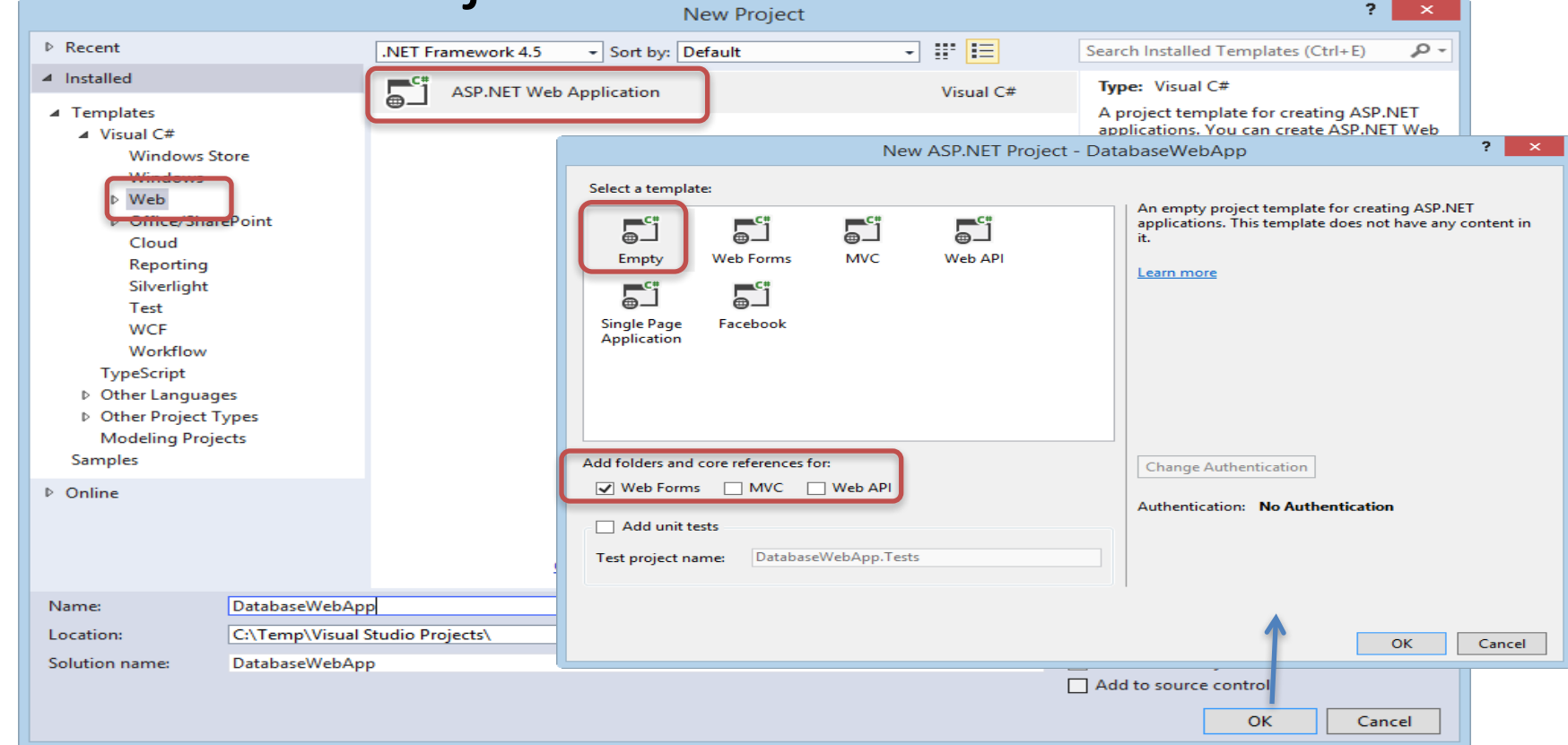

## Add a New Web Form ("Books.aspx")

#### Right-click in the Solutions Explorer and select "Add New Item"<br>Add New Item - DatabaseWebApp

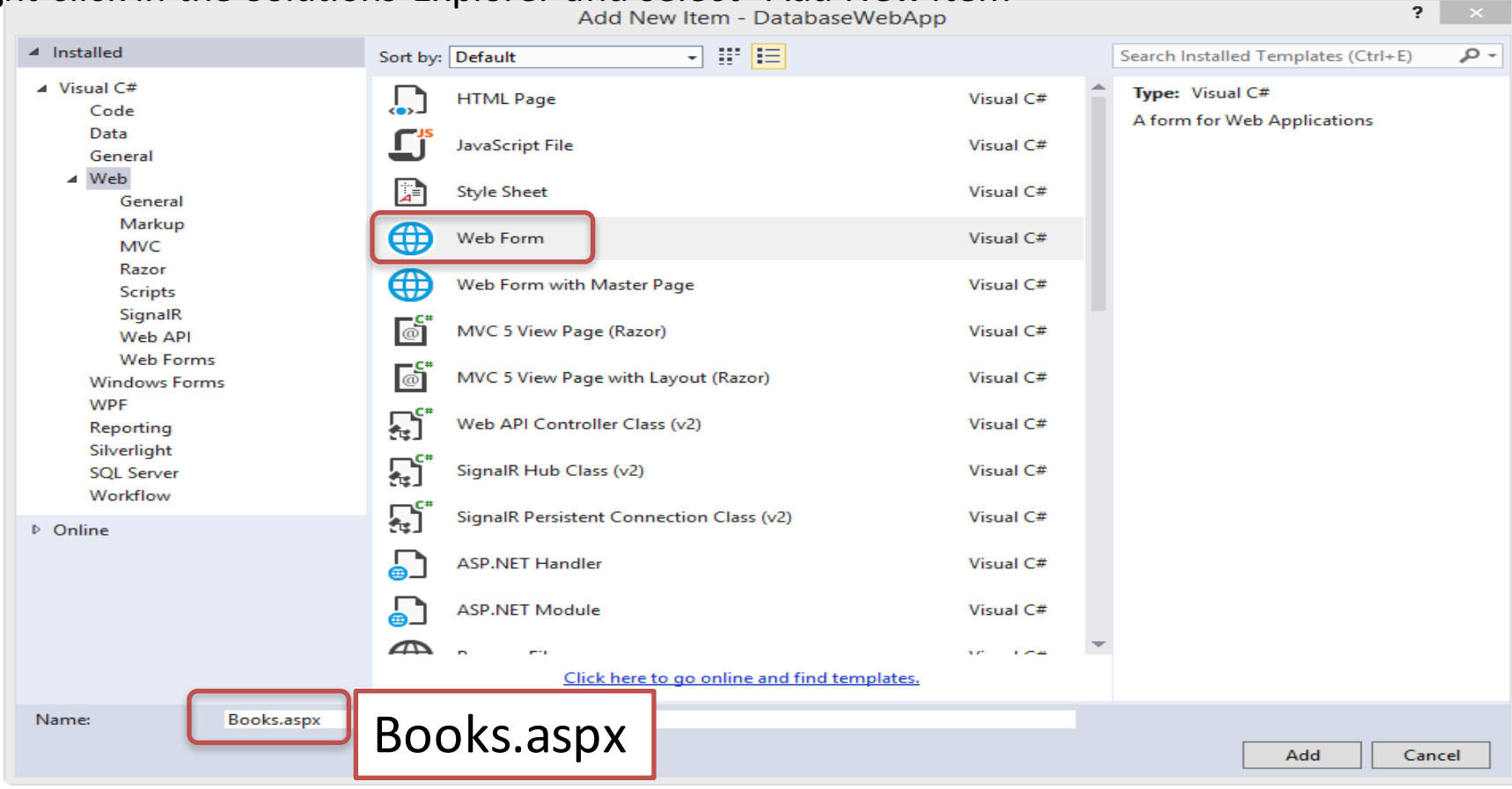

### Create the following GUI ("Books.aspx")

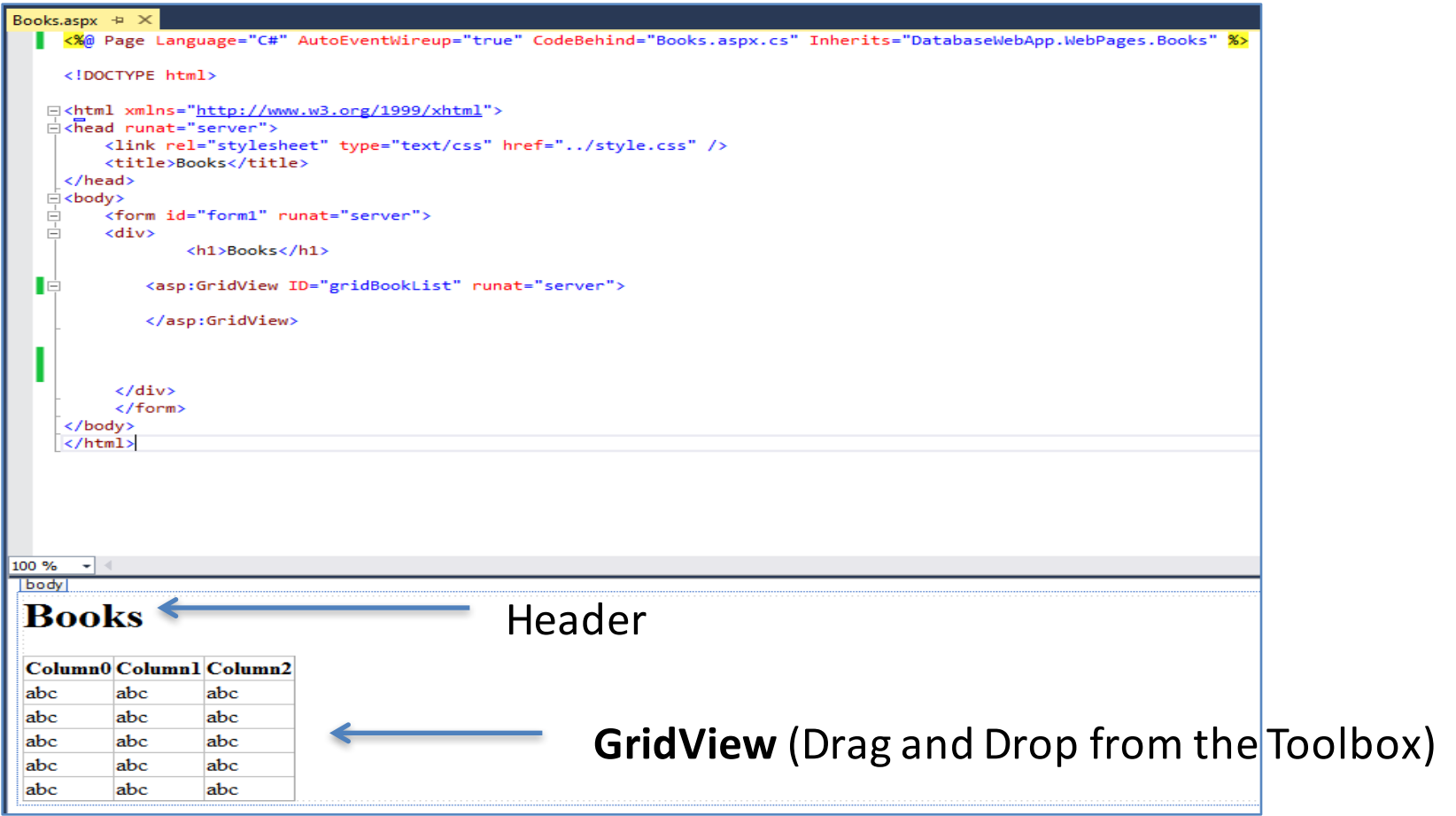

### Create the following Code ("Books.aspx.cs")

using System.Web.Configuration; using DatabaseWebApp.Data;

Reference to our Class that communicates with the Database

```
public partial class BookList : System.Web.UI.Page
```
{ private string connectionString = WebConfigurationManager.ConnectionStrings["LibraryDBConnectionString"].ConnectionString; Note!!

```
void Page Load(object sender, EventArgs e)
{
    if (!IsPostBack)
    {
        FillBookGrid();
    }
}
```

```
private void FillBookGrid()
```

```
List<Book> bookList = new List<Book>();
Book book = new Book();
```

```
bookList = book.GetBooks(connectionString);
```

```
gridBookList.DataSource = bookList;
gridBookList.DataBind();
```
We shall create the Connection String to the Database in the "Web.config page"

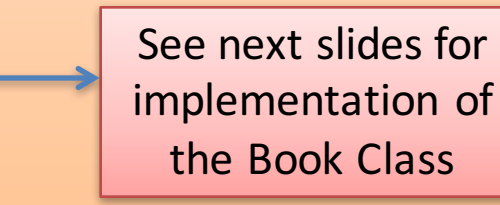

}

{

}

...

#### Create Database Code – Create a new Class ("Books.cs")

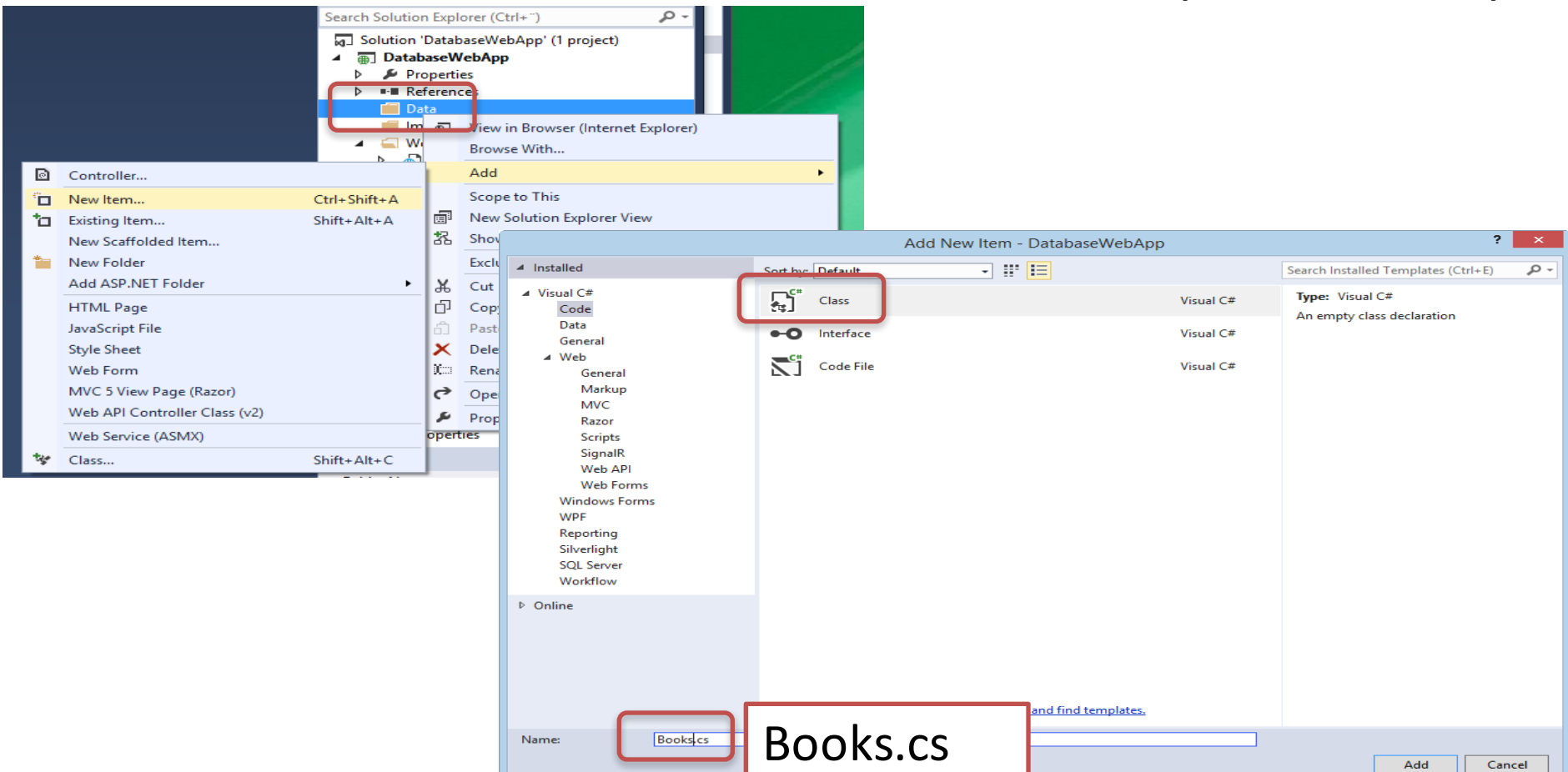

### Create the Following Class in "Books.cs"

87

GetBookData is a View

(see next slide)

```
using System.Data.SqlClient;
using System.Data.SqlTypes;
using System.Data;
public class Book
 {
        public int BookId { get; set; }
        public string Title { get; set; }
        public string Isbn { get; set; }
        public string PublisherName { get; set; }
        public string AuthorName { get; set; }
        public string CategoryName { get; set; }
        public List<Book> GetBooks(string connectionString)
        {
            List<Book> bookList = new List<Book>();
            SqlConnection con = new SqlConnection(connectionString);
            string selectSQL = "select BookId, Title, Isbn, PublisherName, AuthorName, CategoryName from GetBookData";
            con.Open();
            SqlCommand cmd = new SqlCommand(selectSQL, con):
            SqlDataReader dr = cmd.ExecuteReader();
            if (dr != null){
                while (dr.Read())
                 {
                    Book book = new Book();
                     book.BookId = Convert.ToInt32(dr["Boo kId"]);
                     book.title = dr['Title']. To String ();
                     book.Isbn = dr["ISBN"].ToString() ;
                     book.PublisherName = dr["PublisherName"]. ToSt ring ();
                     book.AuthorName = dr["AuthorName"].ToStri ng() ;
                     book.Categorical = dr["CategoryName"].To String();
                     bookList.Add(book);
                 }
             }
            return bookList;
```
}

}

### SQL Script - Views - "GetBookData"

```
IF EXISTS (SELECT name
              FROM sysobjects
              WHERE name = 'GetBookData'
              AND type = 'V')
           DROP VIEW GetBookData
GO
CREATE VIEW GetBookData
AS
SELECT
BOOK.BookId,
BOOK.Title,
BOOK.ISBN,
PUBLISHER.PublisherName,
AUTHOR.AuthorName,
CATEGORY.CategoryName
```
#### FROM BOOK

INNER JOIN AUTHOR ON BOOK.AuthorId = AUTHOR.AuthorId INNER JOIN PUBLISHER ON BOOK.PublisherId = PUBLISHER.PublisherId INNER JOIN CATEGORY ON BOOK.CategoryId = CATEGORY.CategoryId

GO

### Create Database Connection String in "Web.config"

#### Your Database

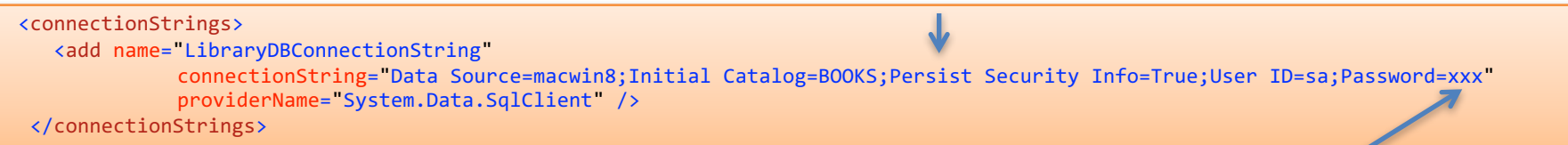

Where "xxx" is your SQL Server Database Password

### Finally, Run your application:

UserName and Password for your SQL Server

J.R.R Tolkien Novel

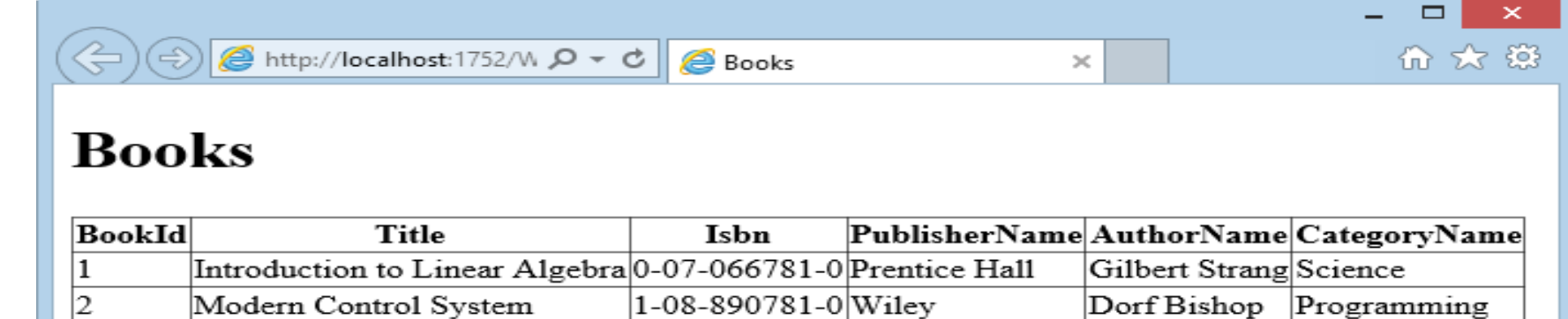

2-09-066556-2McGraw-Hill

#### Congratulations! It works!

The Lord of the Rings

13

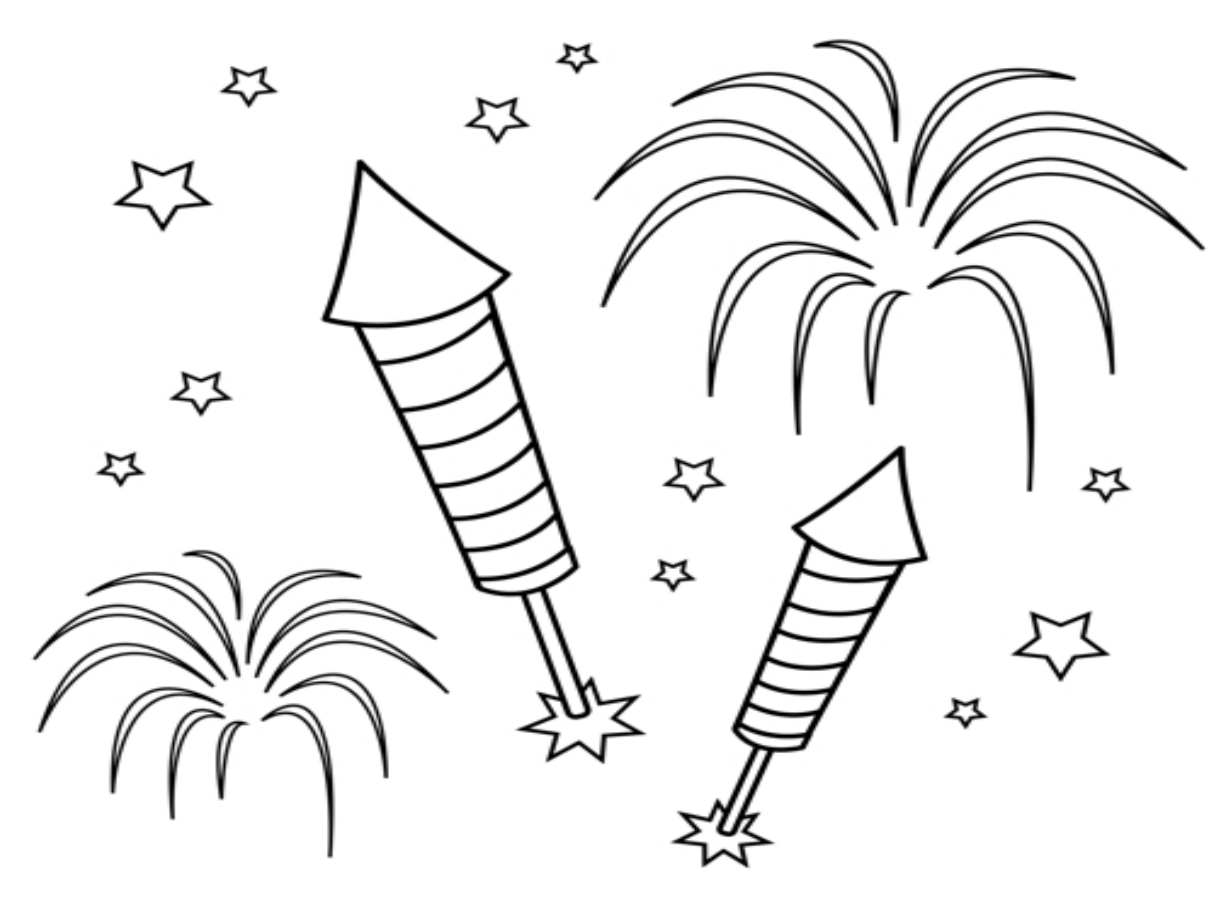

Congratulations! - You are finished with the Example

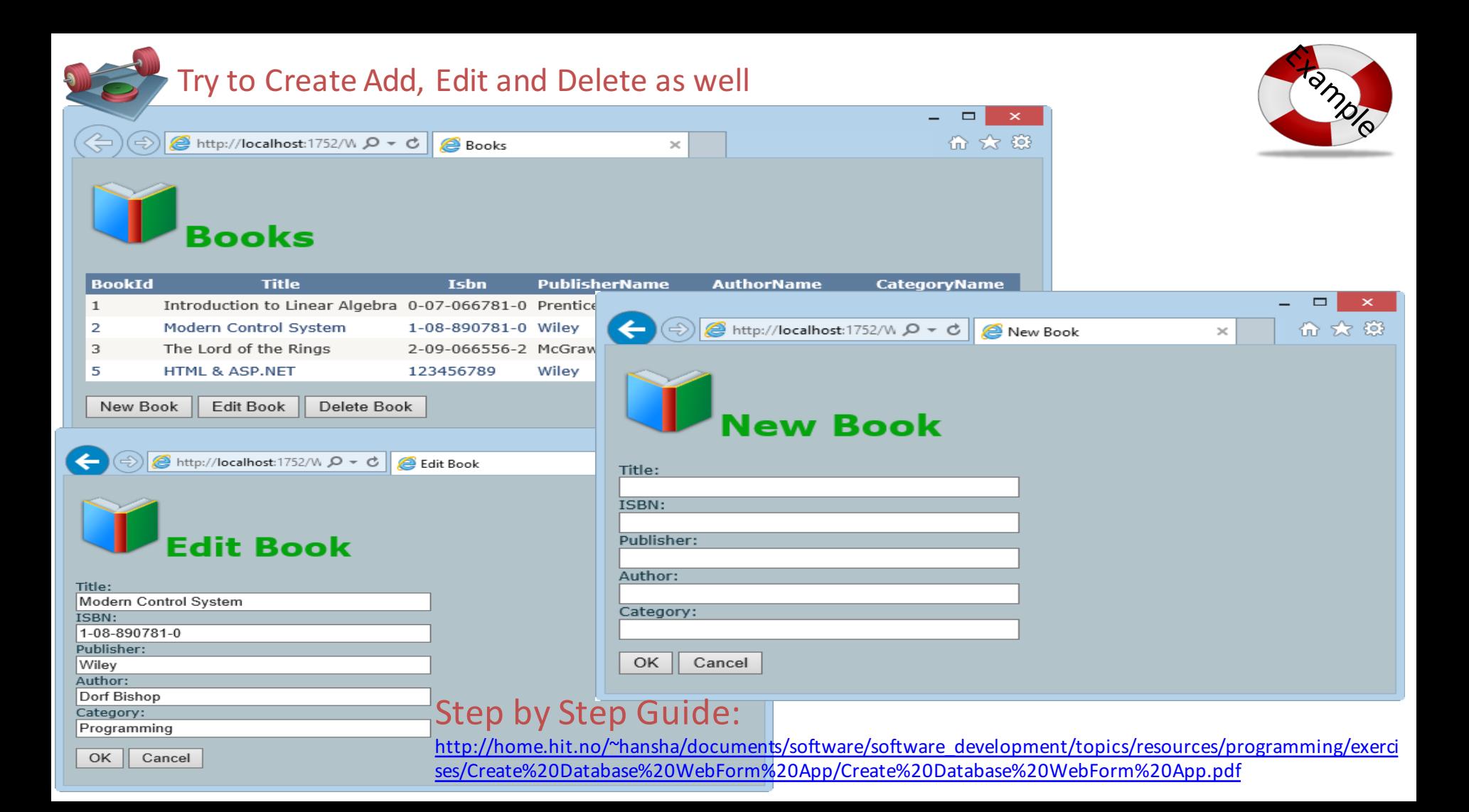

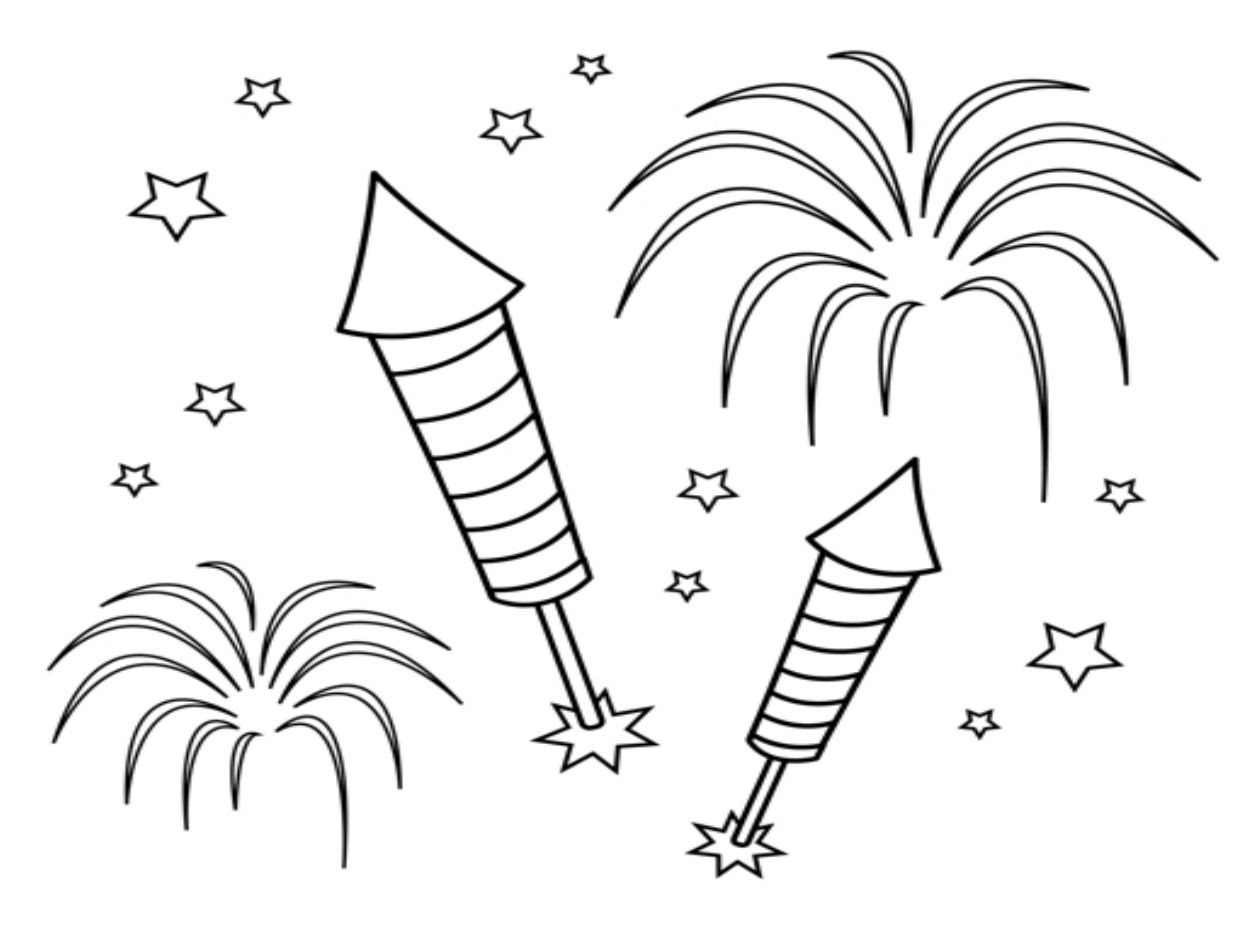

Congratulations! - You are finished with the Example

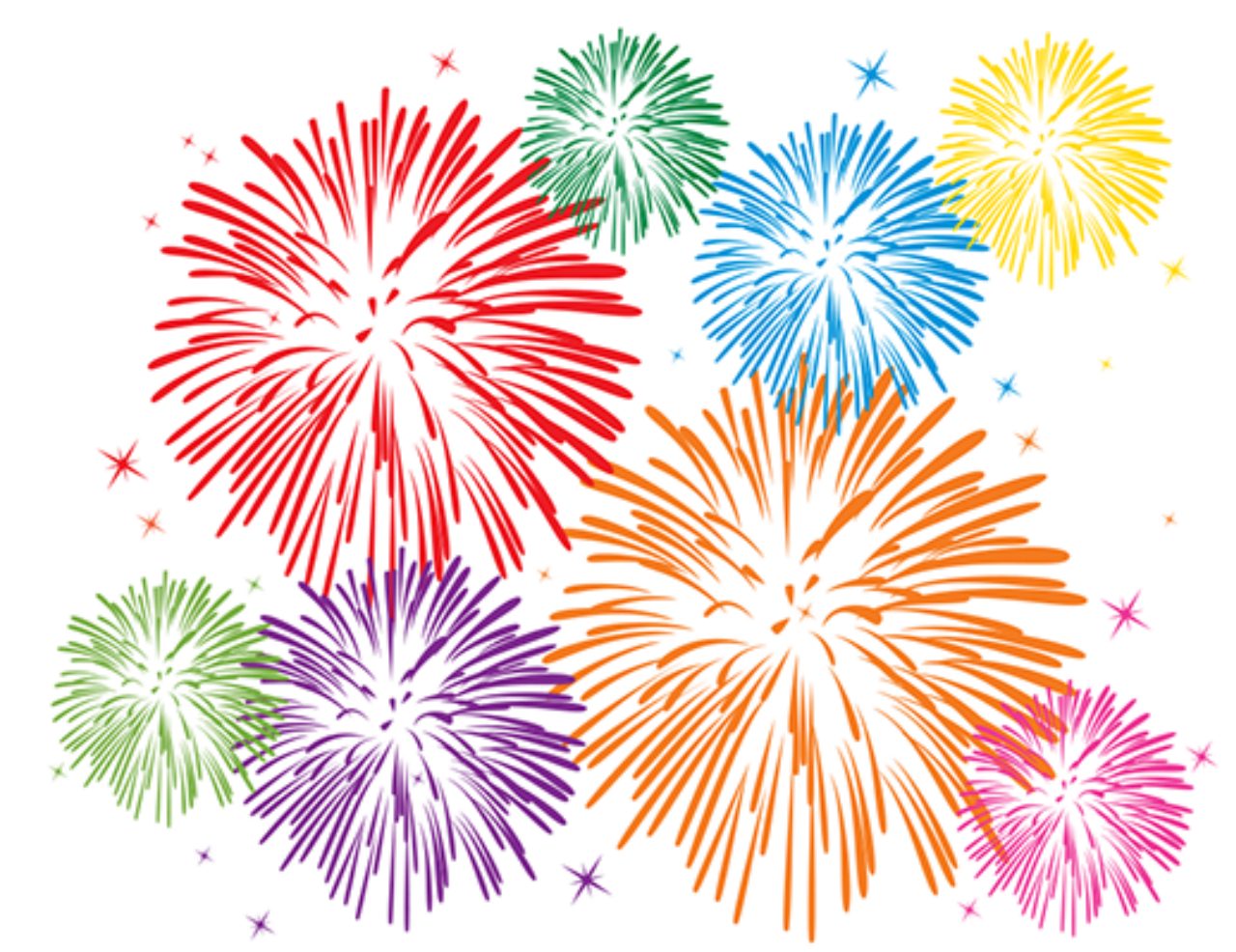

Congratulations! - You are finished with all the Examples in this Tutorial

### Hans-Petter Halvorsen, M.Sc.

University College of Southeast Norway www.usn.no

E-mail: hans.p.halvorsen@hit.no Blog: http://home.hit.no/~hansha/

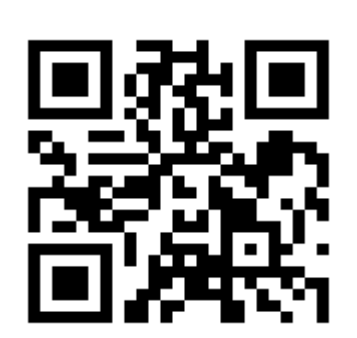

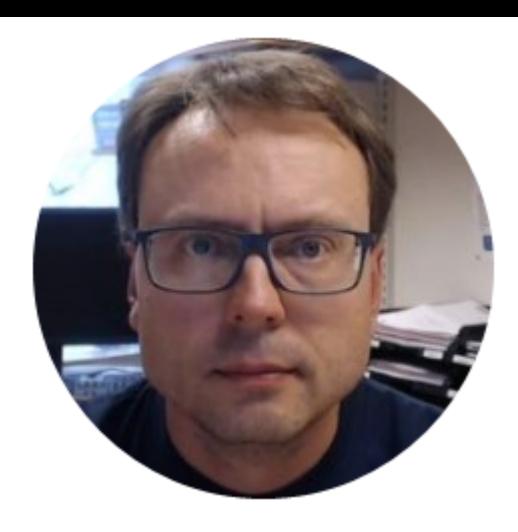